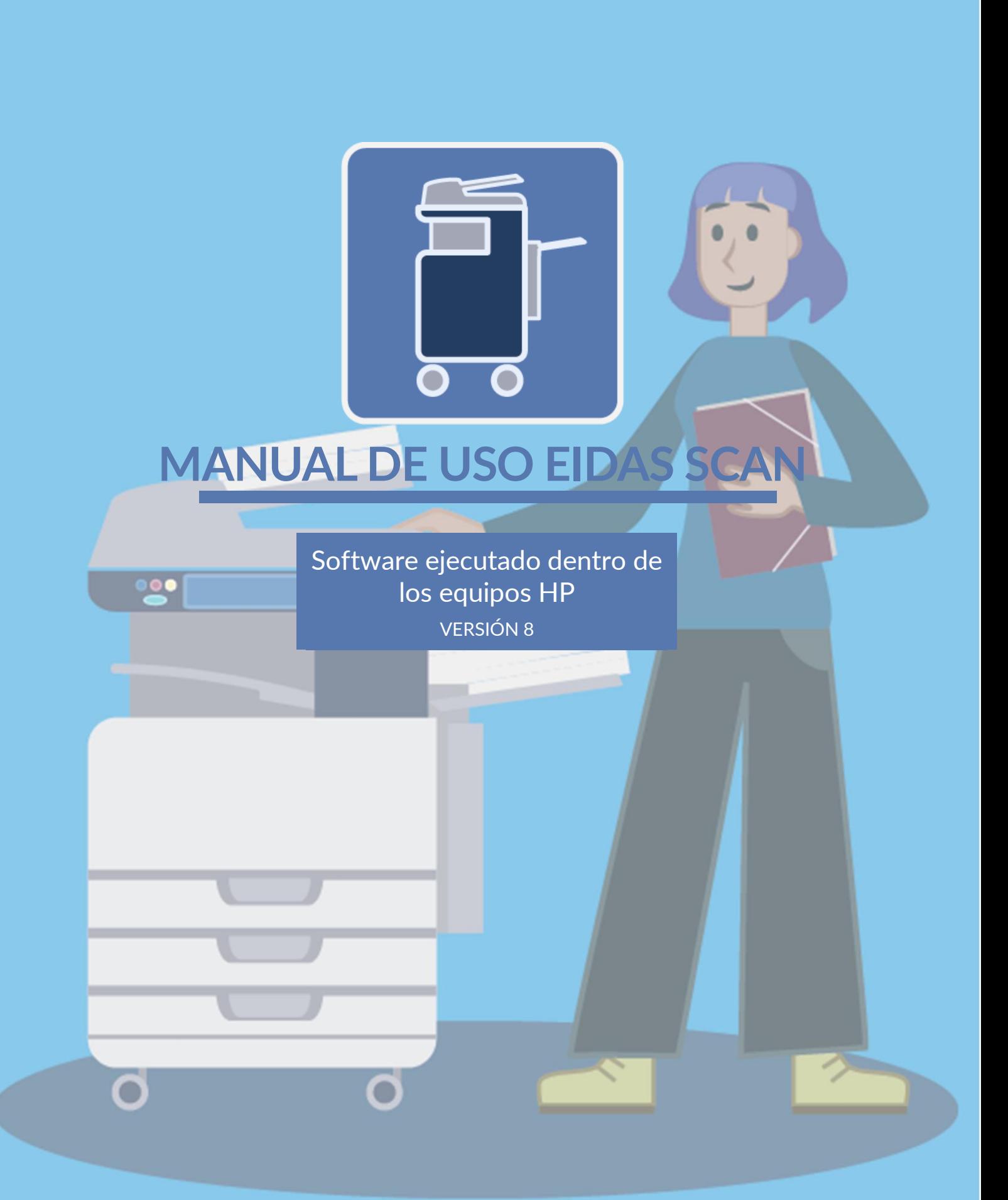

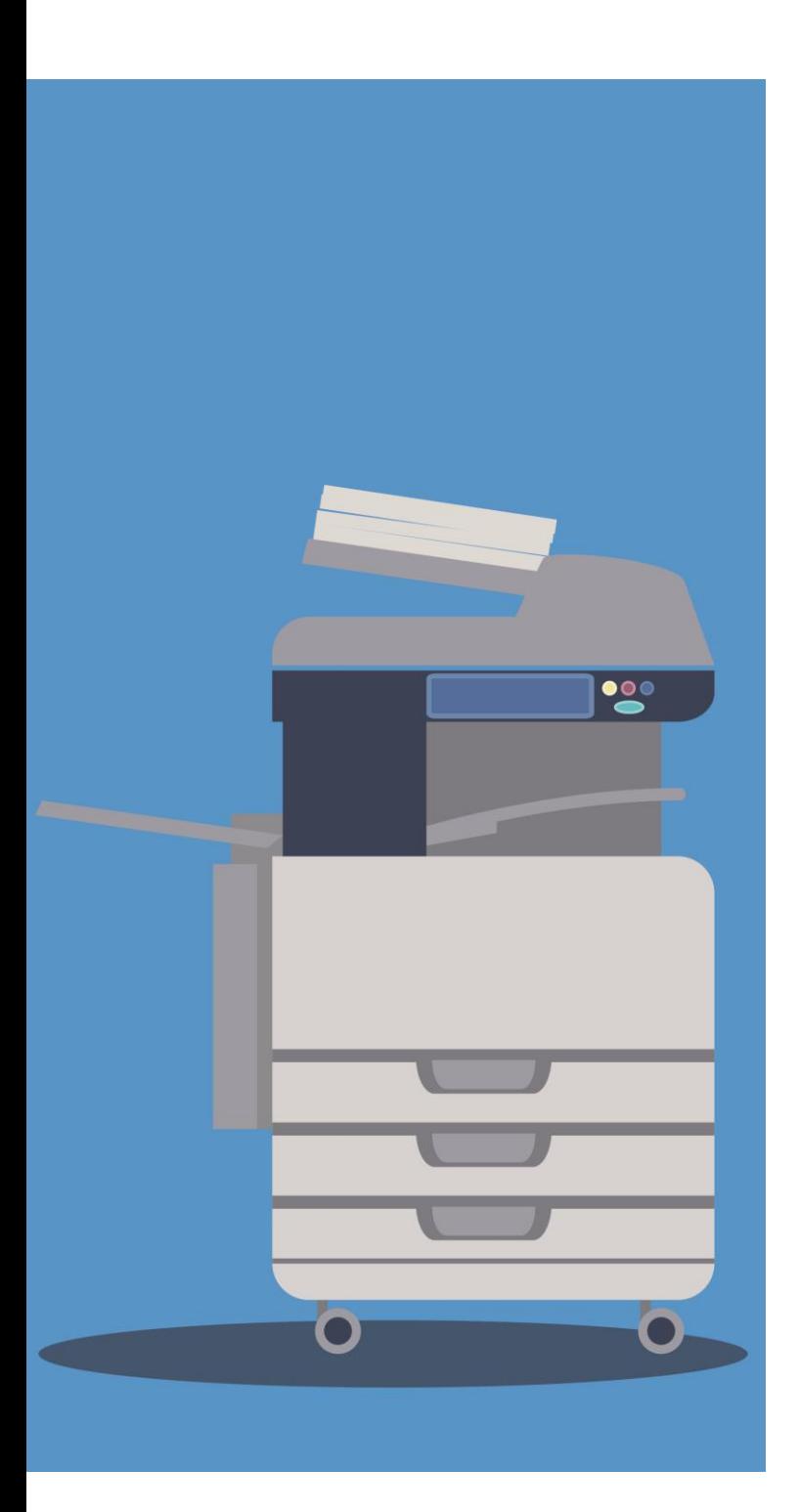

## **TABLA DE CONTENIDO**

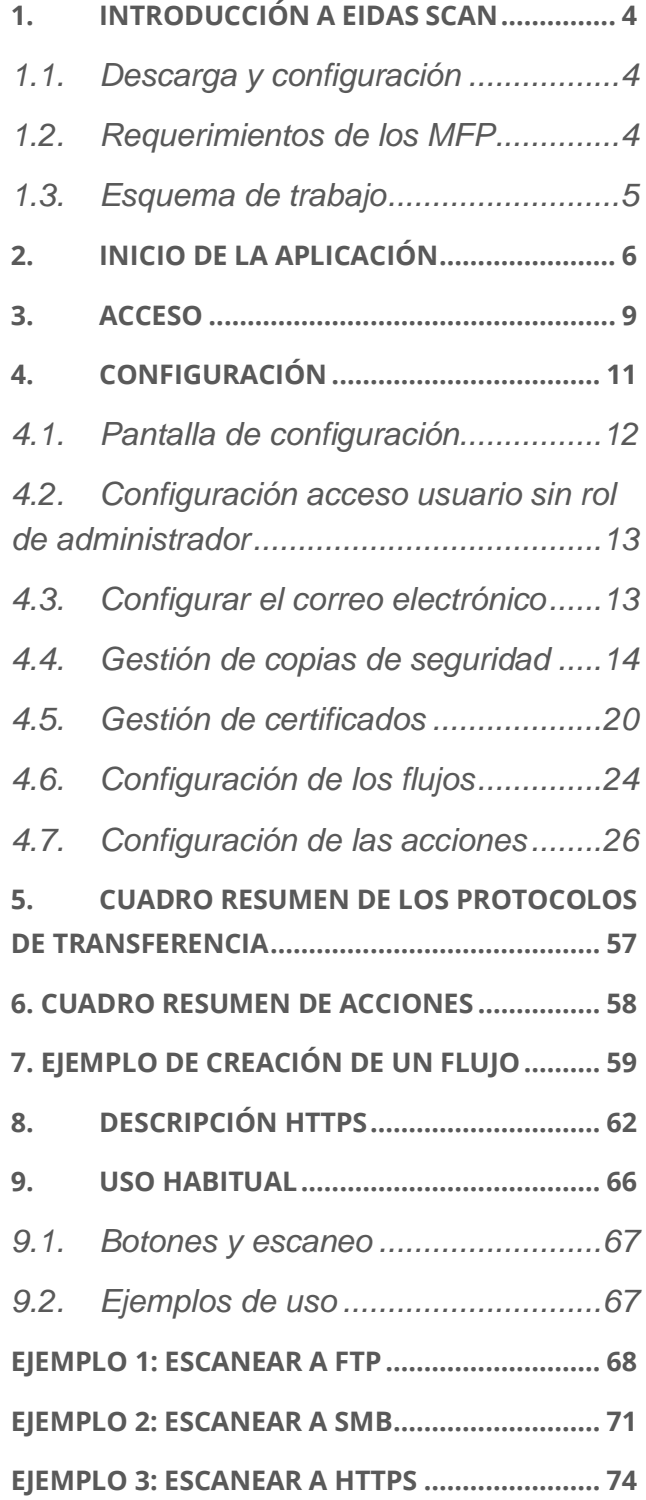

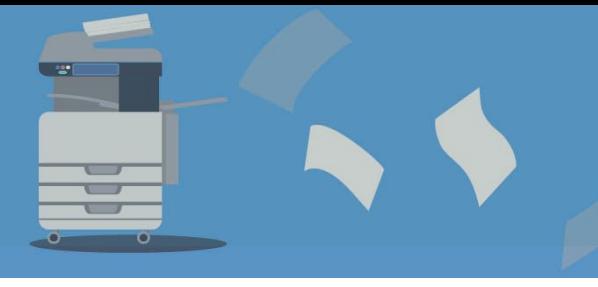

[www.gidocintegral.com](http://www.gidocintegral.com/) Tel. 91 196 86 67 [info@gidocintegral.com](mailto:info@gidocintegral.com)

**eIDAS Scan** es un producto de **GiDoc Integral**, empresa especializada en la digitalización, optimización de objetos digitales y gestión documental.

**GiDoc Integral** apuesta por la **I+D+i**.

Estudiamos las necesidades de cada cliente, y ofrecemos una solución personalizada en sistemas de captura y digitalización de cualquier tipo de datos para su posterior tratamiento en sistemas de gestión documental.

Más de **15 años** en el sector de la digitalización y gestión documental avalan nuestras soluciones.

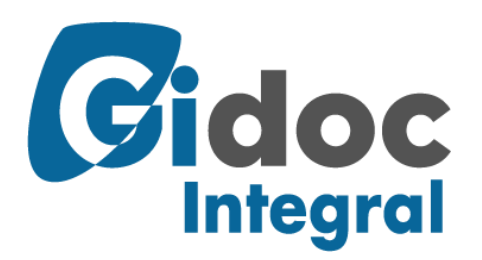

[www.gidocintegral.com](http://www.gidocintegral.com/) Tel. 91 196 86 67 [info@gidocintegral.com](mailto:info@gidocintegral.com)

**DIGIFACT:** Aplicación integrada dentro de los equipos HP para la digitalización certificada de facturas de proveedor.

**COPIA AUTÉNTICA:** aplicación integrada dentro de los escáneres HP, generando una copia electrónica auténtica para las AAPP de los documentos recibidos en papel con la misma validez legal que el documento original.

**SERVICIO DE OUTSOURCING:** Externalice sus procesos documentales. Nosotros nos ocupamos de digitalizar y gestionar la documentación de su empresa. Somos especialistas en procesos digitales con el software más avanzado y especializado que se encuentra en el mercado.

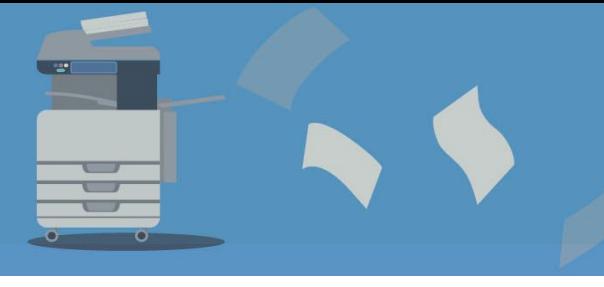

[www.gidocintegral.com](http://www.gidocintegral.com/) Tel. 91 196 86 67 [info@gidocintegral.com](mailto:info@gidocintegral.com)

# <span id="page-3-0"></span>**1. INTRODUCCIÓN A EIDAS SCAN**

**eIDAS SCAN** es un aplicativo integrado en los multifuncionales HP para la gestión de flujos de documentación listo para el cumplimiento de la normativa **eIDAS (electronic IDentification, Authentication and trust Services).**

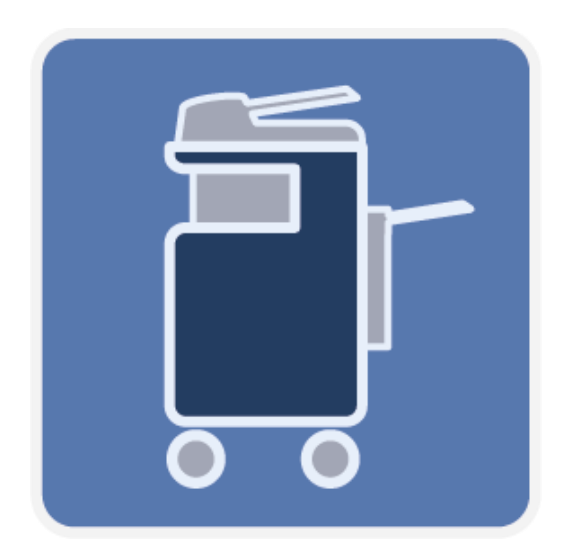

Genera flujos de documentación. Se pueden crear flujos de trabajo asociándolos a un botón.

Separa los documentos según código de barras y asigna el valor al nombre del documento.

Incrusta metadatos, firma electrónicamente y añade sellos de tiempo.

Envío de los documentos en base a su tipología a diferentes sistemas vía FTP, SFTP, SMB o HTTPS.

Opción de realizar la firma posteriormente, en otros programas vía HTTPS.

**eIDAS Scan** es un reglamento comunitario de la Unión Europea sobre estándares de identificación electrónica y servicios de confianza para las transacciones electrónicas dentro del Mercado Único Europeo.

#### <span id="page-3-1"></span>**1.1. Descarga y configuración**

La instalación de **eIDAS SCAN** de **GIDOC INTEGRAL** dentro del equipo HP, se realiza siguiendo el software **Command Center de HP**.

Únicamente los distribuidores autorizados pueden gestionar la configuración de forma centralizada y remota y, son los que pueden facilitar el acceso mediante un usuario administrador de IT al **Command Center de HP**.

## <span id="page-3-2"></span>**1.2. Requerimientos de los MFP**

El **MFP** necesitará tener el firmware actualizado a la última versión.

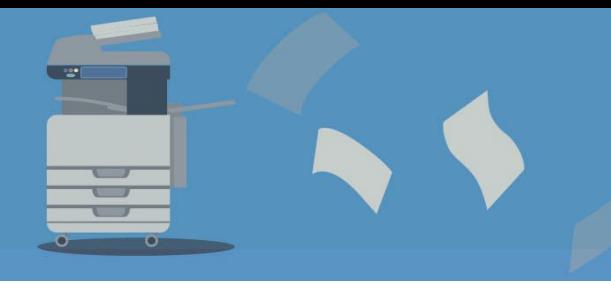

[www.gidocintegral.com](http://www.gidocintegral.com/) [info@gidocintegral.com](mailto:info@gidocintegral.com)

## <span id="page-4-0"></span>**1.3. Esquema de trabajo**

Se puede trabajar con dos roles de usuario con permisos diferentes: administrador y usuario

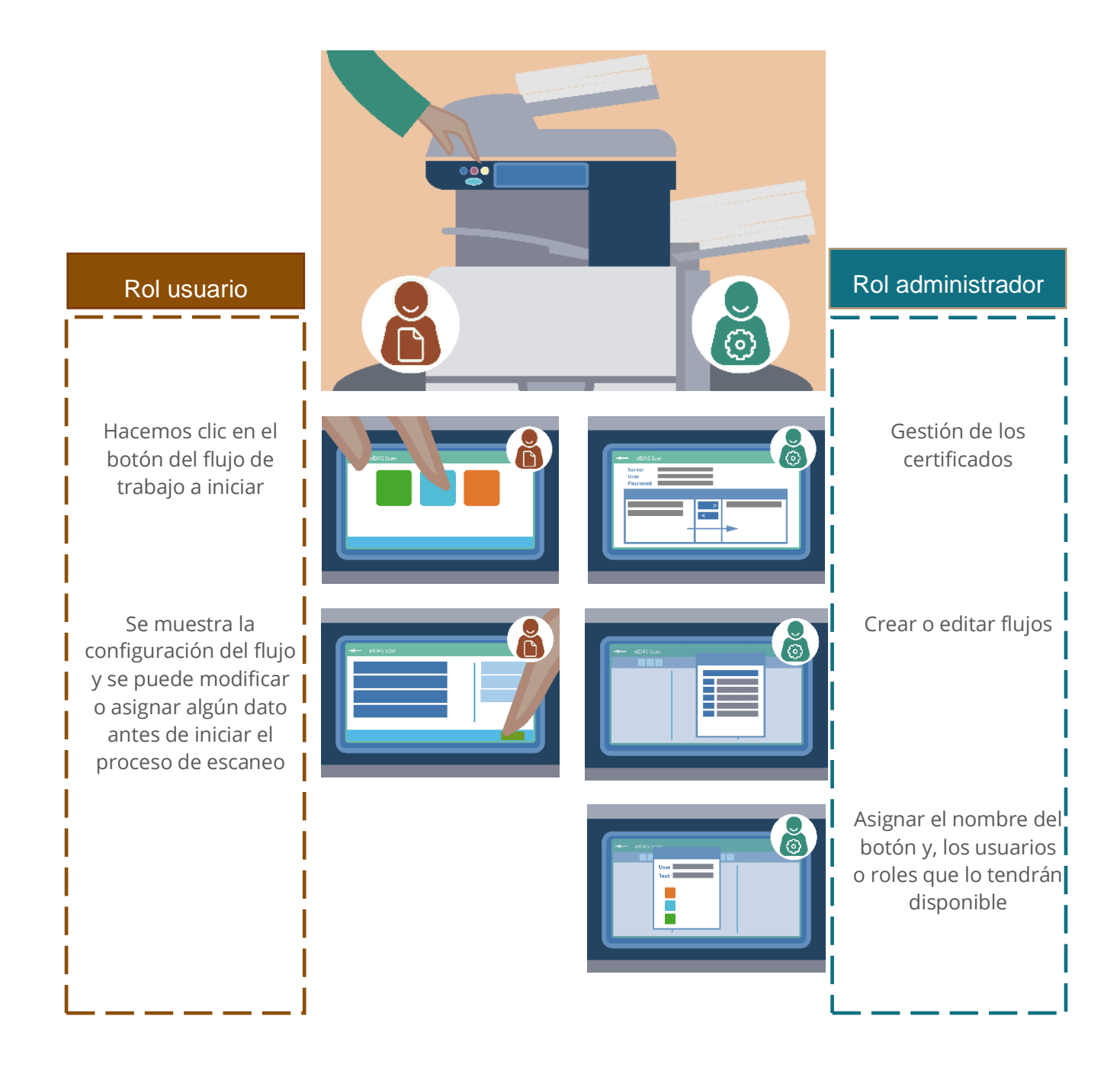

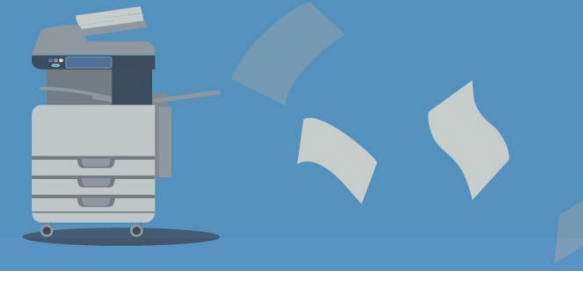

[www.gidocintegral.com](http://www.gidocintegral.com/) [info@gidocintegral.com](mailto:info@gidocintegral.com)

# <span id="page-5-0"></span>**2. INICIO DE LA APLICACIÓN**

La pantalla de inicio del **multifuncional HP** muestra los iconos de los programas que hay instalados, en este caso vemos **eIDAS Scan**. La pantalla puede variar según el modelo de multifuncional.

**eIDAS Scan** permite configurar acciones diferentes según el usuario del equipo. Para acceder con un usuario diferente al Invitado o *Guest*, tendremos que identificarnos.

En todo equipo hay la opción de identificar al usuario de trabajo.

Si se quiere acceder a opciones asignadas a un usuario específico (no el usuario invitado o Guest), será necesario que nos identificamos de la forma habitual:

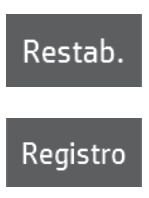

Cierra la sesión del usuario activo cambiándolo al de invitado ('*Guest'*).

**Identificación del usuario.** Los procesos pueden ser configurados para que únicamente se puedan ejecutar por usuarios específicos. Esta opción nos permitirá cambiar de usuario.

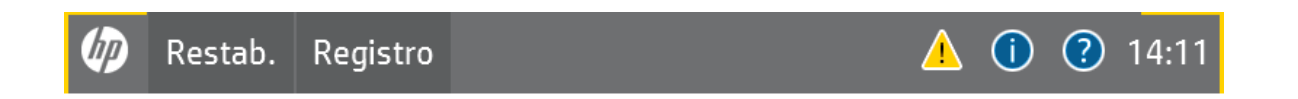

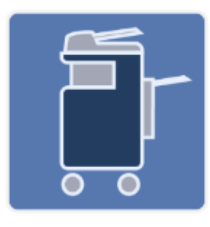

elDAS Scan

 $\bigcirc$  Copiar 1

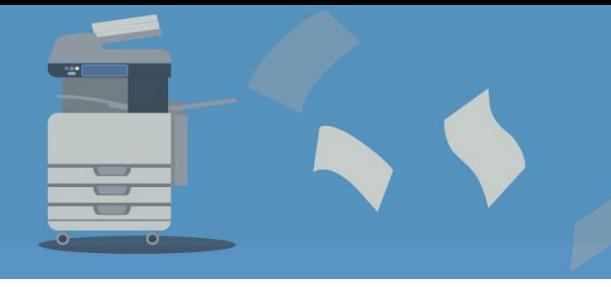

Para cambiar de usuario, se podrá acceder a la opción **Registro**. Se abrirá una pantalla donde se pide el código de acceso. La pantalla es como la siguiente:

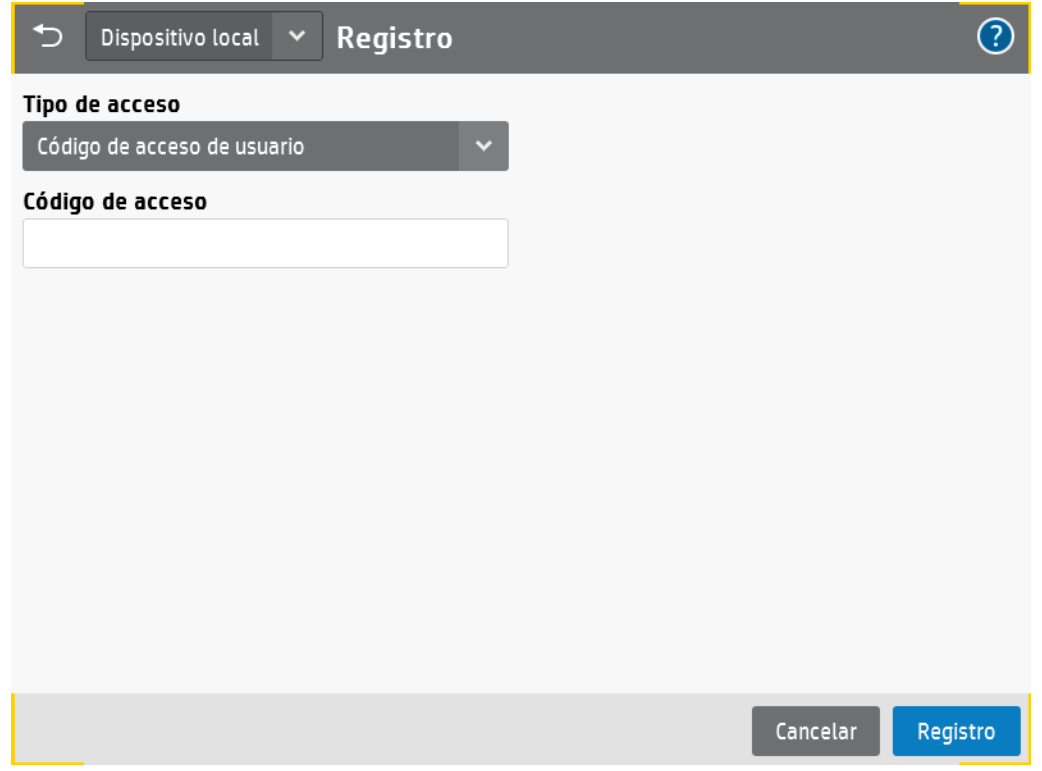

Se tiene que seleccionar el tipo de acceso: los usuarios con rol de administrador del equipo multifuncional también accederán al **eIDAS Scan** con el rol de administrador:

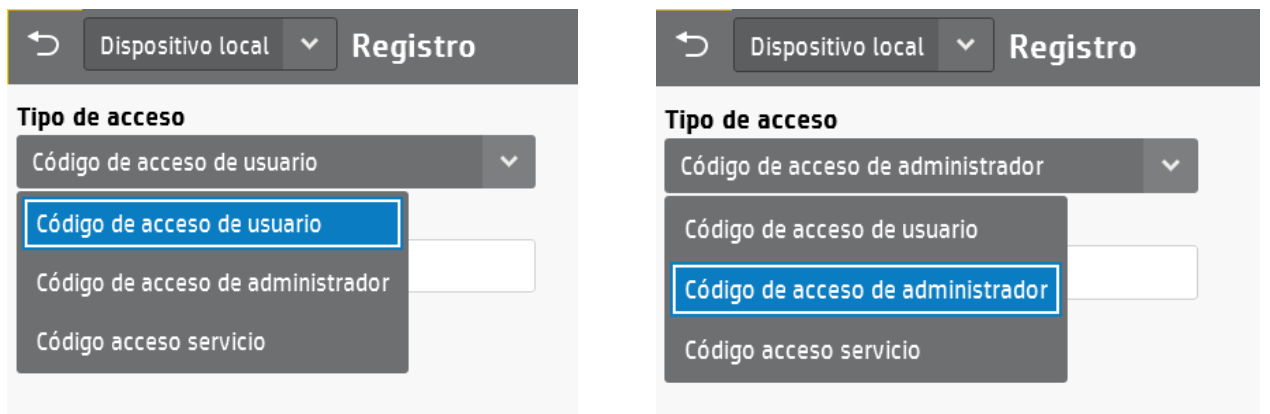

Una vez seleccionada la opción adecuada, debe introducir el **código de acceso**:

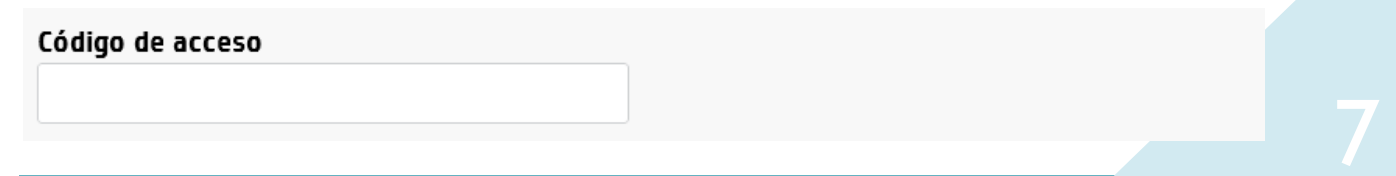

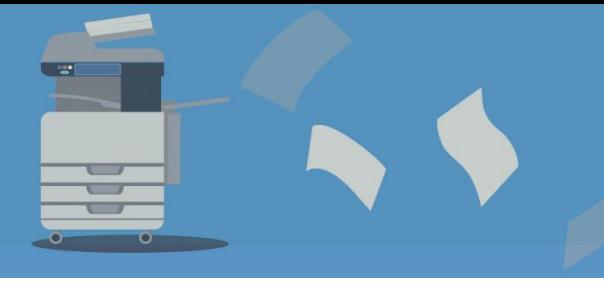

[www.gidocintegral.com](http://www.gidocintegral.com/) [info@gidocintegral.com](mailto:info@gidocintegral.com)

Una vez identificado el usuario (o accediendo como Guest), podemos acceder a **eIDAS Scan**, haciendo clic en el botón de la pantalla:

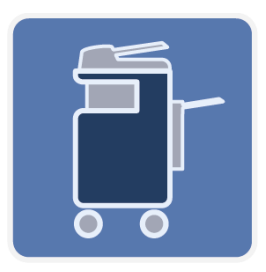

Cuando se accede se dispone de las opciones definidas para ese usuario junto con las que se han definido comunes para todos los usuarios.

La pantalla principal contiene botones que permiten ejecutar los flujos definidos. A continuación, se muestra un ejemplo de configuración con tres botones:

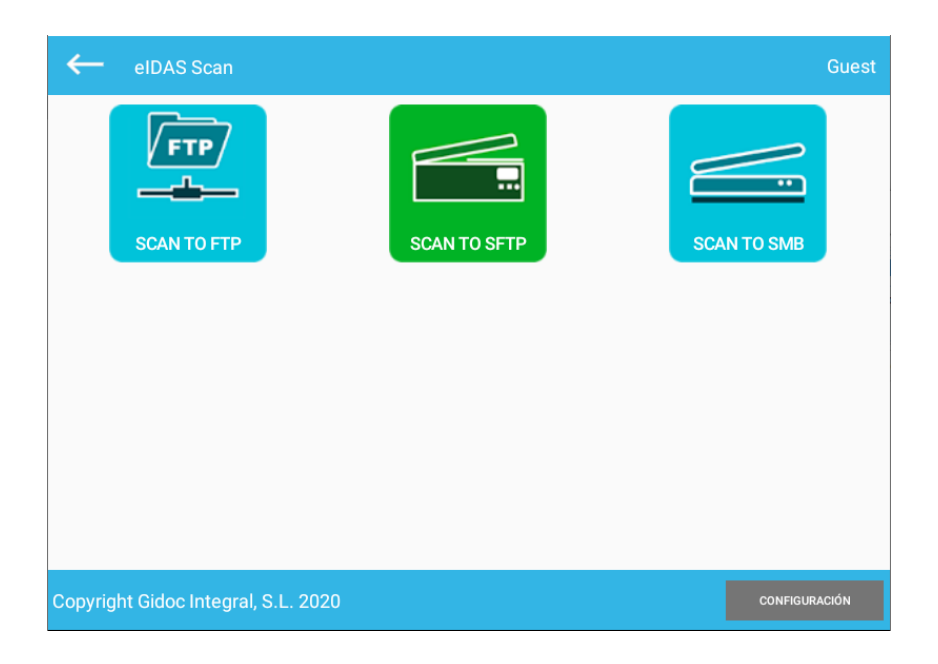

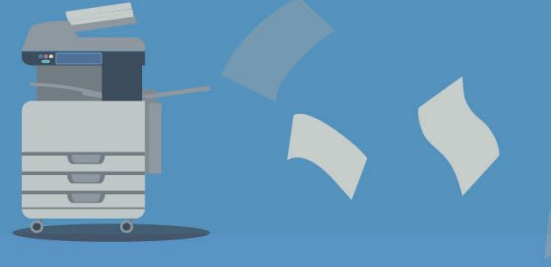

[www.gidocintegral.com](http://www.gidocintegral.com/) [info@gidocintegral.com](mailto:info@gidocintegral.com)

<span id="page-8-0"></span>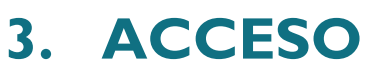

Las opciones disponibles para un usuario administrador son las mismas que para el resto de los usuarios.

La distribución de la información es muy sencilla:

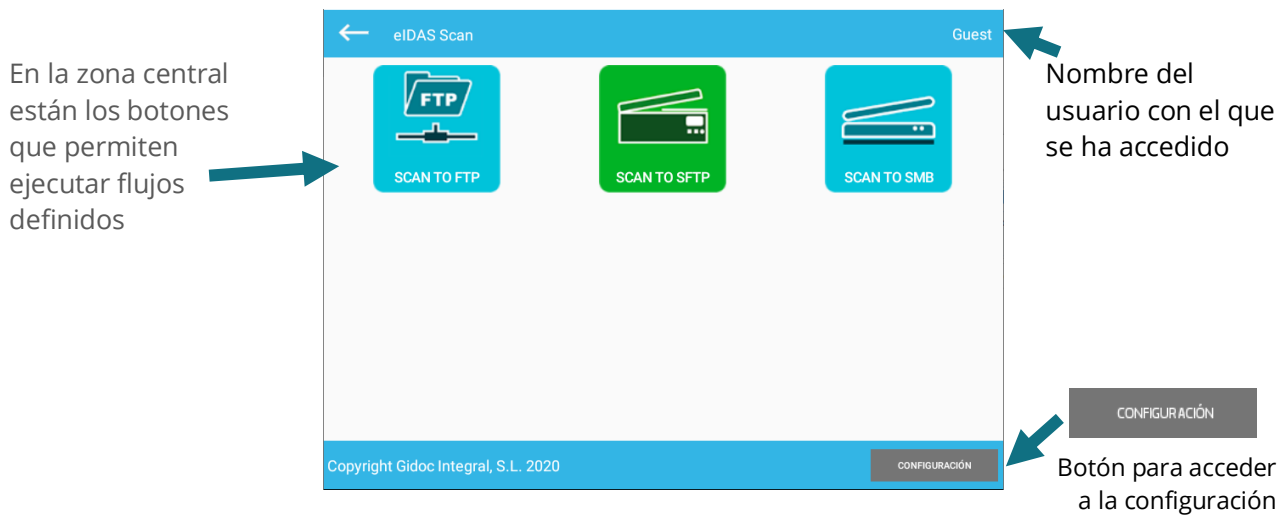

El botón **CONFIGURACIÓN** está presente para todos los usuarios.

Si un usuario con rol de administrador accede a dicha opción, se abrirá directamente el formulario de configuración de la App.

Si el usuario no es administrador, se mostrará un formulario que pedirá un usuario y contraseña.

La primera vez después de instalar la App el usuario y la contraseña están en blanco.

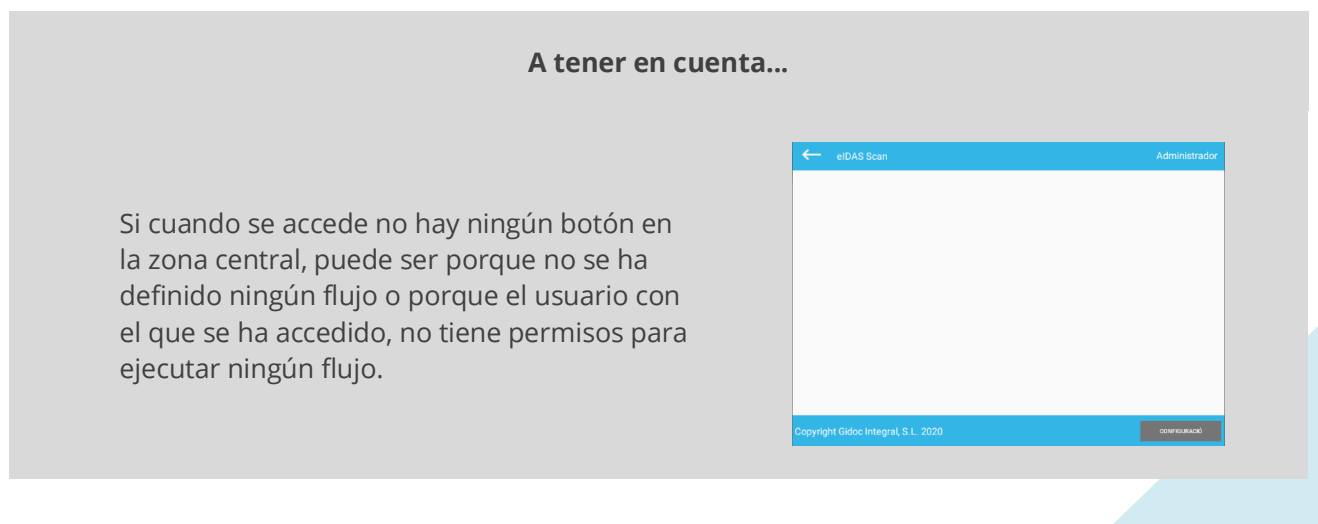

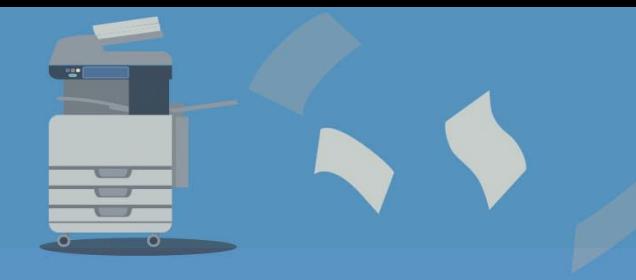

[www.gidocintegral.com](http://www.gidocintegral.com/) Tel. 91 196 86 67 [info@gidocintegral.com](mailto:info@gidocintegral.com)

#### **Importante**

 $\leftarrow$ elDAS Scan

Para salir de la aplicación basta con acceder al **botón superior.**

Este botón se encuentra en la zona superior izquierda en todas las pantallas del sistema.

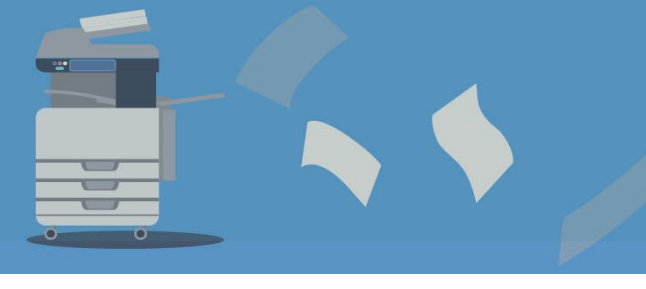

[www.gidocintegral.com](http://www.gidocintegral.com/)

# <span id="page-10-0"></span>**4. CONFIGURACIÓN**

Cuando se entra al programa con un usuario administrador del equipo HP, se puede acceder directamente al formulario de configuración a través del botón situado en la zona inferior derecha de la **CONFIGURACIÓN** pantalla principal:

Si el usuario no tiene rol de administrador, se muestra un formulario donde se tiene que informar del nombre de usuario y la contraseña definida en la aplicación.

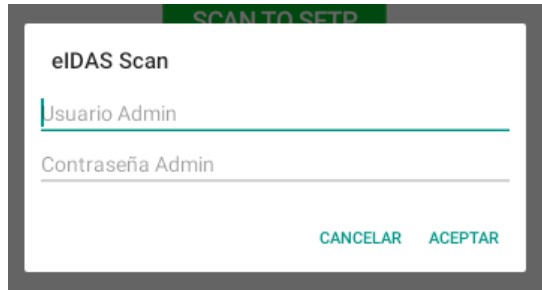

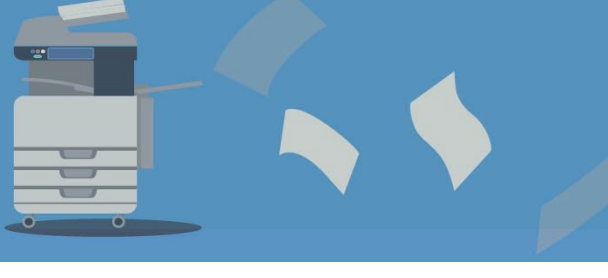

[www.gidocintegral.com](http://www.gidocintegral.com/) [info@gidocintegral.com](mailto:info@gidocintegral.com)

### <span id="page-11-0"></span>**4.1. Pantalla de configuración**

Al acceder al botón de configuración se muestra la siguiente pantalla:

**1.A.** Gestión de los flujos (creación, modificación y borrado). Más información en el subapartado **'Configuración de los flujos'**

**2.A.** Gestión de las acciones que ejecutan los flujos. Más información **'Configuración de las acciones'.**

**3.** Botón para realizar una copia (backup) o bien restaurar la configuración (restore).

Más información en '**Gestión de las copias de seguridad'**.

**4.** Botón para acceder a la gestión de **certificados**. Más información en el apartado **'Gestión de certificados'.**

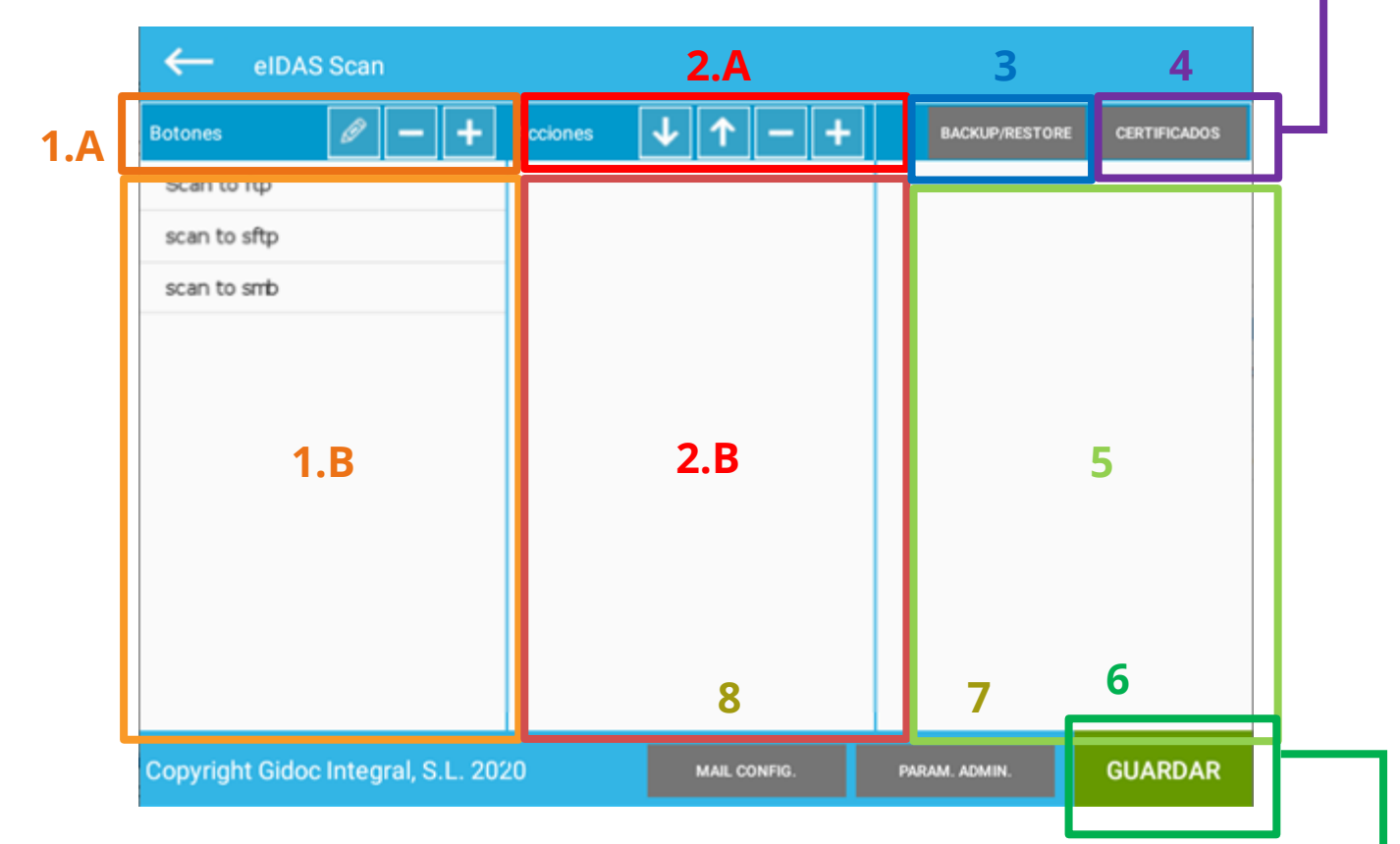

**1.B.** Zona donde se muestra el **listado de flujos** configurados y donde se puede seleccionar un flujo para ser editado.

MAIL CONFIG.

**2.B.** Zona donde se muestran las acciones que ejecuta un flujo de trabajo. Al seleccionar una acción, se muestra su configuración en la zona 5.

**5.** Zona donde se visualizan las características de cada acción seleccionada en la zona **2.B.** Más información en el subapartado **'Configuración de las acciones'.**

**6.** Botón para guardar la configuración elegida. Más información en el subapartado **'Configuración de los botones'**.

#### PARAM, ADMIN.

Con el botón 'MAIL CONFIG' podrá acceder a la configuración del envío de correos electrónicos.

Con la opción 'PARAM. ADMIN.' podrá definir el usuario y la contraseña para que un usuario que no sea administrador pueda acceder.

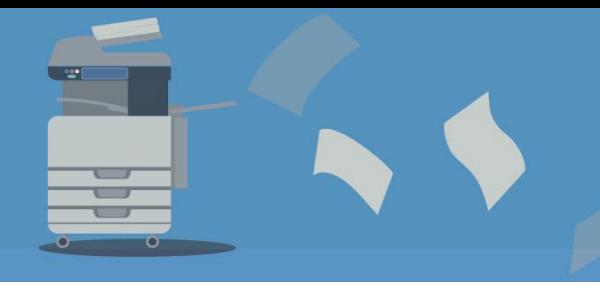

#### <span id="page-12-0"></span>4.2. Configuración acceso usuario sin rol de administrador

Cuando un usuario quiere acceder a la configuración y no es un Administrador del equipo, tiene que identificarse con un nombre de usuario y una contraseña.

Al acceder a la opción de **'PARAM. ADMIN.'**, nos mostrará el formulario para poder informar las credenciales:

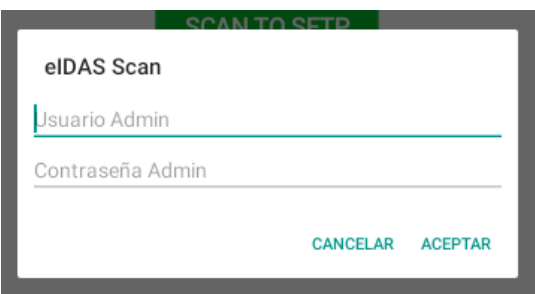

Una vez informadas, se podrá acceder a la opción de configuración con el usuario y la contraseña configurada.

Cuando se accede a esta opción por primera vez después de haber sido instalada, no se tiene que informar ningún valor en los campos de usuario ni contraseña, se tiene que hacer clic en el botón OK.

eiDAS Scan permite configurar un nombre de usuario y contraseña para acceder a la configuración del sistema sin ser un usuario administrador. eiDAS Scan no dispone de una gestión de usuarios de modo que únicamente puede definirse un nombre y una contraseña para acceder a las opciones de administración sin ser un administrador del multifuncional.

## <span id="page-12-1"></span>**4.3. Configurar el correo electrónico**

Cuando se acciona el botón 'MAIL CONFIG', se muestra un formulario para informar de los datos de la cuenta de correo electrónico que utilizará el sistema.

El protocolo de envío de correos es SMTP (acrónimo de Simple Mail Transfer Protocol).

La pantalla de configuración es:

[www.gidocintegral.com](http://www.gidocintegral.com/) [info@gidocintegral.com](mailto:info@gidocintegral.com)

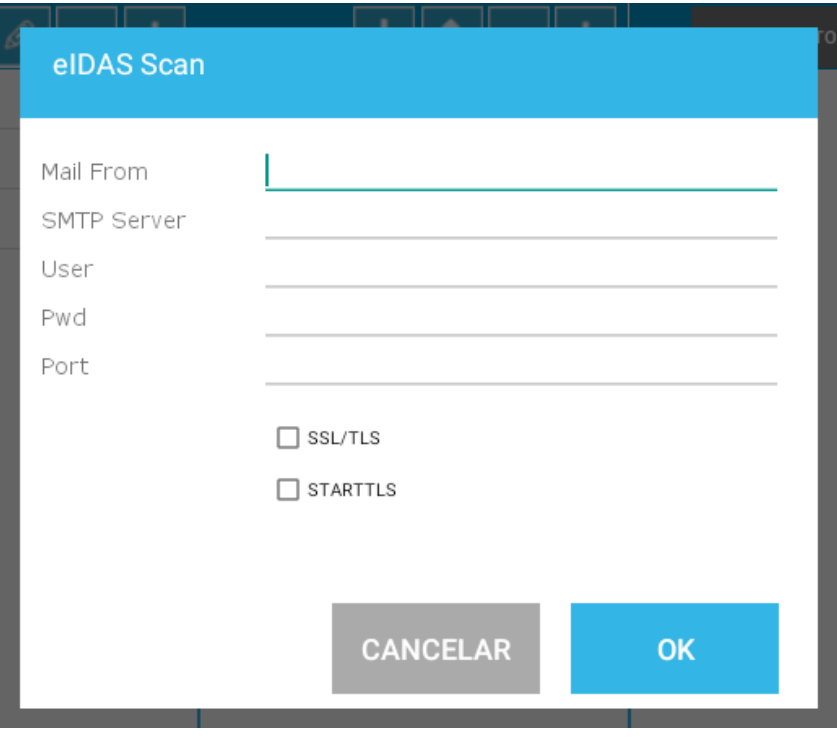

Se tiene que informar los siguientes datos:

- Mail Form: dirección de correo des de la que se enviarán los mensajes.
- SMTP Server: Dirección IP o nombre del servidor de correo.
- User: Nombre del usuario de la cuenta de correo a utilizar para el envío de los correos.
- Pwd: Contraseña del usuario.
- Port: el puerto. Habitualmente es el puerto 25
- Se tiene que elegir entre los protocolos
	- o SSL/TLS
	- o STARTTLS

### <span id="page-13-0"></span>**4.4. Gestión de copias de seguridad**

El botón 'Backup/Restore' permite realizar copias de seguridad de toda la configuración ('*backup*') o bien restaurar toda la configuración a partir de una exportación previa ('*restore*').

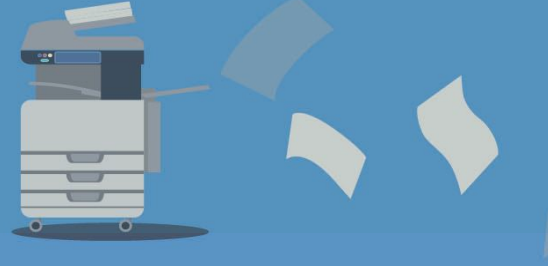

[www.gidocintegral.com](http://www.gidocintegral.com/)

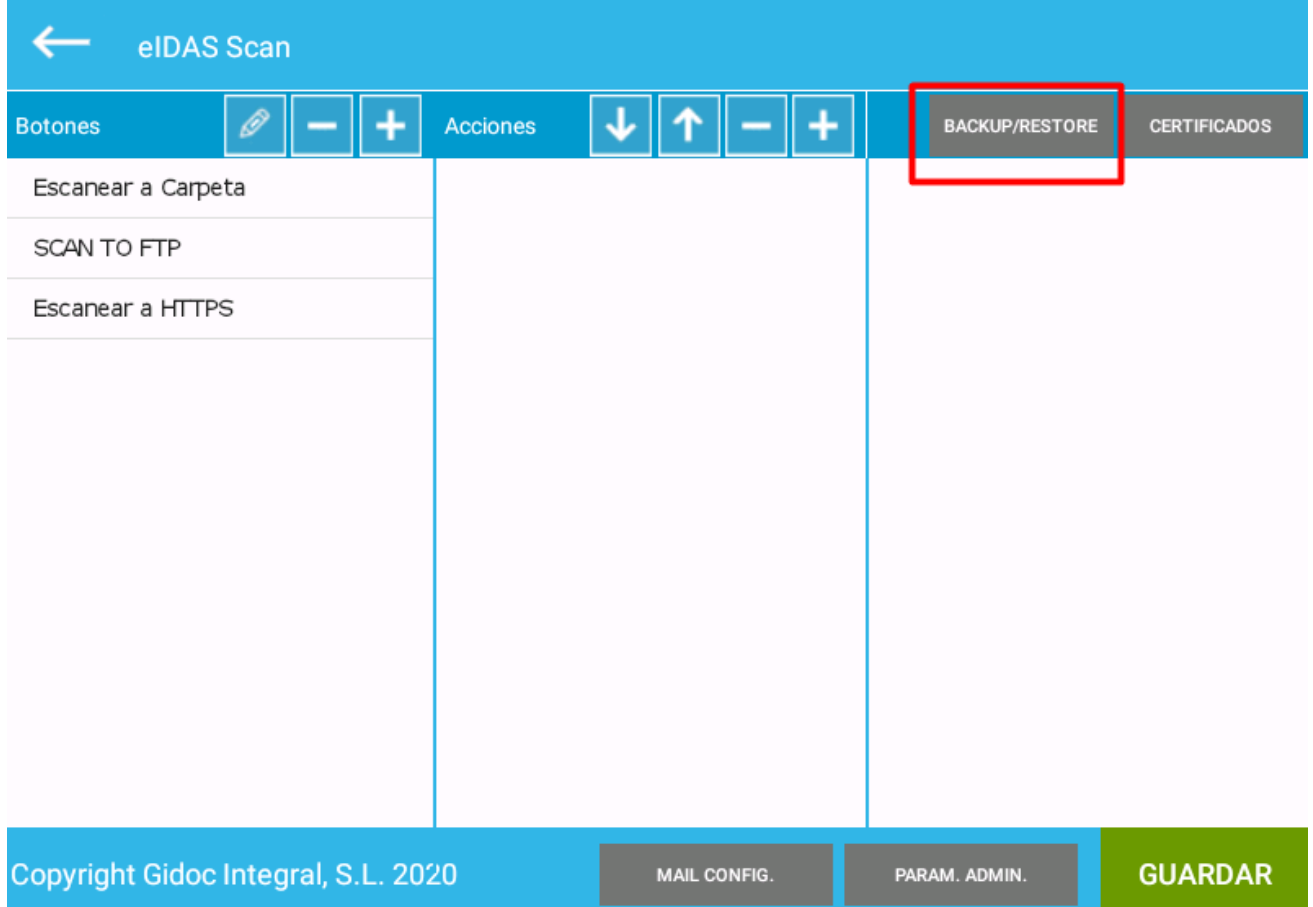

Esta opción nos permitirá configurar la solución en un equipo, guardarla en un fichero y posteriormente importar dicha configuración en otros equipos.

El formulario de configuración tiene el siguiente aspecto:

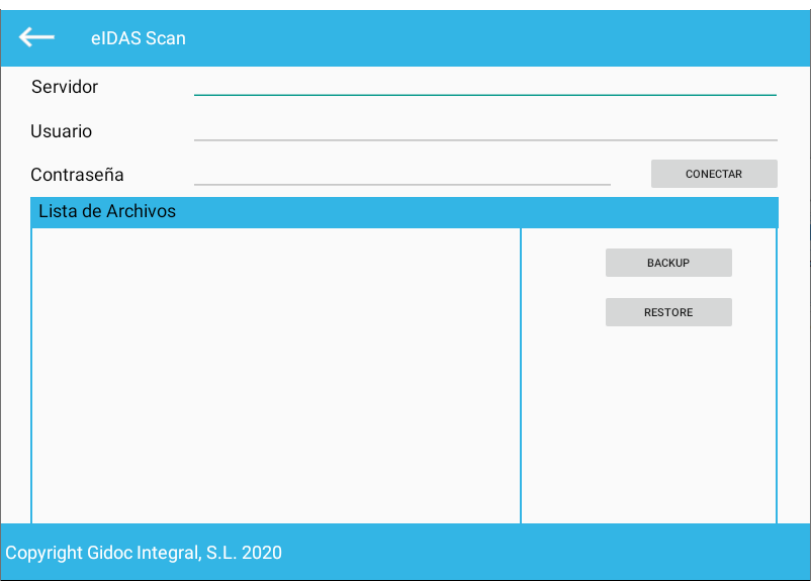

El primer paso para poder realizar una importación o una exportación es informar la ubicación remota donde queremos guardar o recuperar la configuración.

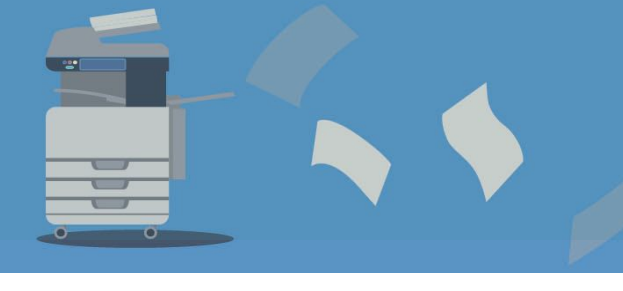

Los protocolos disponibles para poder acceder a una ubicación son:

- **FTP:** File Transfer Protocol.
- **SFTP:** Secure File Transfer Protocol.
- **SMB:** samba 2.x o 3.0 (protocolo de carpetas compartidas).
- **HTTPS:** servicio web instalado en un servidor (en caso de estar interesado, contacte para poder descargar la definición del servicio).

#### Se tendrá que informar los siguientes datos:

• Servidor:

Hay que escribir en minúsculas el protocolo a utilizar seguido de dos barras y la dirección del servidor:

- ftp://servidor
- sftp://servidor
- smb://servidor/CarpetaCompartida
- https://servidor

Donde pone servidor, hay que indicar la dirección IP del servidor (su formato es 192.168.69.128) o el nombre del servidor.

- Usuario: se tiene que escribir el usuario de acceso al recurso.
- Contraseña: se tiene que escribir la contraseña de acceso al recurso.

Una vez informados los tres datos, se podrá acceder al botón **CONECTAR** y se mostrará en la **zona B** el **listado de los archivos** que haya en la ubicación indicada.

A continuación, se muestra un ejemplo donde se ha informado las tres casillas, se ha accedido al botón conectar y se muestran varios ficheros de configuración:

[www.gidocintegral.com](http://www.gidocintegral.com/) [info@gidocintegral.com](mailto:info@gidocintegral.com)

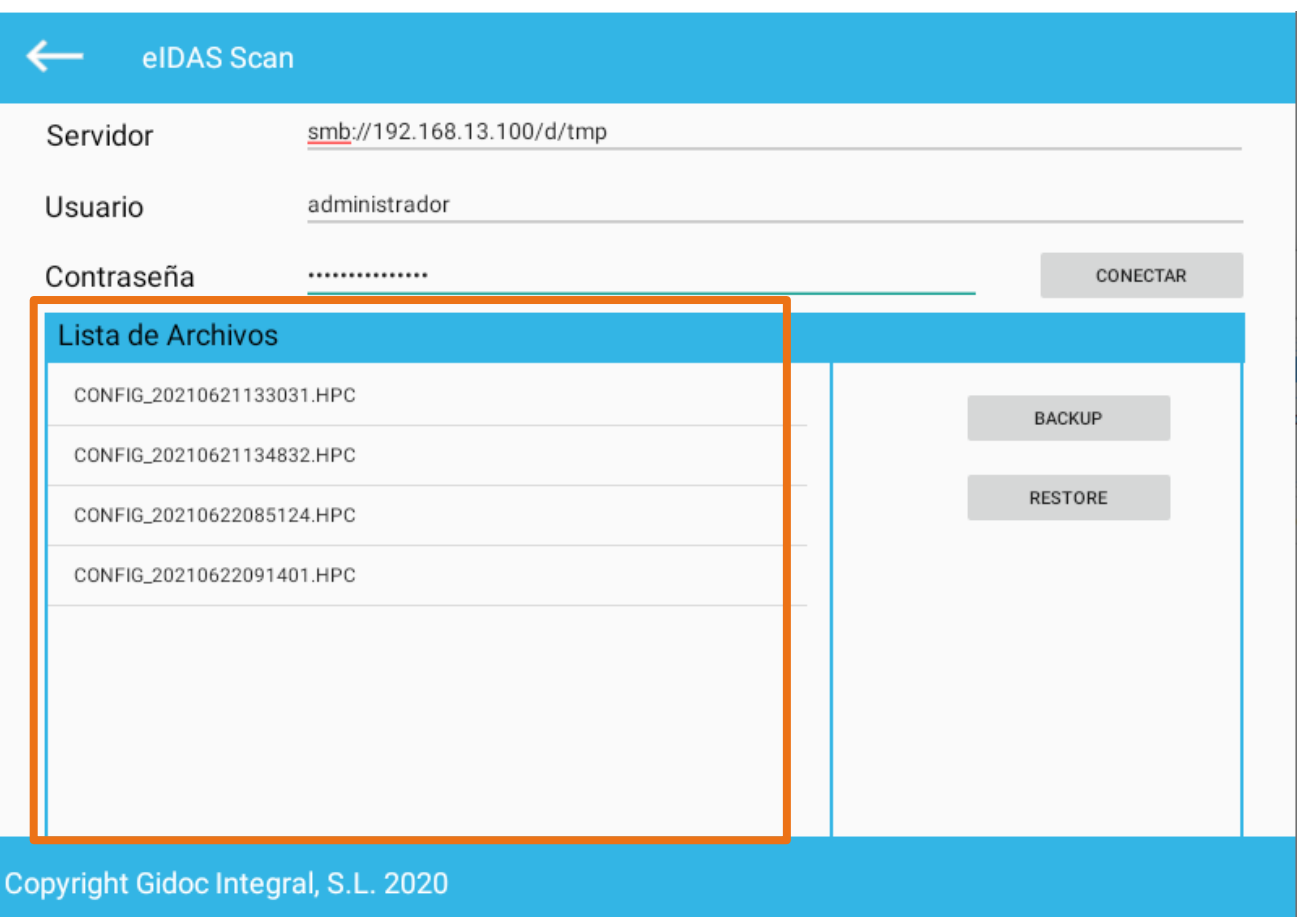

Se puede acceder al botón de 'Backup' para crear una copia de seguridad, una vez se ha configurado la conexión y se ha comprobado que la conexión funciona (no aparece ningún mensaje de error).

Una vez creada la copia de seguridad aparecerá el siguiente mensaje:

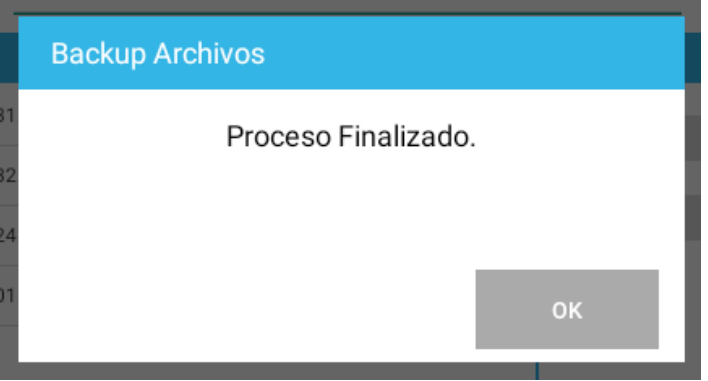

Se creará un único archivo que contendrá toda la información de la configuración de la App a excepción de los ficheros de los certificados digitales. El nombre del fichero generado tendrá el formato:

*CONFIG\_Fecha.HPC*

La fecha está formada por el año, mes, día, hora, minuto y segundo sin espacios.

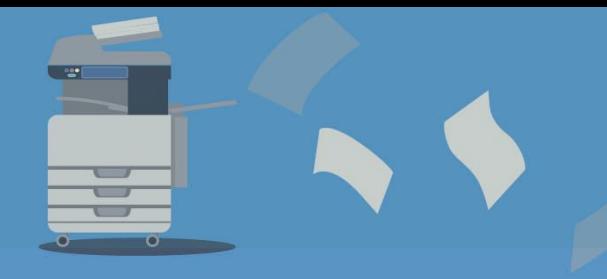

[www.gidocintegral.com](http://www.gidocintegral.com/) [info@gidocintegral.com](mailto:info@gidocintegral.com)

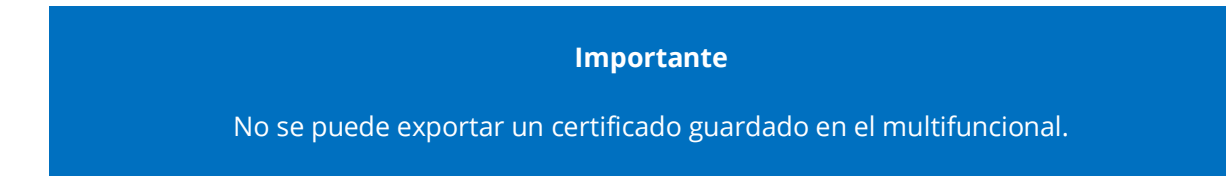

Si se quiere importar una configuración, primero se tiene que configurar la conexión, listar las configuraciones remotas, seleccionar una configuración y finalmente acceder al botón de 'Restore'.

Cuando se ejecuta dicha opción, se muestra el siguiente formulario:

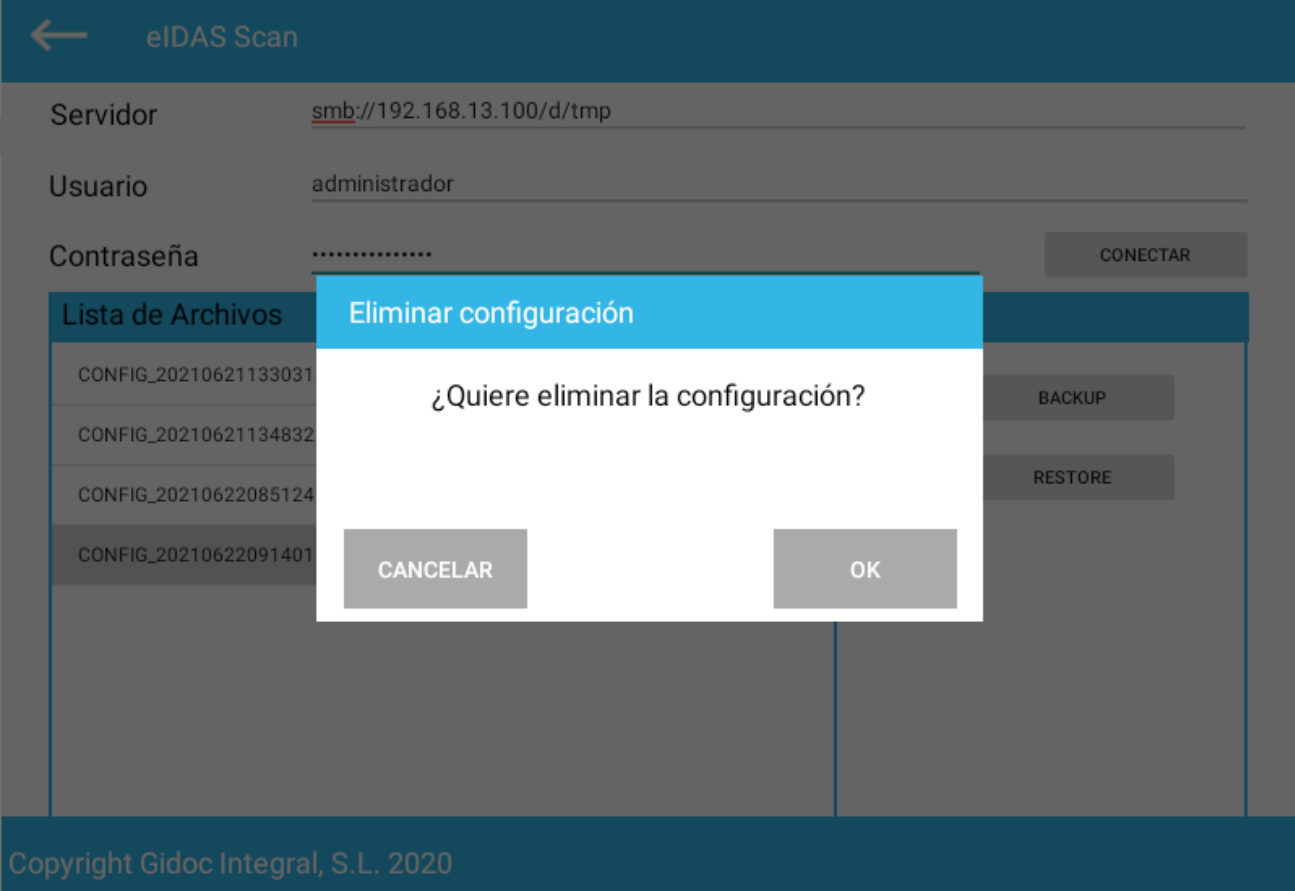

En caso de que se seleccione la opción de '*CANCELAR*', el proceso de importación **añade** toda la información del fichero de importación sobre la configuración actual. Si se realizara el proceso de restauración utilizando una copia de seguridad de la configuración actual, se duplicarán todos los botones.

En caso de que se seleccione la opción de '*OK*', se borra todos los flujos y certificados definidos y se **sobrescribe** con la información del fichero de importación.

En caso de aceptar, aparecerá el siguiente mensaje de confirmación porque modificará la configuración que tenga en ese momento.

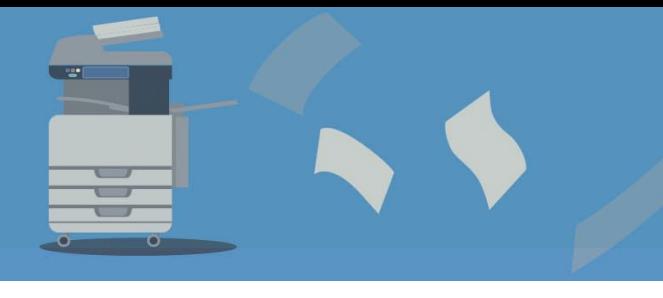

[www.gidocintegral.com](http://www.gidocintegral.com/) [info@gidocintegral.com](mailto:info@gidocintegral.com)

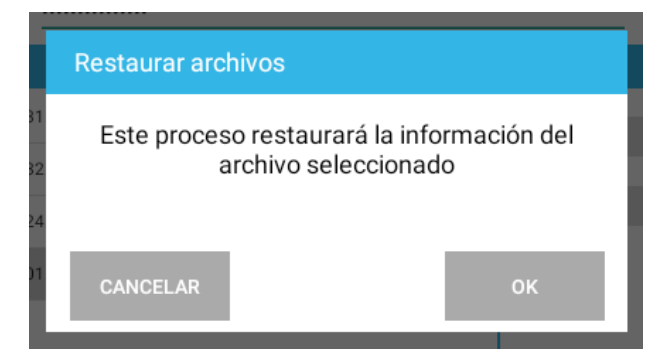

Si se selecciona la opción cancelar, el proceso se cancela.

Finalmente, el mensaje que se mostrará cuando el proceso se haya completado con éxito será el siguiente:

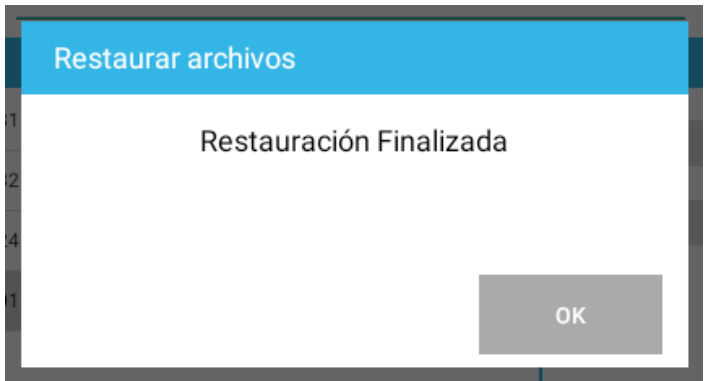

Cuando se ejecuta el proceso de importación de una configuración que contiene un certificado digital, previamente a la ejecución del proceso de importación se tiene que guardar en la carpeta de importación los certificados digitales con el mismo nombre que tenían en el proceso de incorporación del certificado.

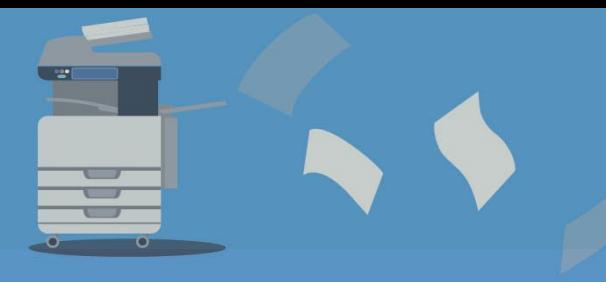

#### <span id="page-19-0"></span>**4.5. Gestión de certificados**

Si se quiere activar una acción de firma digital, se tendrá que importar previamente el certificado digital que se quiera utilizar.

Para importar o eliminar certificados en el multifuncional, se tiene que acceder al botón de 'Certificados' que hay en la pantalla principal:

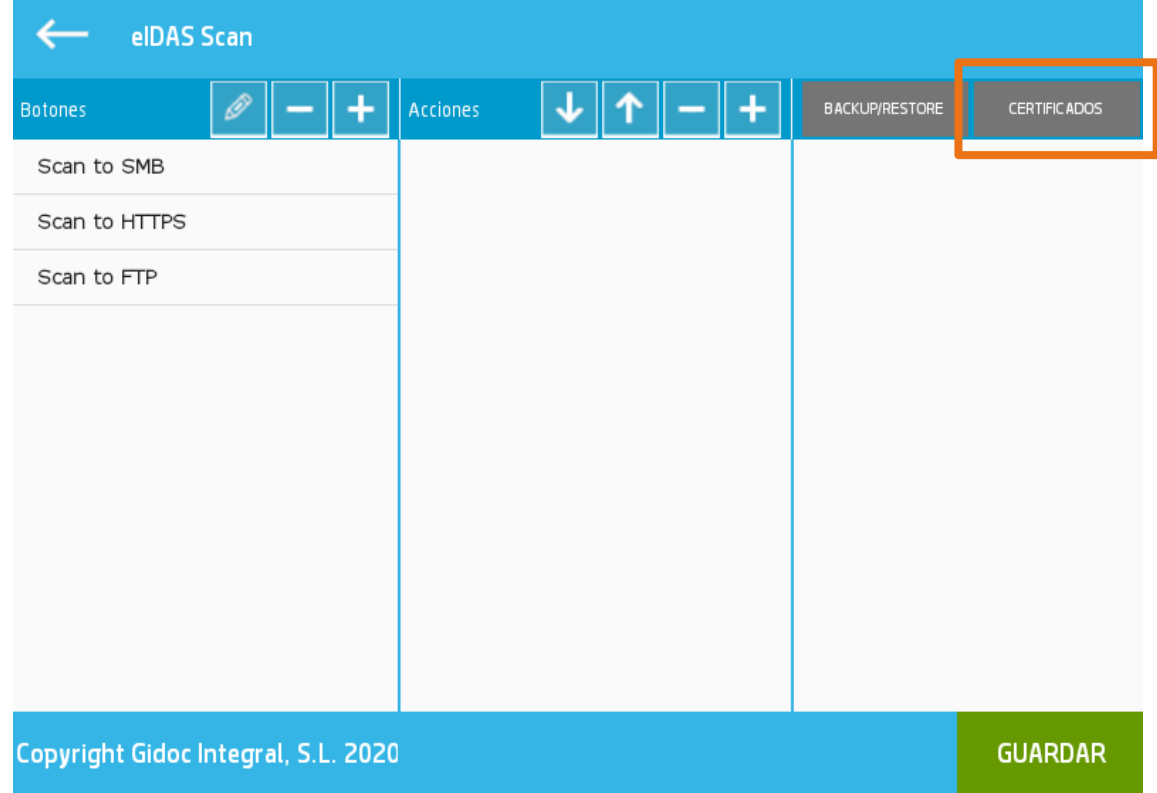

El botón **CERTIFICADOS** abre la siguiente pantalla de configuración:

[www.gidocintegral.com](http://www.gidocintegral.com/) [info@gidocintegral.com](mailto:info@gidocintegral.com)

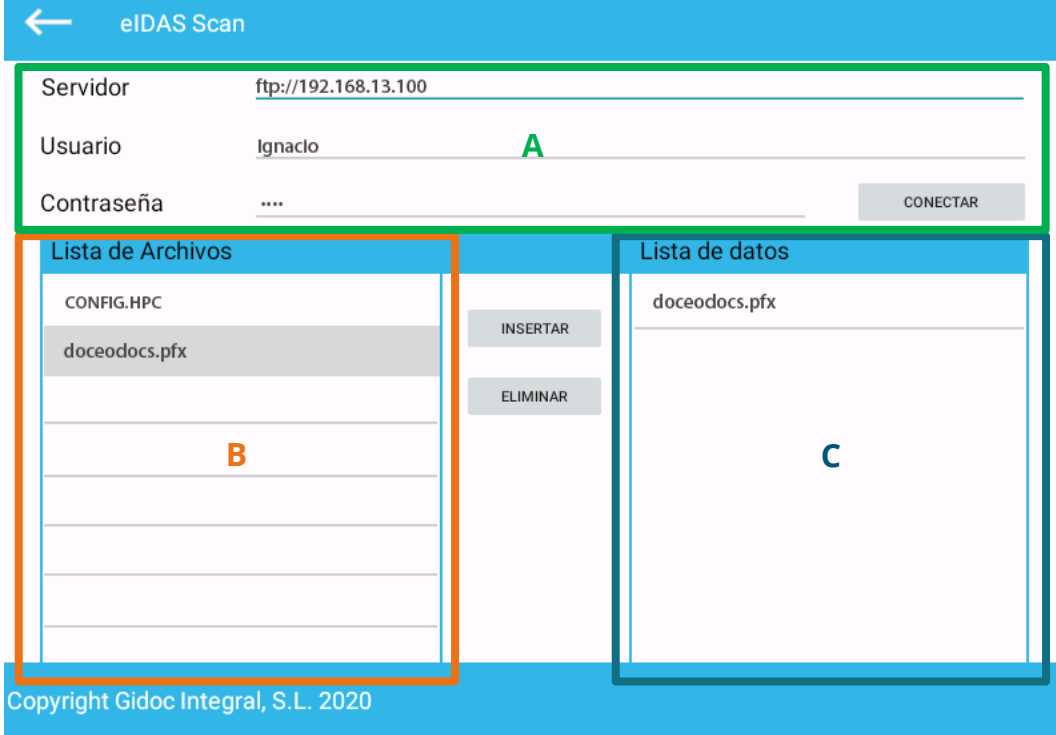

Los certificados que se utilizan en los flujos, se guardan dentro de la aplicación. Para incorporar un certificado dentro de la aplicación, se tiene que informar los datos de acceso al servidor donde está el certificado digital que se quiere incorporar.

En la **zona superior del panel**, **zona A**, hay tres campos que permiten introducir las credenciales para poder acceder a un sistema externo:

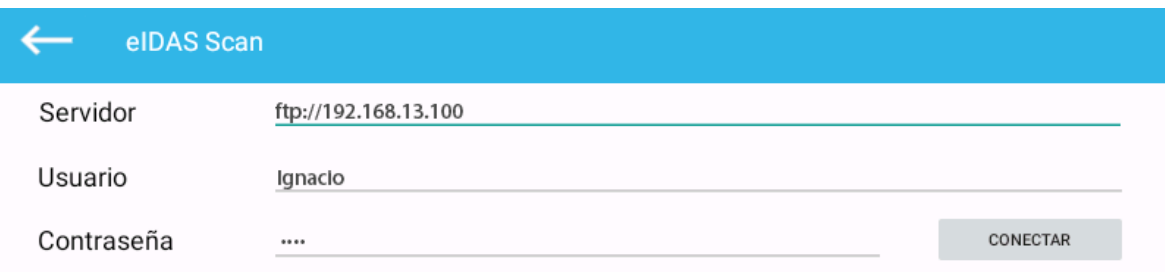

Los protocolos disponibles para poder acceder a una ubicación externa donde están los certificados digitales son (las opciones de acceso son igual que las de la copia de seguridad):

- o **FTP:** File Transfer Protocol.
- o **SFTP:** Secure File Transfer Protocol.
- o **SMB:** samba 2.x o 3.0 (protocolo de carpetas compartidas).
- o **HTTPS:** servicio web instalado en un servidor (en caso de estar interesado, contacte para poder descargar la definición del servicio).

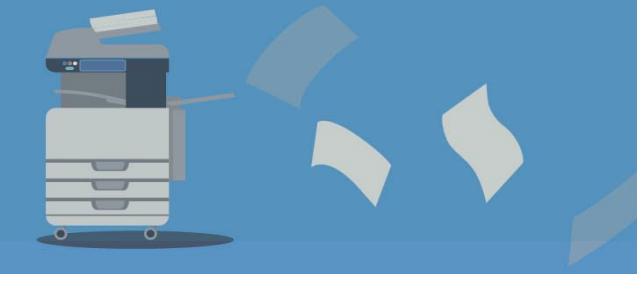

**Para poder incorporar un certificado se tiene que informar el protocolo que se va a utilizar, la ubicación del servicio externo, el usuario y la contraseña para acceder al protocolo. Esta información se informa con los tres campos de la zona A**:

• Servidor:

Hay que escribir en minúsculas el protocolo a utilizar seguido de dos barras y la dirección del servidor:

- ftp://servidor
- **■** sftp://servidor
- smb://servidor/CarpetaCompartida
- https://servidor

Donde pone servidor, hay que indicar la dirección IP del servidor (su formato es 192.168.69.128) o el nombre del servidor.

- Usuario: se tiene que escribir el usuario de acceso al recurso.
- Contraseña: se tiene que escribir la contraseña de acceso al recurso.

Una vez informados los tres datos, se podrá acceder al botón **CONECTAR** y se mostrará en la **zona B** el **listado de los archivos** que haya en la ubicación indicada (se muestran todos los archivos y puede haber archivos que no son certificados digitales).

Los certificados digitales deben estar en la carpeta de entrada que está configurada en la cuenta de usuario de cada protocolo (no se puede navegar en subcarpetas).

#### **A tener en cuenta ...**

En el listado se ven todos los archivos del servidor, se tiene que seleccionar archivos con la extensión **.pfx** o **.p12**

En la **zona C** (etiquetada como **Lista de datos**), se muestran los certificados que se han importado en la aplicación.

[www.gidocintegral.com](http://www.gidocintegral.com/) [info@gidocintegral.com](mailto:info@gidocintegral.com)

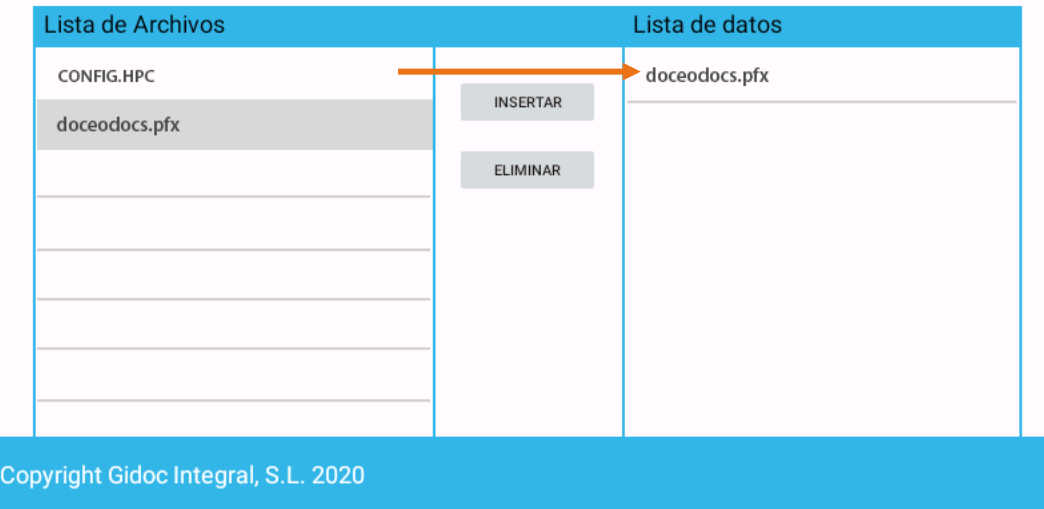

Para añadir un certificado, basta con seleccionarlo de la lista de archivos de la zona izquierda y acceder al botón **INSERTAR.**

Para **eliminar un certificado** cargado en la aplicación, hay que seleccionarlo en la lista de datos y, acceder al botón **ELIMINAR**.

No se puede exportar un certificado incorporado en el sistema.

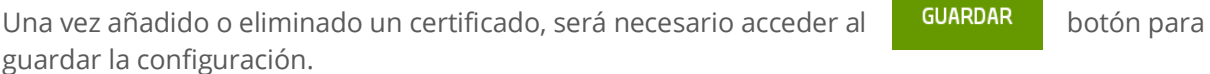

Cuando se guarda la configuración de un certificado, no se ejecuta ningún proceso de validación de los certificados digitales (no se comprueba si realmente es un certificado digital, si es un certificado reconocido, si tiene permisos de firma, si está caducado, si está revocado, etc.).

No hay limitación en el número de certificados a incorporar en el sistema.

Una vez incorporado un certificado en el sistema se puede quitar del servidor donde residía en el momento de su importación; el certificado es copiado dentro del equipo multifuncional.

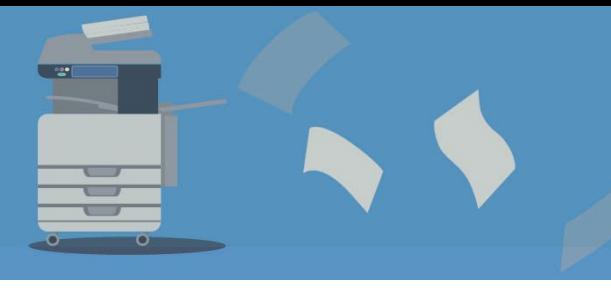

## <span id="page-23-0"></span>**4.6. Configuración de los flujos**

En la zona superior izquierda están las opciones disponibles para gestionar los flujos y el listado de flujos creados:

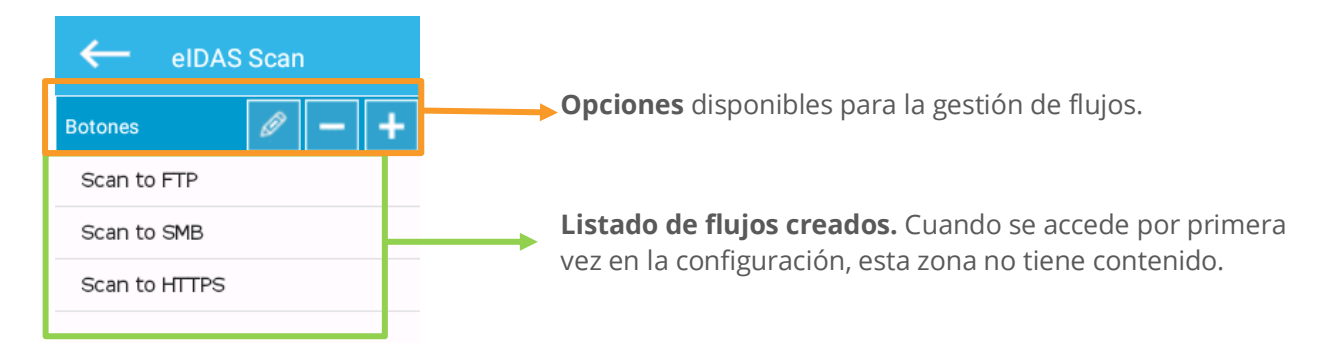

Los botones de opciones disponibles son:

Añadir un nuevo flujo.

Eliminar un flujo (borrará la configuración seleccionada dentro del listado de flujos).

Modificar un flujo (primero se tiene que seleccionar un flujo del listado).

Cuando se selecciona la opción de crear un flujo, se muestra el siguiente formulario:

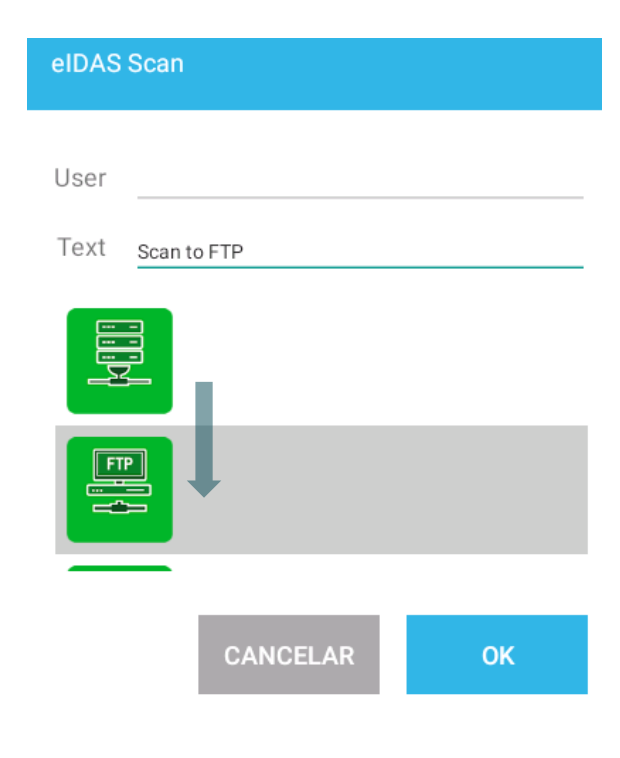

**User:** Usuario que podrá ver el botón. En caso de omisión será público para todos los usuarios.

**Texto:** escribir el nombre del flujo (se mostrará debajo del icono).

**Botones:** Puede desplazarse abajo para ver todos los botones disponibles y elegir el que mejor se ajuste al proceso de trabajo que se realizará con el flujo.

Una vez definido el usuario que tendrá accesible el flujo, el nombre del flujo y se ha seleccionado un botón, podremos pulsar **OK** para guardar el flujo o bien **CANCELAR** para descartar el flujo definido.

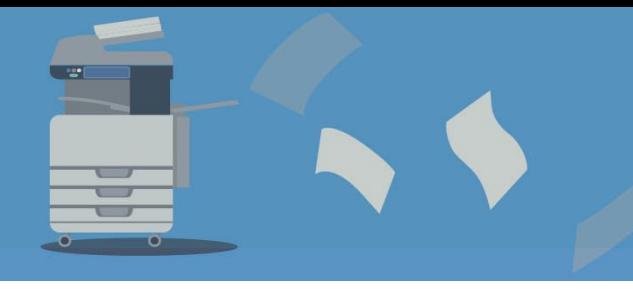

[www.gidocintegral.com](http://www.gidocintegral.com/) [info@gidocintegral.com](mailto:info@gidocintegral.com)

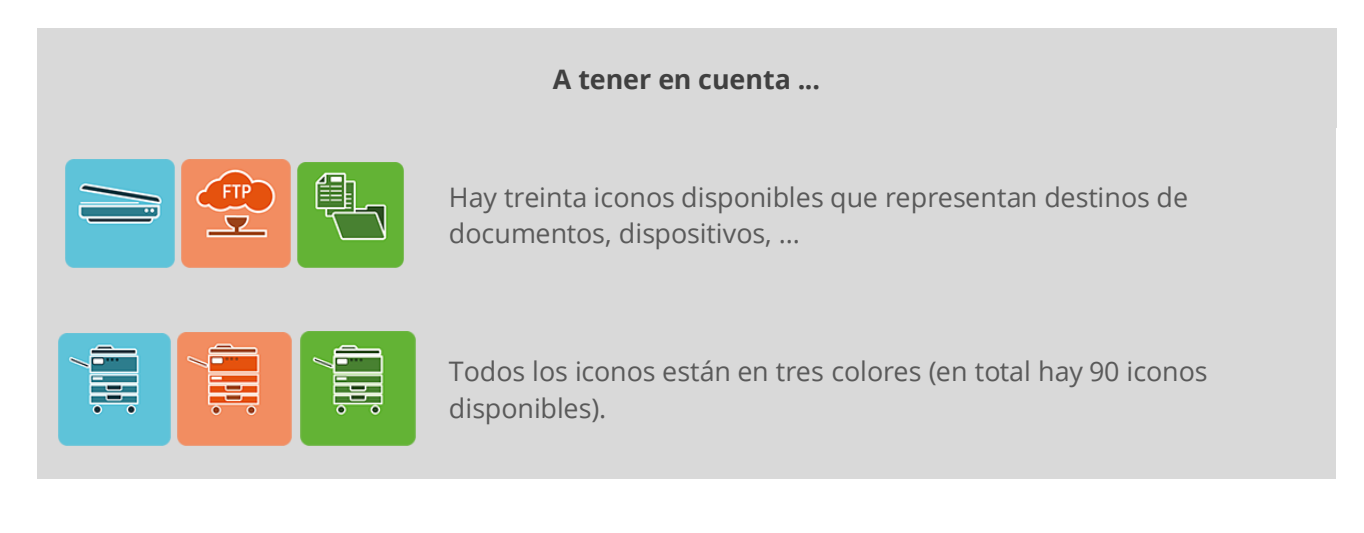

Para una mejor comprensión, recomendamos leer los ejemplos de uso.

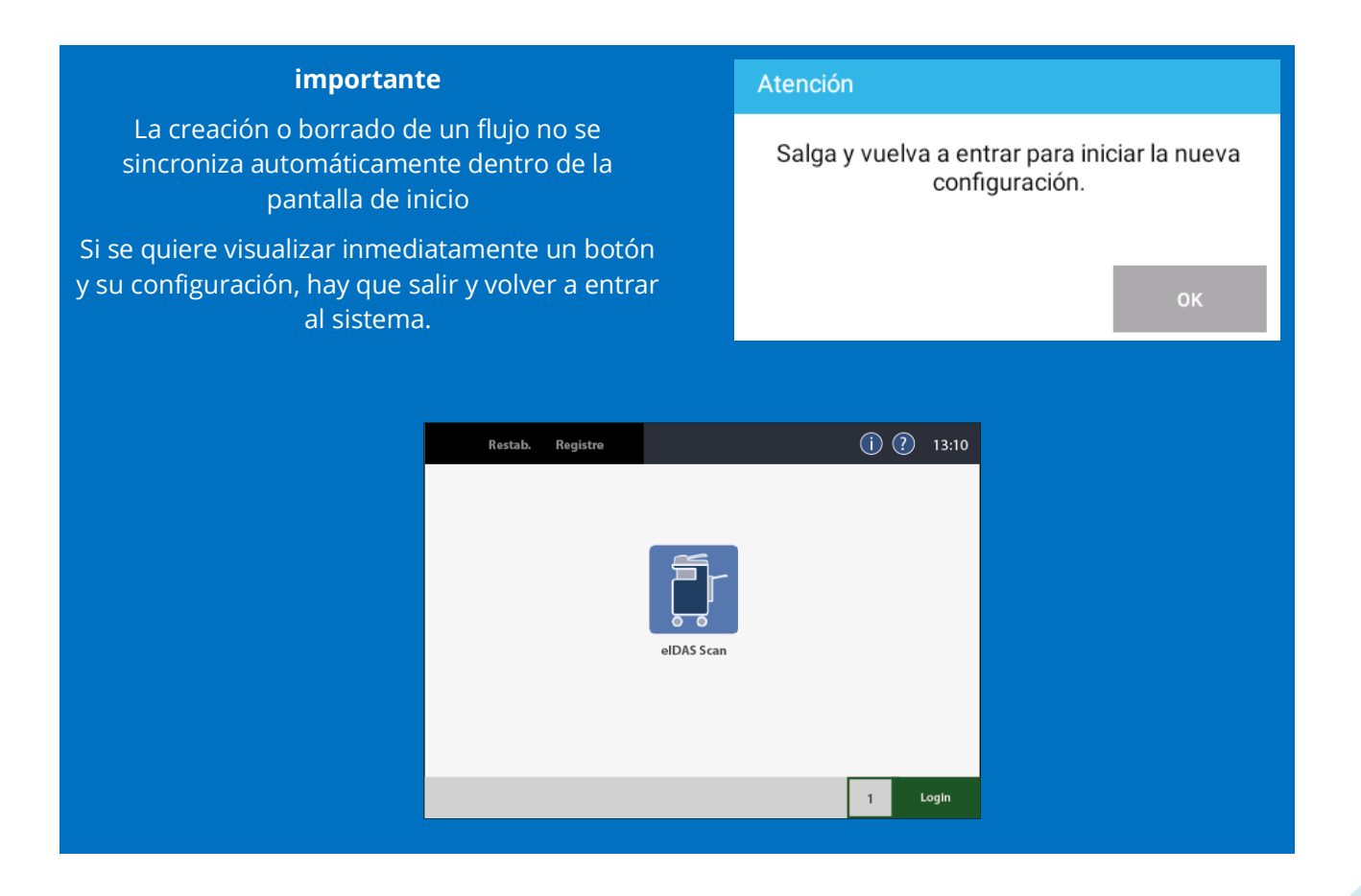

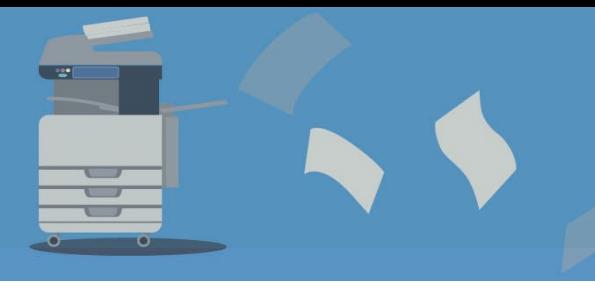

[www.gidocintegral.com](http://www.gidocintegral.com/) [info@gidocintegral.com](mailto:info@gidocintegral.com)

## <span id="page-25-0"></span>**4.7. Configuración de las acciones**

En este apartado se describe como se asignan y configuran las acciones que contienen cada flujo de trabajo definido.

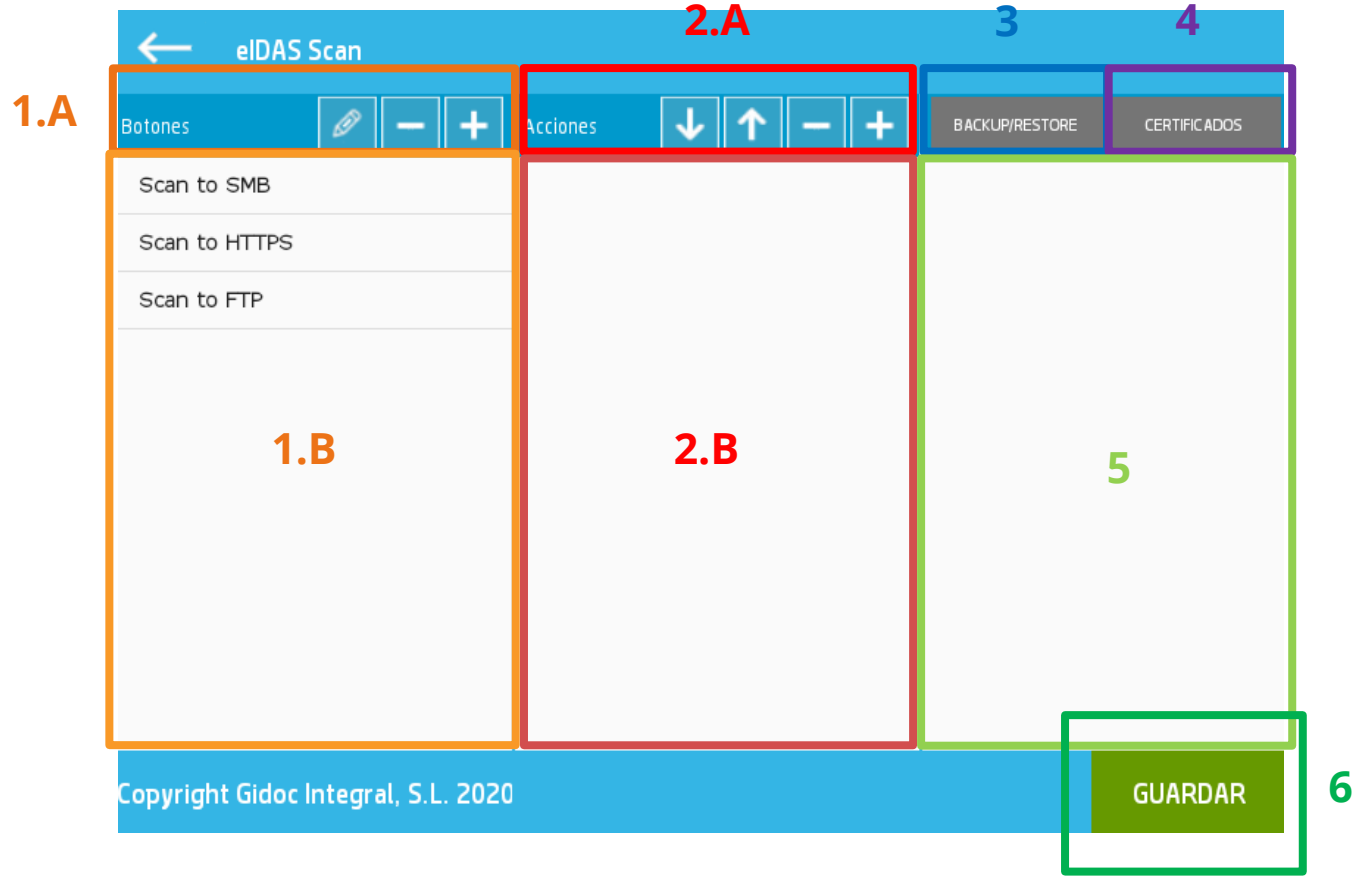

Una vez se ha creado un botón, se debe seleccionar en la **Zona 1.B.** y se puede añadir acciones mediante las opciones disponibles en la **Zona 2.A**.

Una vez se añade y / o configura una acción, las **zonas 2.B** y **5** varían su contenido:

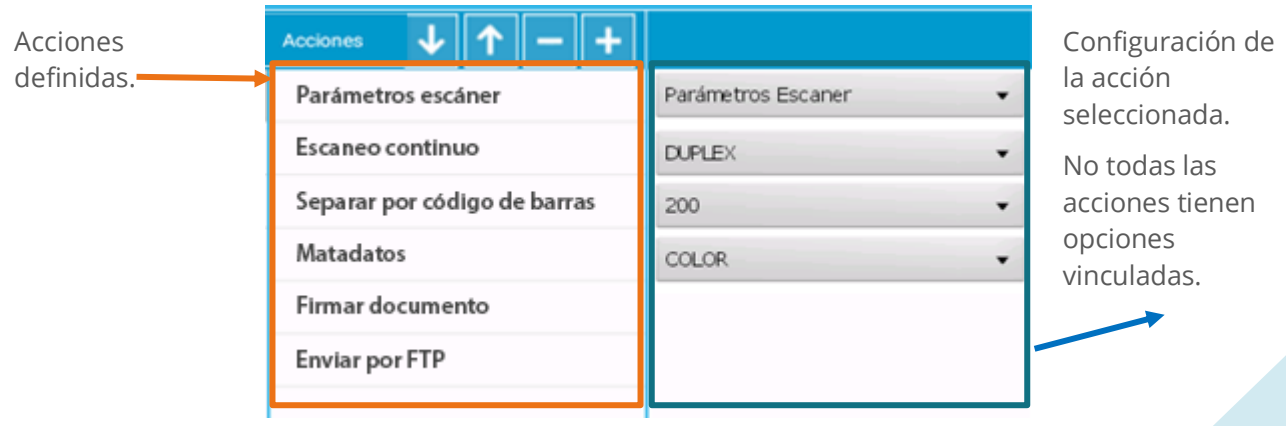

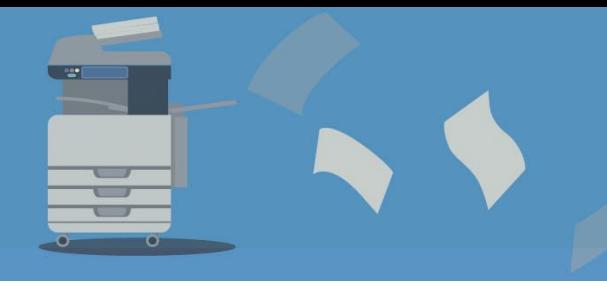

[www.gidocintegral.com](http://www.gidocintegral.com/) [info@gidocintegral.com](mailto:info@gidocintegral.com)

Las opciones disponibles para la gestión de acciones son:

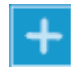

Inserción de una nueva acción. Se muestra un desplegable con todas las acciones.

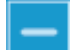

Eliminar una acción configurada.

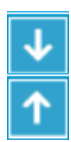

Las acciones se llevarán a cabo según el orden configurado.

**La flecha dirección arriba y abajo** permiten subir o bajar la acción seleccionada en la lista de acciones creadas.

El listado de las acciones se muestra en pantalla de la siguiente manera:

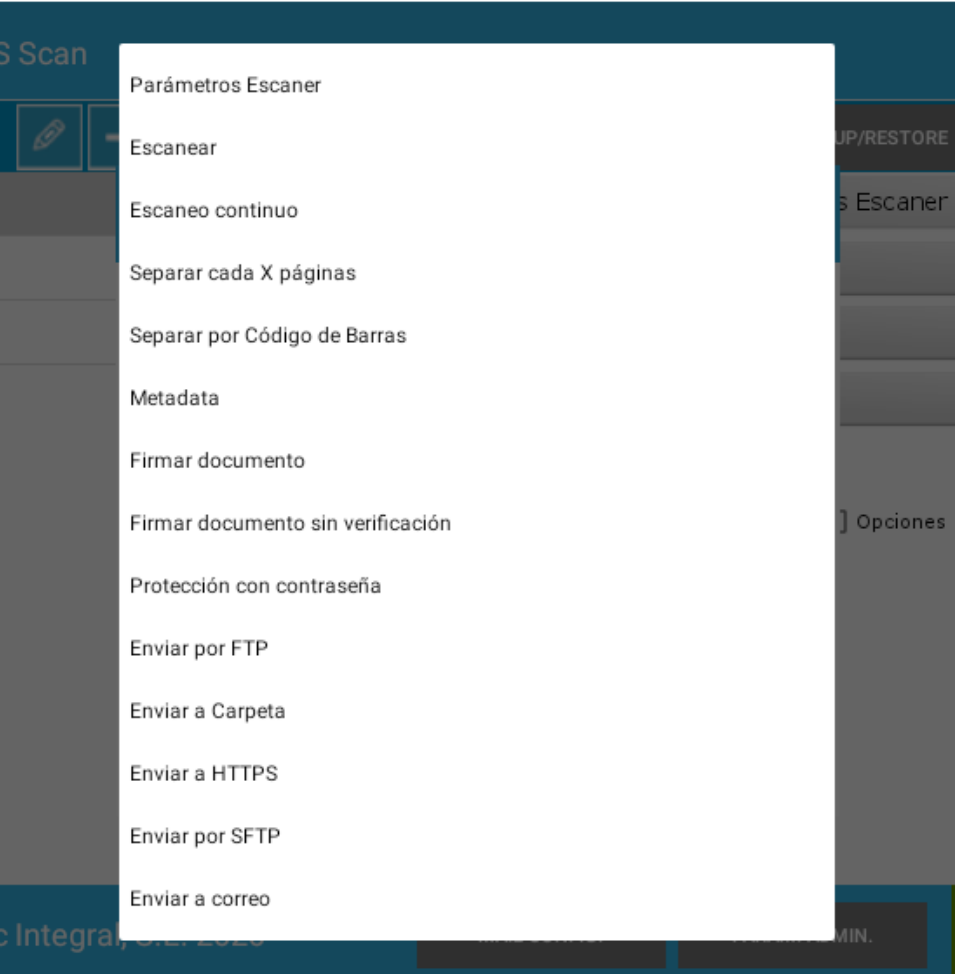

Es posible desplazarse por el listado con ayuda de la barra que se encuentra en la parte derecha del listado para escoger la acción requerida.

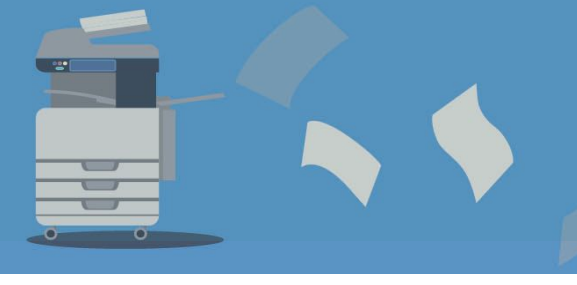

[www.gidocintegral.com](http://www.gidocintegral.com/) Tel. 91 196 86 67 [info@gidocintegral.com](mailto:info@gidocintegral.com)

A continuación, se muestran varias tablas con las acciones disponibles para ser añadidas en un flujo, agrupadas según su naturaleza:

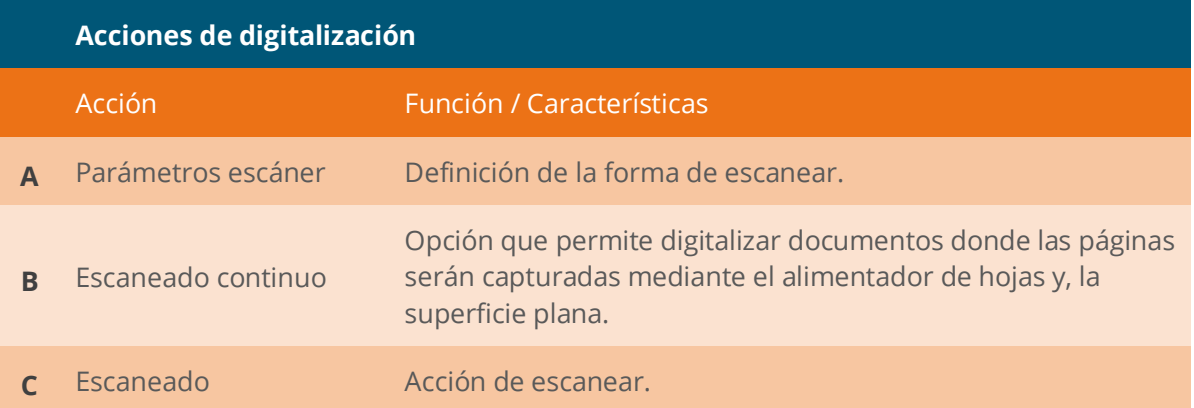

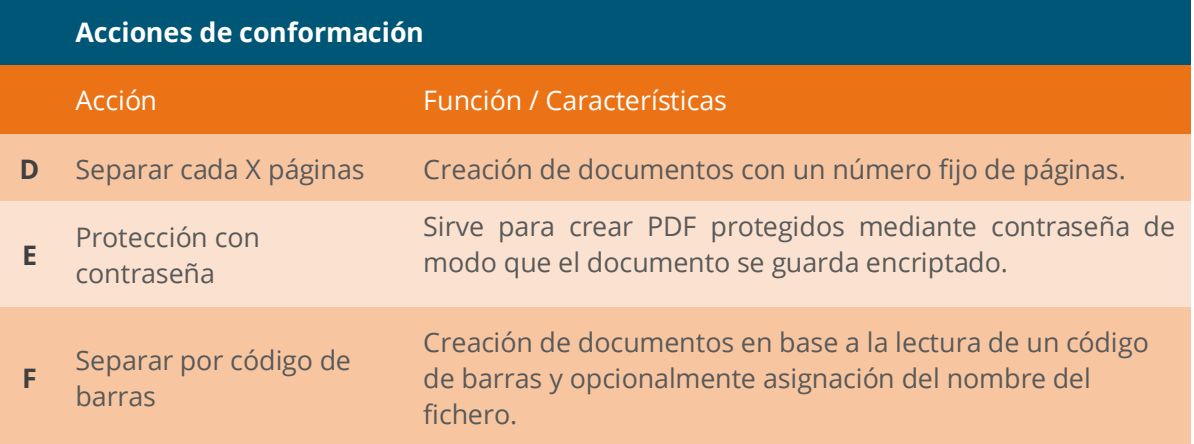

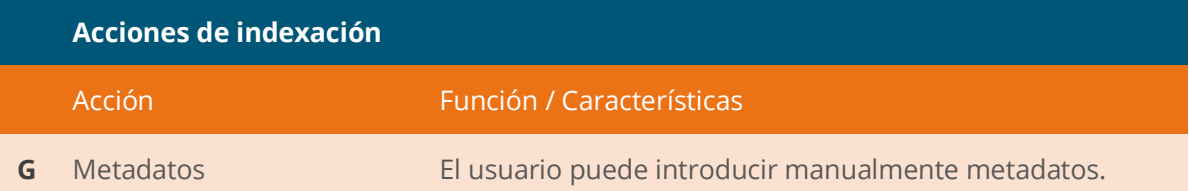

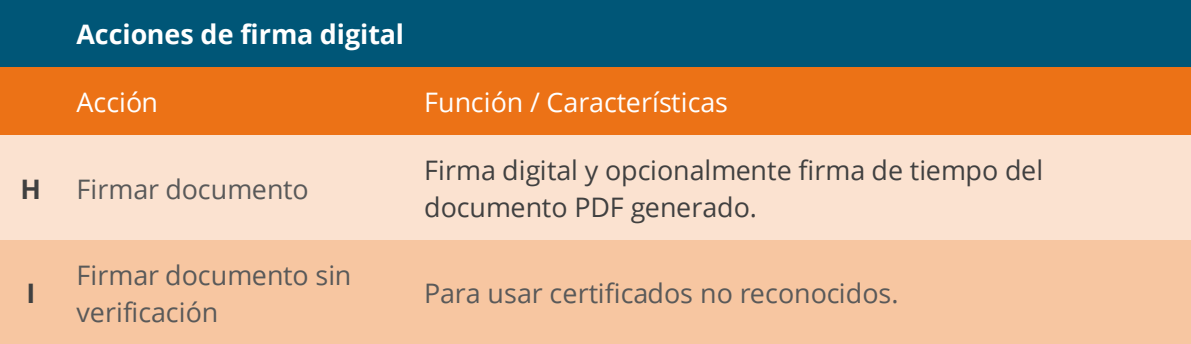

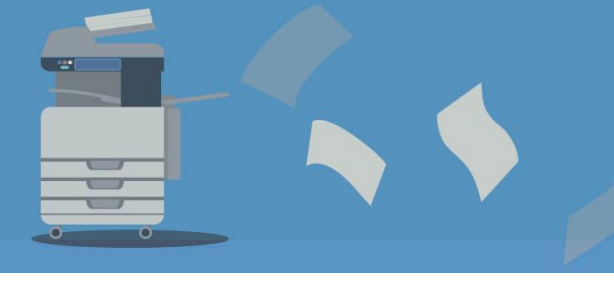

[www.gidocintegral.com](http://www.gidocintegral.com/) Tel. 91 196 86 67 [info@gidocintegral.com](mailto:info@gidocintegral.com)

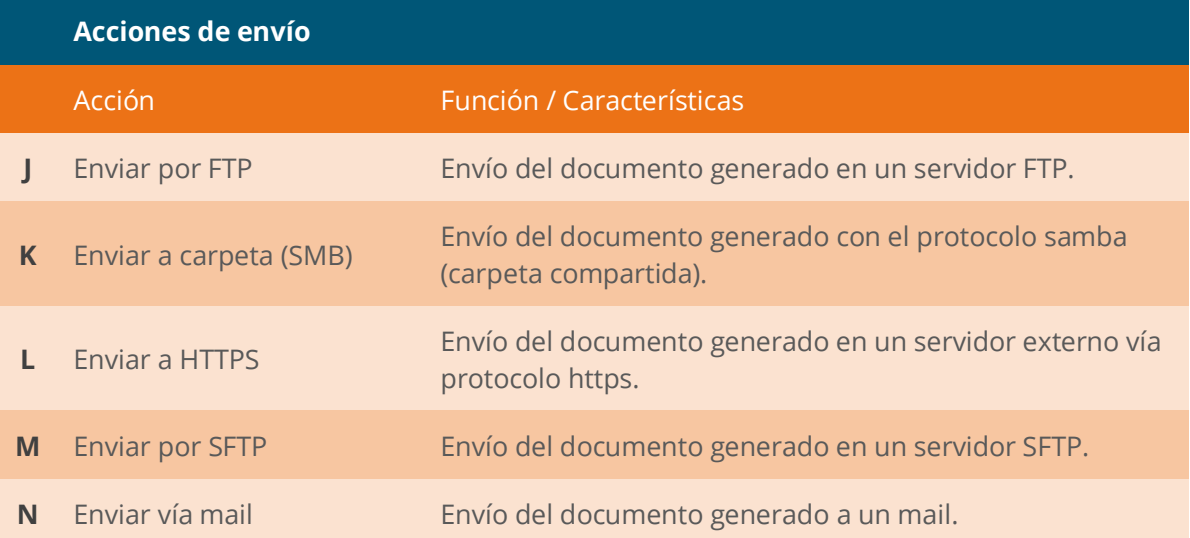

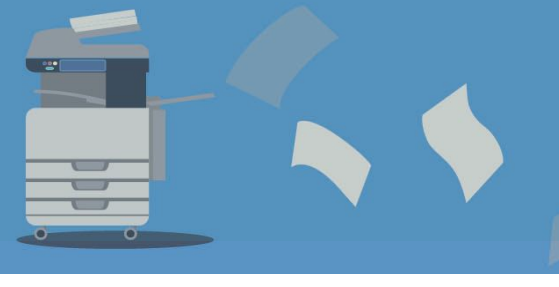

#### **A. Parámetros escáner**

En esta acción se define la forma de digitalizar que se aplicará. Al seleccionar esta acción las opciones disponibles son:

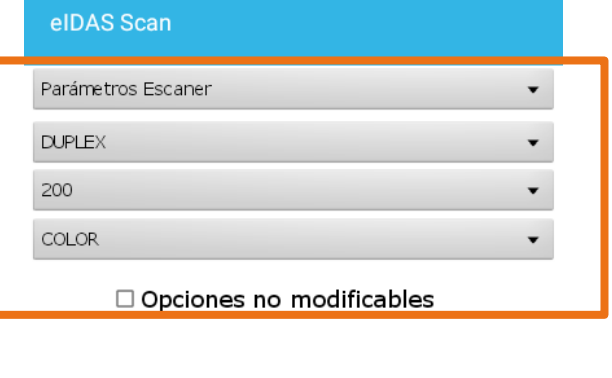

CANCELAR

**OK** 

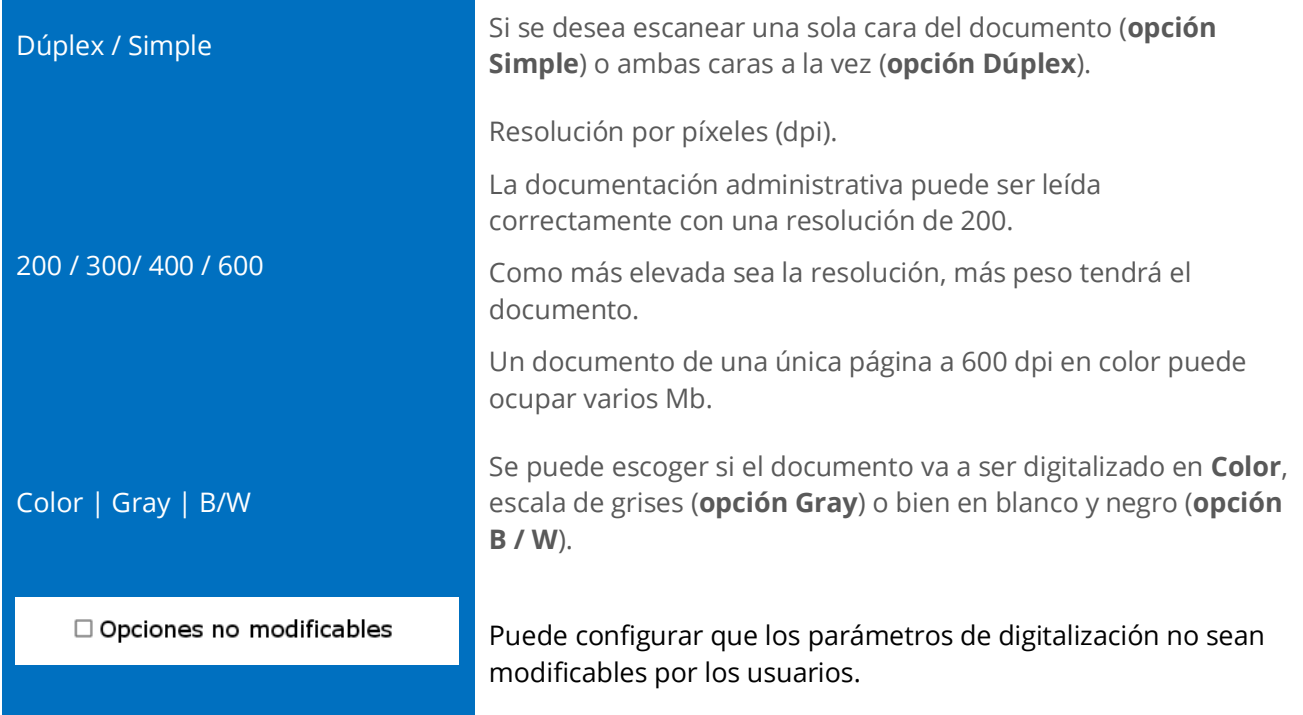

#### **importante**

Siempre se debe empezar un flujo añadiendo una acción del tipo 'Parámetros escáner', 'Escaneado' o 'Escaneado Continuo'

En caso de que la primera acción especificada no sea de este tipo aparecerá el mensaje de error:

"Debe especificar una acción de nivel 0.1"

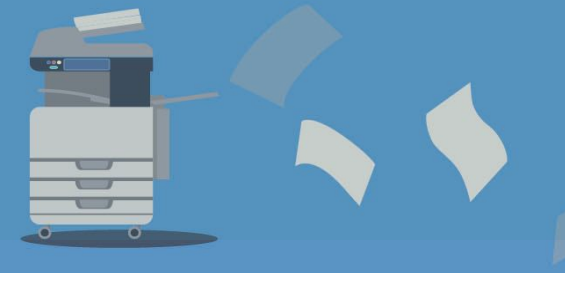

[www.gidocintegral.com](http://www.gidocintegral.com/) Tel. 91 196 86 67 [info@gidocintegral.com](mailto:info@gidocintegral.com)

#### **B. Escaneado continuo**

Cuando se añade la opción 'escaneado continuo' en un flujo de trabajo, el escáner digitalizará todas las páginas existentes en el alimentador de hojas o una hoja existente en la superficie plana y luego preguntará al usuario si desea escanear más páginas. En caso de que el usuario indique que desea continuar digitalizando, se volverá a repetir el proceso (digitalizar + preguntar al usuario si desea continuar) hasta que indique que ha terminado de digitalizar.

Esta opción resuelve diferentes problemáticas:

- 1. Documentos donde las páginas deben ser digitalizadas con el alimentador de hojas y con la superficie plana, por ejemplo, cuando un documento tiene muchas hojas A4 y una A3.
- 2. Documentos con muchas páginas que no pueden ser puestas todas en el alimentador de hojas y hay que depositar las hojas en el alimentador más de una vez.
- 3. Un documento que tiene una hoja en mal estado y hay que escanear con la superficie plana y el resto puede ser capturada con el alimentador de hojas.

En algunas versiones del firmware de los equipos, cuando se digitaliza en primer lugar una hoja con la superficie plana, el sistema pregunta si se quiere introducir más páginas (el proceso de trabajo es similar al que aquí se describe) pero en alguna versión del firmware la opción no está disponible.

Hay que tener en cuenta que cuando no hay hojas en el alimentador de hojas del equipo, el multifuncional directamente digitaliza en la superficie plana. Si el documento está formado por una primera página que hay que ser digitalizada con la superficie plana, es necesario que no haya ninguna hoja en el alimentador de hojas.

Cuando se añade esta opción, en la zona de configuración de la acción se muestra el siguiente contenido:

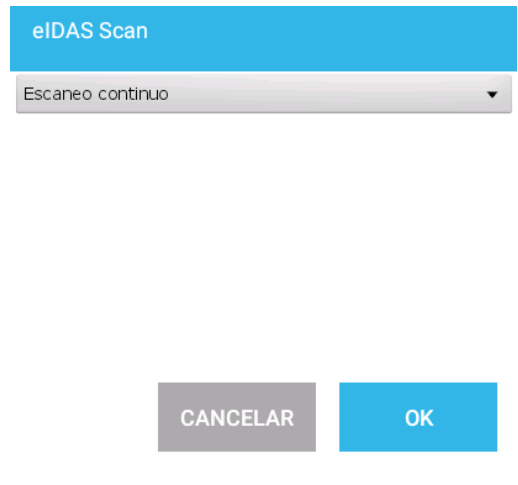

No hay ninguna opción adicional y no hay que configurar nada.

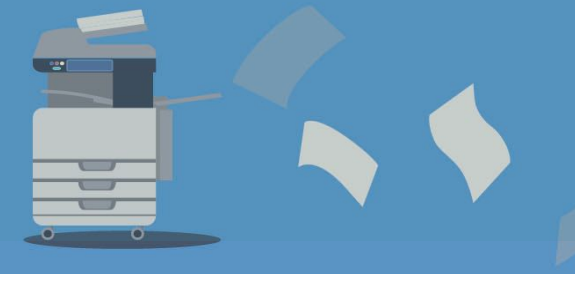

[www.gidocintegral.com](http://www.gidocintegral.com/) Tel. 91 196 86 67 [info@gidocintegral.com](mailto:info@gidocintegral.com)

#### **C. Escanear**

Acción de escanear.

El proceso de digitalización será en base a la configuración realizada en una acción 'ajustes de escaneo' y preguntará si se quiere introducir más páginas si existe la acción 'Escaneado continuo'.

#### **D. Separar cada X páginas**

Cuando se digitaliza documentación de una tipología habitual (por ejemplo, órdenes de trabajo o solicitudes de EPI), la documentación puede ser normalizada y, el número de páginas del formulario puede ser predeterminado.

En estos casos se puede utilizar esta acción para digitalizar varios documentos a la vez y que el sistema genere un PDF por cada documento de forma automática.

En esta acción únicamente hay que indicar el **número de imágenes** que contendrá cada documento.

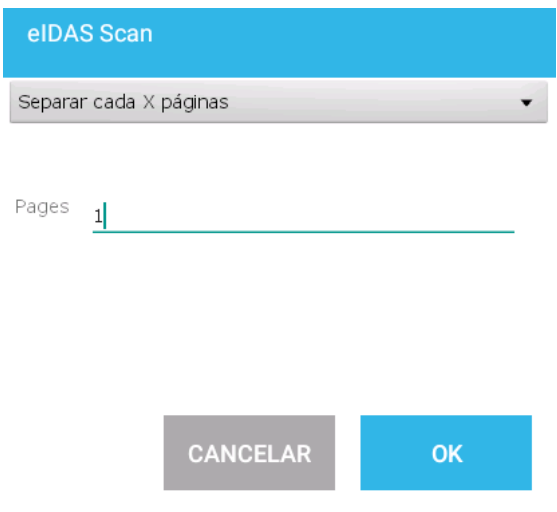

#### **Ejemplo**

**Caso**: Se quiere digitalizar un formulario que únicamente tiene una hoja con información en las dos caras, en este caso será una digitalización dúplex.

En este caso se deberá asignar el valor 2 pues cada hoja tendrá dos imágenes digitalizadas (la cara frontal y la cara posterior).

**Caso**: Se quiere digitalizar un formulario que únicamente tiene una hoja con información en una cara. En este caso será digitalización símplex y el valor será 1.

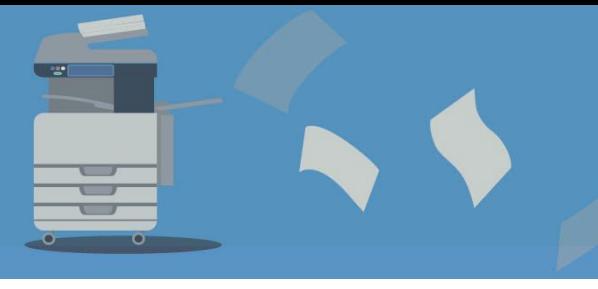

#### **E. Protección con contraseña**

Esta acción sirve para crear PDF protegidos mediante contraseña de modo que el documento se guarda encriptado.

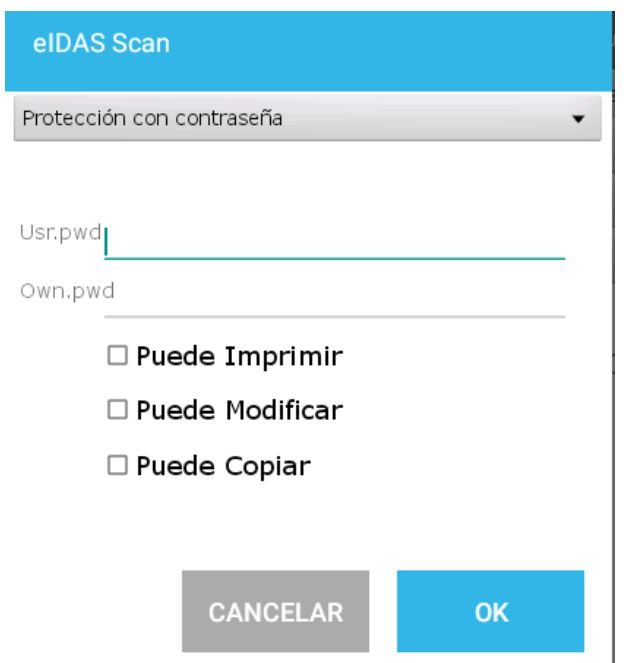

Esta acción dispone de dos opciones de configuración:

#### **1) Usr pwd:**

Sirve para definir una contraseña de **apertura de documento** (también conocida como **contraseña de** *usuario*). Requiere que un usuario introduzca una contraseña para abrir el archivo PDF y así evitar que usuarios no autorizados abran o visualicen un documento PDF.

#### **2) Own. Pwd**

Sirve para definir la contraseña de propietario o de permisos (también conocida como **contraseña** *maestra*). Cuando se crea el documento PDF se puede *restringir funciones como la impresión, edición, copia de contenido del PDF*, etc.

Cuando se ha definido la contraseña maestra para un PDF y se quiere cambiar uno de los permisos, se requerirá de esa contraseña.

Es posible establecer las siguientes configuraciones de contraseñas:

**1. Únicamente la contraseña de usuario** (no se informa el segundo campo de contraseña del propietario).

En este caso, cualquier visor de PDF que permita mostrar documentos protegidos por contraseña requerirá la escritura de la contraseña de usuario para abrir el documento PDF.

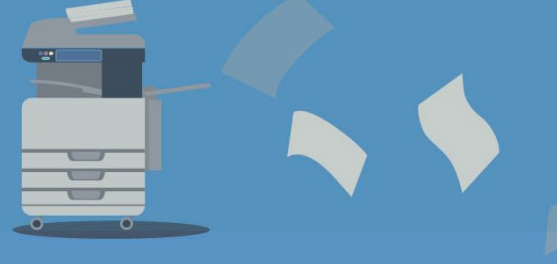

- [www.gidocintegral.com](http://www.gidocintegral.com/) Tel. 91 196 86 67 [info@gidocintegral.com](mailto:info@gidocintegral.com)
- **2. Únicamente la contraseña del propietario** (no se informa el primer campo de contraseña del usuario).

En este caso, no se requerirá al usuario introducir la contraseña al abrir el documento PDF, pero programas como el **Adobe Acrobat** (el Adobe Reader no dispone de dicha opción), requerirán de la contraseña de propietario cuando se acceda a la opción de **cambiar las funciones restringidas**  (imprimir, editar, copiar el contenido, etc.).

#### **3. Contraseñas diferentes para usuario y propietario**.

Cuando se configura la contraseña de usuario y la contraseña de propietario y ambas son diferentes, el documento PDF **podrá abrirse con cualquier de ellas**. No obstante, solo cuando se informe de la contraseña de propietario podrá cambiar las funciones restringidas.

#### **4. La misma contraseña para usuario y propietario**.

Tendrá que informar la contraseña para abrir un documento y tendrá permisos para cambiar las funciones restringidas.

Una vez añadida la acción de 'Protección de contraseña', se podrá modificar cualquiera de las dos contraseñas directamente con el botón del lápiz lateral:

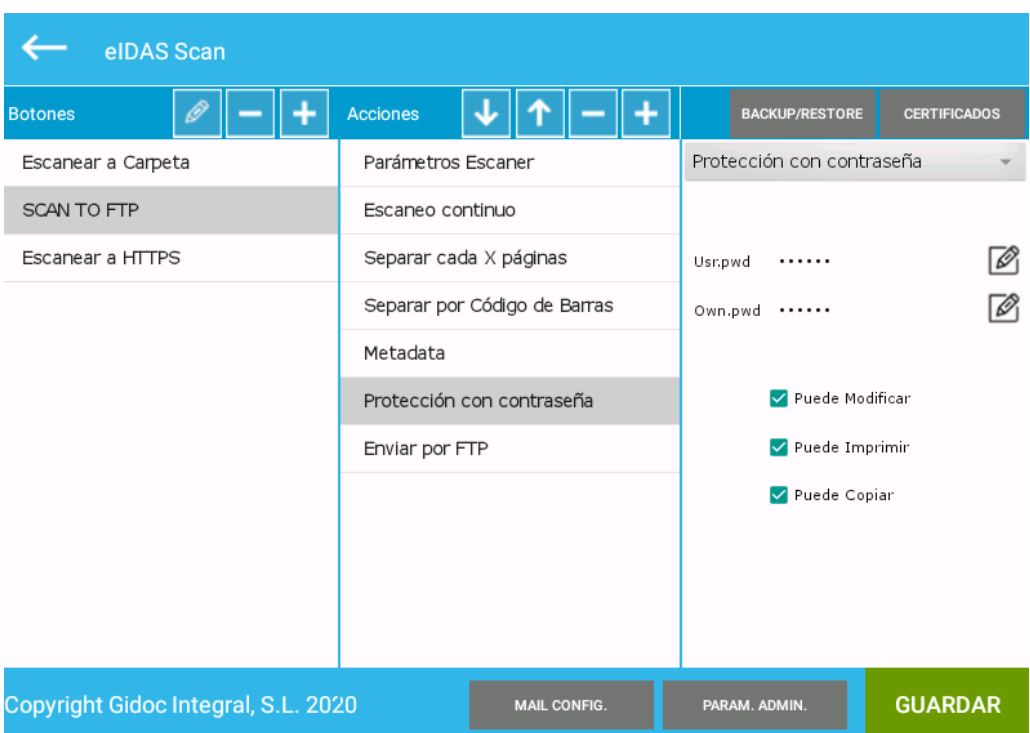

Una vez añadida la acción de 'Protección de contraseña', se mostrará en la lista de acciones que se ejecutan con el botón y no se tendrá que configurar ningún parámetro adicional.

Se pueden habilitar permisos adicionales de propietario para el documento PDF:

![](_page_34_Picture_1.jpeg)

[www.gidocintegral.com](http://www.gidocintegral.com/) [info@gidocintegral.com](mailto:info@gidocintegral.com)

- Puede editar: permitir al usuario extraer páginas del documento
- Puede imprimir: permitir la impresión del documento
- Puede copiar: permitir copiar contenidos del documento,

![](_page_34_Picture_64.jpeg)

#### **Importante**

Esta opción es incompatible con las acciones de firmar documento y la de firmar documento sin verificar.

#### **F. Separar por código de barras**

La acción de separar por código de barras permite digitalizar varios documentos y que se generen diferentes documentos en base a la lectura del código de barras y las reglas definidas.

Las opciones de configuración de la acción 'Separar por código de barras' son:

![](_page_35_Picture_0.jpeg)

[www.gidocintegral.com](http://www.gidocintegral.com/) [info@gidocintegral.com](mailto:info@gidocintegral.com)

![](_page_35_Picture_99.jpeg)

A continuación, se describe cada opción disponible para esta acción.

#### **Tipos de códigos de barras**

En el desplegable hay que escoger qué **tipo de código** de barras se quiere leer.

Las opciones disponibles en el desplegable son:

- ALL
- EAN<sub>13</sub>
- Code39
- QR
- DATAMATRIX

En caso de que se seleccione la opción ALL, se leerá cualquier formato de código de barras de la lista.

Cuando se ejecuta el motor de lectura de códigos de barras, se leen los códigos de cualquier posición (no hay que indicar en qué coordenadas debe estar el código de barras).

#### **Pattern**

La casilla de **Pattern** sirve para indicar qué patrón de código de barras puede tener el valor leído.

Hay que escribir una expresión regular. A continuación, se muestran ejemplos (el objetivo de este documento no es formar en la creación de expresiones regulares):
[www.gidocintegral.com](http://www.gidocintegral.com/) Tel. 91 196 86 67 [info@gidocintegral.com](mailto:info@gidocintegral.com)

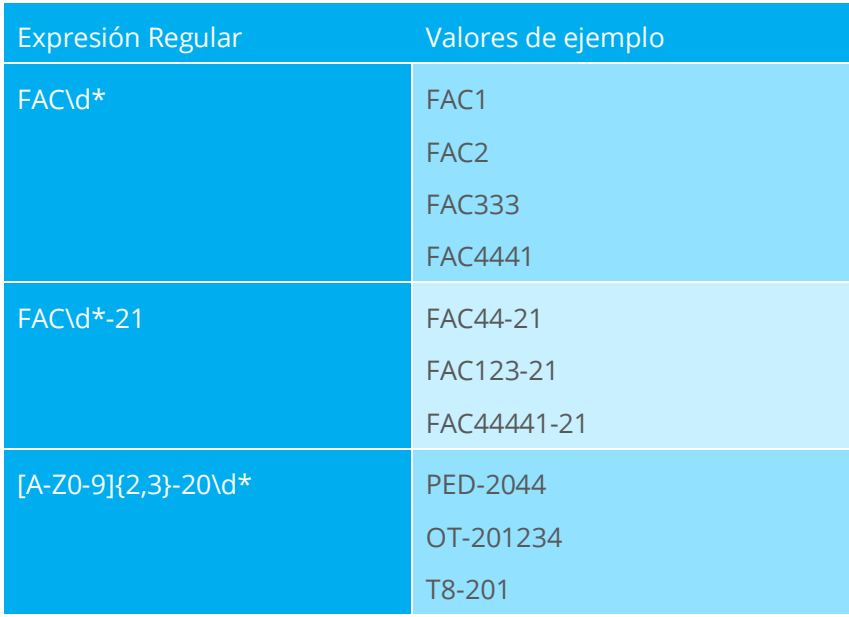

#### **Nombre fichero = Texto barcode**

En caso de que se lea un código de barras que cumpla la expresión definida, se puede configurar que el nombre del documento que se genera contenga el código de barras leído (opción activable llamada 'Nombre fichero = Texto barcode').

Con esta opción activada, el nombre del fichero siempre será:

[Código de barras leído]-Secuencial

El número que va después del código de barras leído es un secuencial de la sesión: si se lee dos documentos con el mismo código de barras, el primero terminará con -1.pdf y el segundo con -2.pdf

En el siguiente ejemplo podemos ver como se han leído dos documentos con el mismo código de barras (valor FAC-106475631) y un tercer documento con el valor FAC-106657501.

> A FAC-106475631-1.pdf A FAC-106475631-2.pdf A FAC-106657501-1.pdf

Si se lee el mismo código de barras en otra sesión de escaneo y en la ubicación destino donde se envían los documentos existe dicho documento con el mismo nombre, se sobrescribirá el fichero anterior (siempre estará el último documento digitalizado)

Si **no** está activada la opción de "**Nombre fichero = Texto barcode**", el nombre del fichero será

#### **HP-[Fecha del escaneo]-sequencial.pdf**

La 'Fecha del escaneo' está formado el año, mes, día, hora, minutos y segundo de la lectura del código de barras sin ningún espacio ni separador.

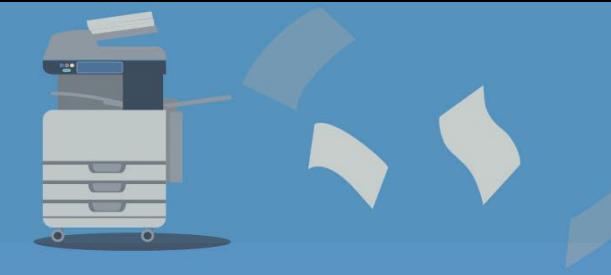

[www.gidocintegral.com](http://www.gidocintegral.com/) Tel. 91 196 86 67 [info@gidocintegral.com](mailto:info@gidocintegral.com)

El secuencial sirve para permitir la generación de más de un documento en el mismo segundo. Si no se añadiera el guion, se sobrescribiría el documento generado. También nos permite tener ordenados los documentos generados:

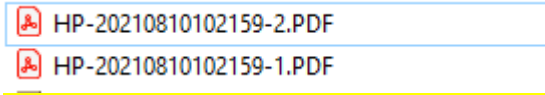

Cuando esté activa la opción **"**Nombre fichero = Texto barcode" y no se lea ningún código de barras en la primera página digitalizada, el documento que se genera empieza con el texto 'NONE' y tiene el siguiente formato:

#### **NONE-[Fecha del escaneo]-sequencial.pdf**

2 NONE20210810111105-1.PDF 2 NONE20210810110906-1.PDF

#### **Prefijo**

También se puede configurar que el nombre contenga **un prefijo**, por ejemplo, si un documento es una factura y se ha leído un código de barras con el valor 2030, se puede hacer que el documento generado se diga FAC-2030.

**A tener en cuenta ...**

En el campo "Prefijo" únicamente se pueden incluir los caracteres válidos para los ficheros de Windows. No se podrán utilizar los caracteres  $\setminus$ /: \* "? <> |

Para realizar esta configuración, únicamente hay que asignar en el campo **Prefijo** el valor **FAC-** (o el que desee).

#### **importante**

#### **El valor indicado como prefijo, se refiere al valor con el que empezará el nombre de un fichero.**

Para que un documento empiece con un texto especial (un prefijo), únicamente se puede hacer a través del módulo de lectura de códigos de barras.

Hay dos opciones:

- 1. El código de barras leídos empieza por el prefijo deseado.
- 2. Configurar en la acción de lectura de código de barras el campo prefijo con ese valor.

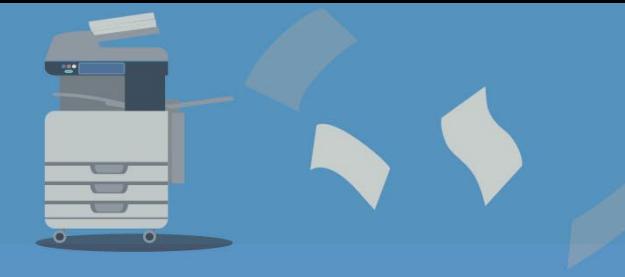

[www.gidocintegral.com](http://www.gidocintegral.com/) Tel. 91 196 86 67 [info@gidocintegral.com](mailto:info@gidocintegral.com)

**A tener en cuenta ...**

Al hacer la separación por código de barras, puede especificar que guarde los archivos con un prefijo para posteriormente hacer diferentes envíos según los prefijos asignados.

(Ver apartados de las acciones de envío)

#### **Eliminar página con Barcode**

En algunas ocasiones se intercalan hojas separadoras con códigos de barras entre los documentos para indicar la finalización de un documento con el inicio del siguiente. En este caso puede interesar que se borre la hoja separadora. Para borrar esta página se tiene que marcar la opción **'Eliminar página con Barcode'**.

La metodología aplicada para la asignación de un nombre de código de barras es hasta que se encuentra un código o final de escaneo (si no se encuentra ningún código, el documento se asignará como NINGUNO seguido de la fecha del escaneo).

> 2 NONE20210810111105-1.PDF 2 NONE20210810110906-1.PDF

Si se asigna la opción "Asignar nombre = Código de barras de texto" y el documento no tiene código de barras, se generará un archivo con el formato estándar HP-AñoMesDía..

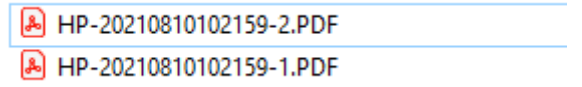

Si se incluyen ambas opciones "Separación por código de barras" y "Separación por número fijo", los documentos se enviarán dos veces, una por una metodología y otra por la otra.

[www.gidocintegral.com](http://www.gidocintegral.com/) Tel. 91 196 86 67 [info@gidocintegral.com](mailto:info@gidocintegral.com)

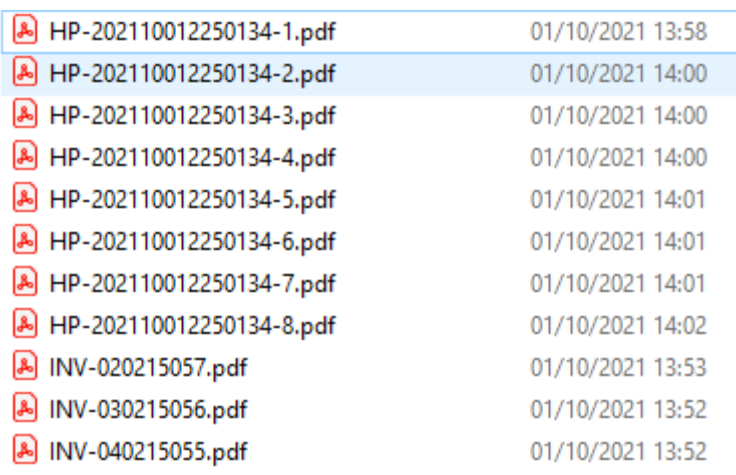

Si se establece la opción "Nombre de archivo = Texto de código de barras" y no se encuentra ningún código de barras, los archivos se llamarán NINGUNO seguido de la fecha de escaneo.

En algunos casos, se insertan hojas de separación con códigos de barras entre los documentos para indicar el final de un documento y el comienzo del siguiente. En este caso puede ser de interés eliminar la página de separación. Para eliminar esta página, marque la opción **'Eliminar página con código de barras'**.

#### **G. Metadatos**

Hay sistemas que cuando incorporan documentos PDF, pueden leer los metadatos asignados y, pueden indexar de forma automática. El uso de esta opción agiliza mucho el proceso de incorporación de la documentación.

eiDAS Scan incorpora como metadatos dentro de los documentos la siguiente información:

- 1. Versión de la solución
- 2. Nombre de usuario que ha digitalizado
- 3. Identificador del usuario que ha digitalizado
- 4. Nombre del producto (EIDAS SCAN)
- 5. Fecha de generación del documento

Si se quiere ver los metadatos incrustados en el documento PDF, simplemente se tiene que abrir el documento con un visor que permita ver los metadatos incrustados, por ejemplo, con el Adobe Reader, tendremos que hacer click derecho sobre el documento y seleccionar "Propiedades del documento", de tal manera que se mostrará una pantalla. Si vamos a cuarta pestaña veremos los metadatos definidos:

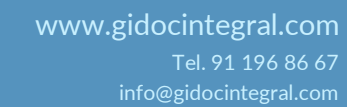

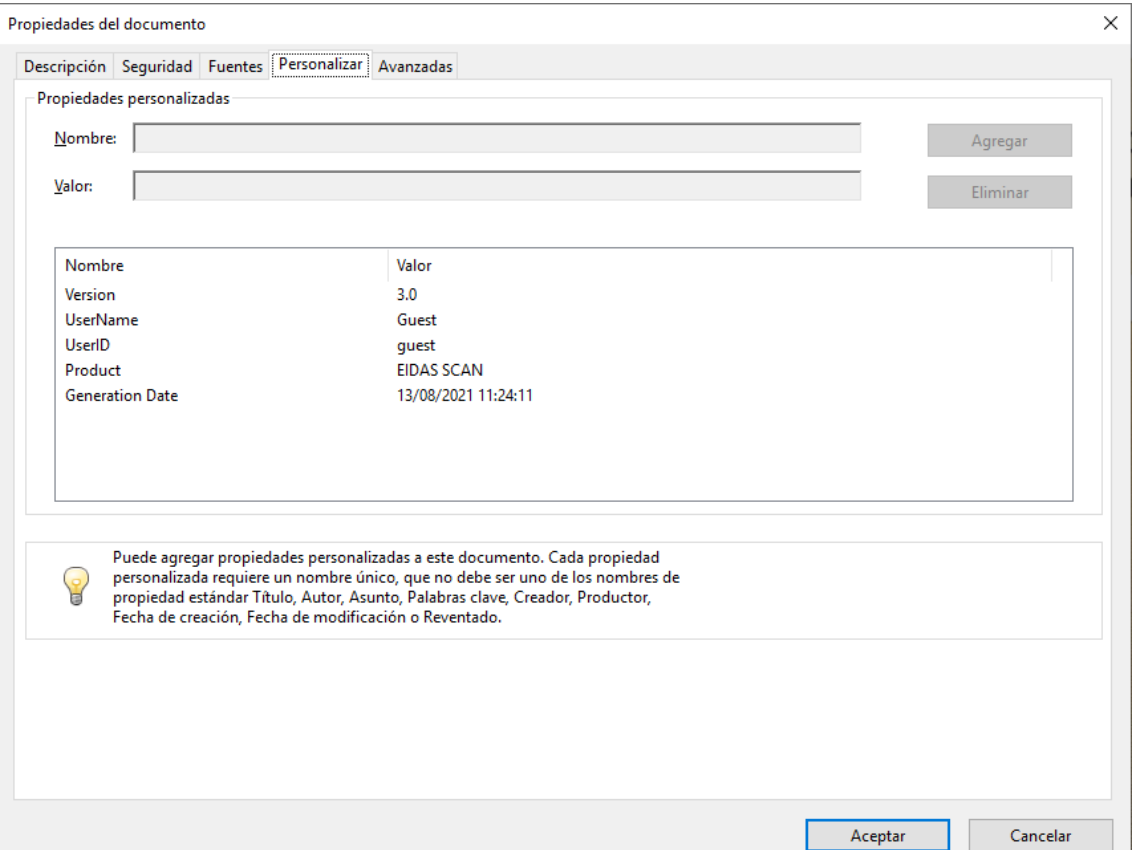

Cuando se añade una acción de tipo 'Metadatos', se indica a la aplicación que cuando se inicie el proceso de escaneado, habrá que pedir al usuario que entre información adicional.

La configuración de la acción es:

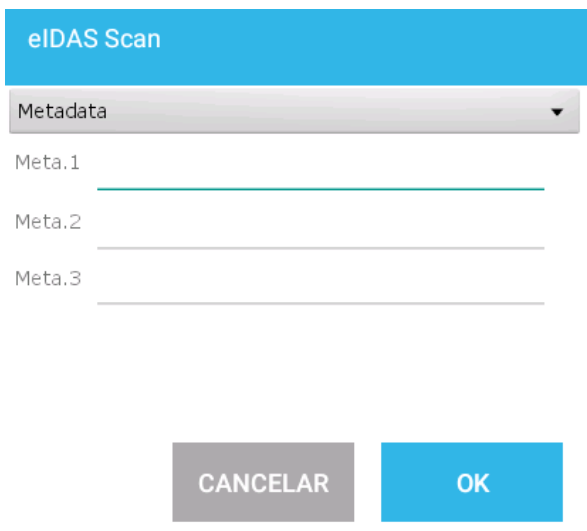

En las casillas de **'Meta 1', 'Meta 2'** y, **'Meta 3'** hay que poner la etiqueta que se debe mostrar al usuario. En el siguiente ejemplo podemos ver como se ha configurado los tres metadatos a preguntar con las etiquetas. La configuración queda de la siguiente forma:

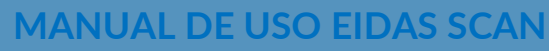

[www.gidocintegral.com](http://www.gidocintegral.com/) [info@gidocintegral.com](mailto:info@gidocintegral.com)

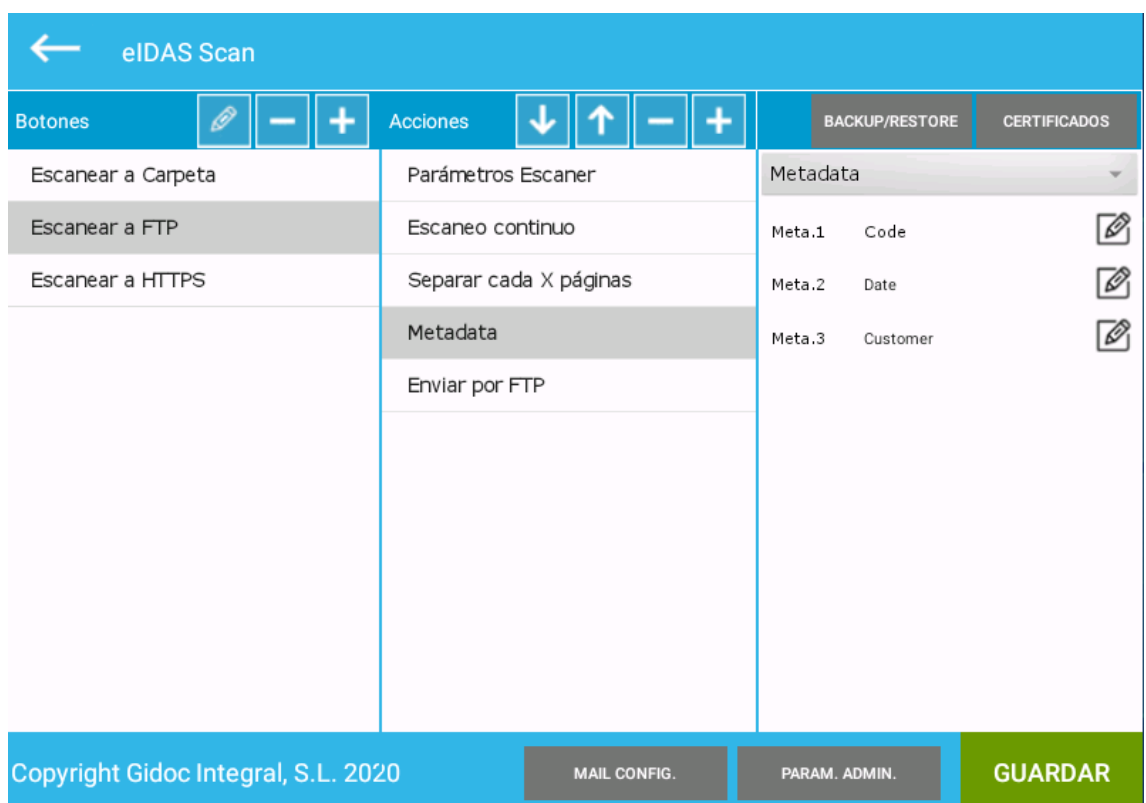

En caso de que no se ponga ningún texto en una etiqueta dentro de la configuración, significará que posteriormente no hay que preguntar aquel metadato al usuario.

Cuando se activa esta opción, también se genera en la ubicación destino un fichero con el mismo nombre que el PDF, pero con extensión **.HP**

Dicho fichero contiene los metadatos escritos por el usuario en formato **JSON** para facilitar la integración de los documentos con sistemas externos.

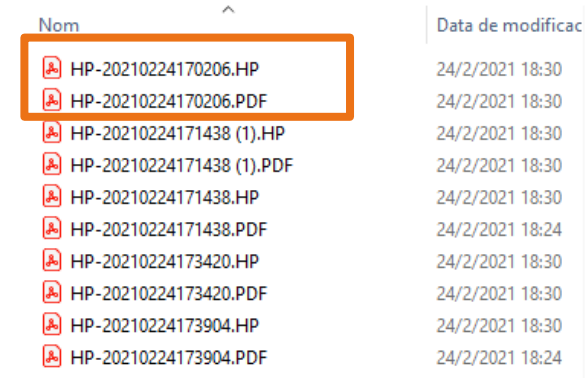

Los metadatos informados por el usuario son incrustados en el documento.

A continuación, se muestra un flujo donde hay que introducir dos metadatos (código de pedido y fecha pedido) y se ha accedido para su información:

[www.gidocintegral.com](http://www.gidocintegral.com/) Tel. 91 196 86 67 [info@gidocintegral.com](mailto:info@gidocintegral.com)

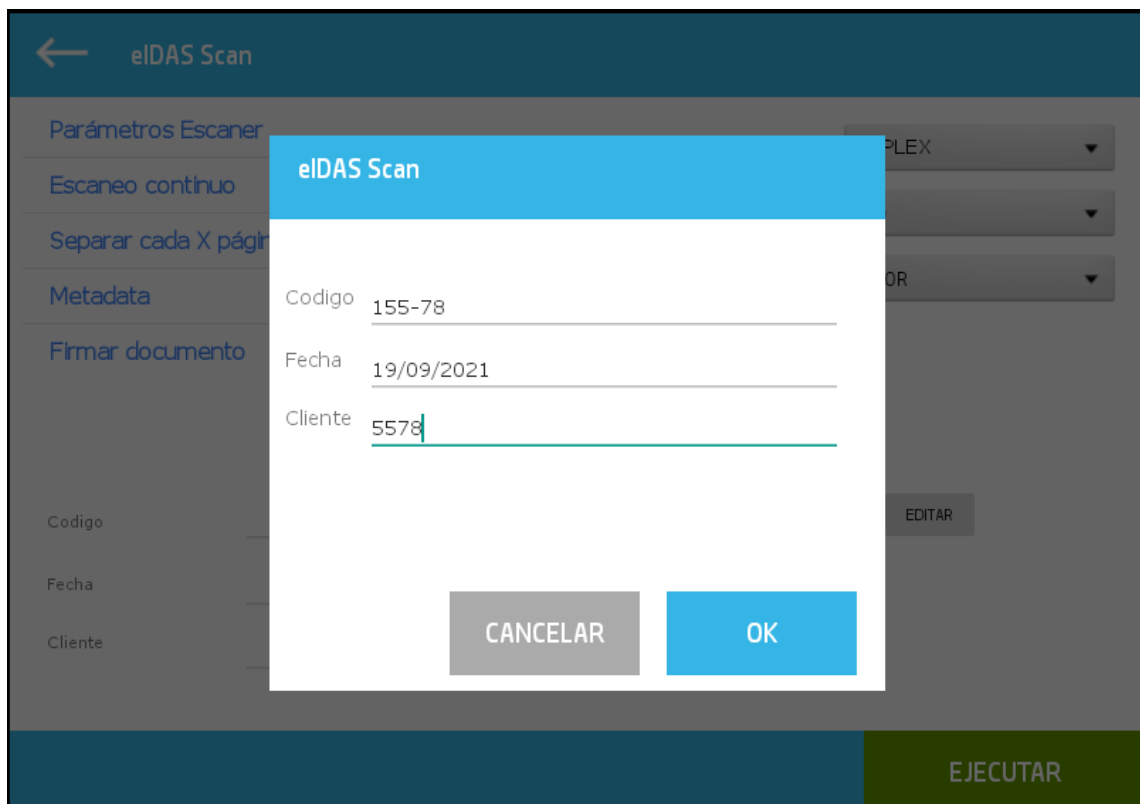

Una vez aceptados los metadatos, el formulario los muestra en la zona inferior:

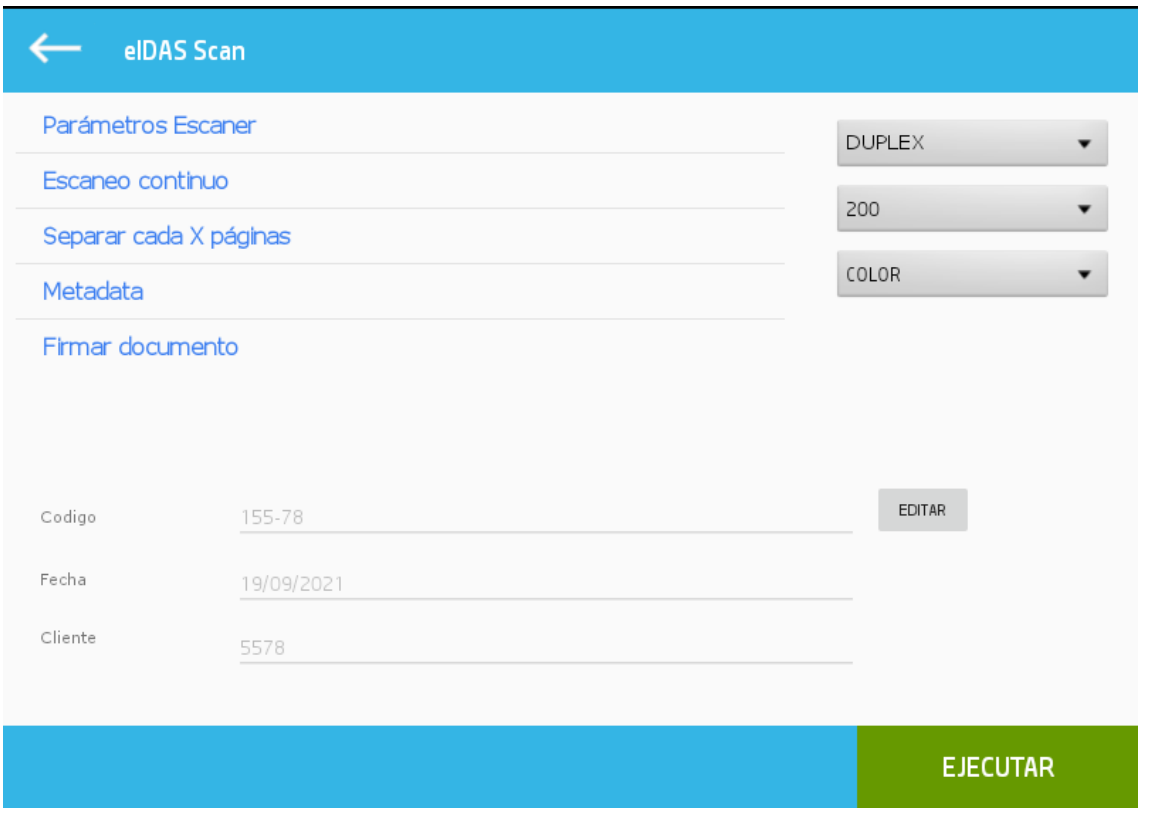

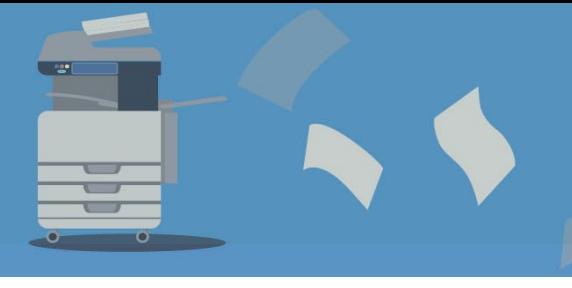

# **MANUAL DE USO EIDAS SCAN** [www.gidocintegral.com](http://www.gidocintegral.com/)

[info@gidocintegral.com](mailto:info@gidocintegral.com)

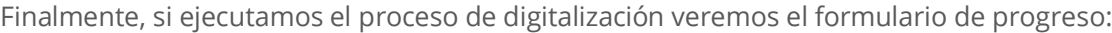

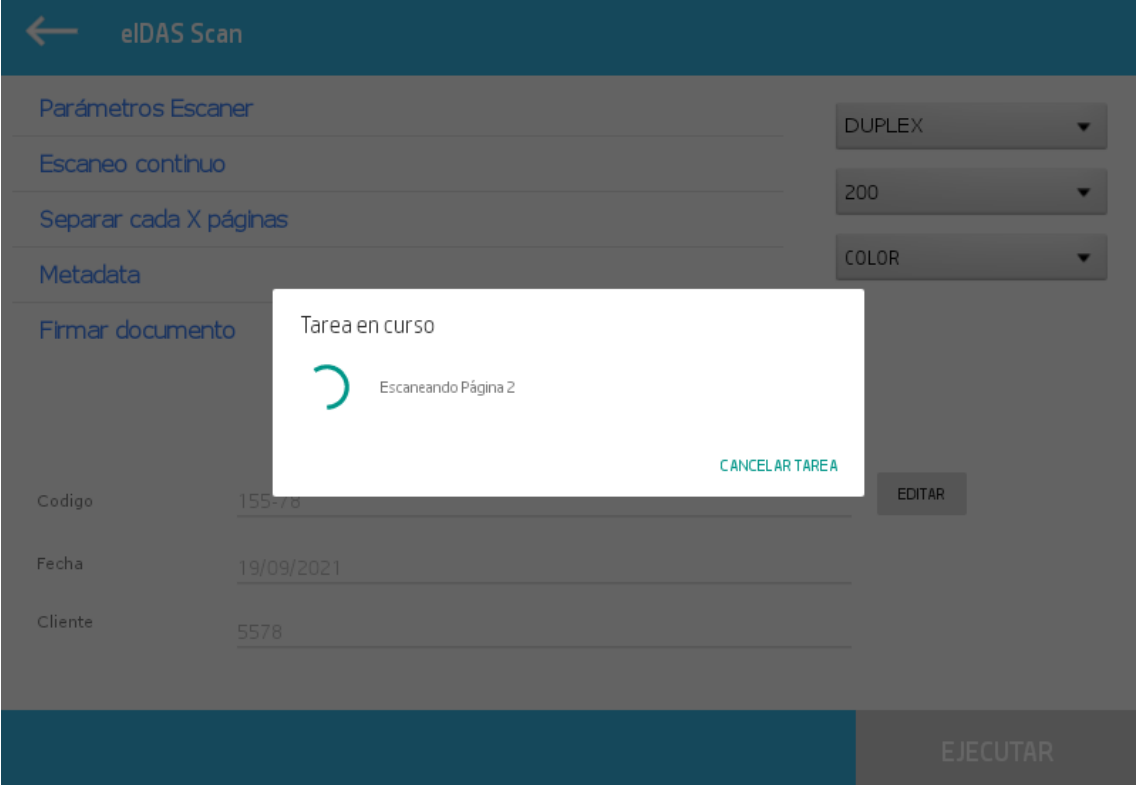

Una vez digitalizado y transferido un documento de una página a 200 dpi, se genera el **archivo .HP** con el siguiente contenido:

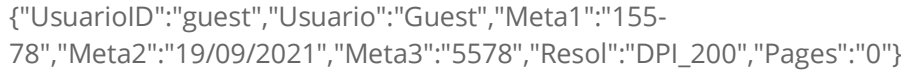

El metadato *Resol* informa la resolución utilizada en el proceso de digitalización.

El metadato *Pages* indica el número de páginas que conforman un documento (valor configurado en el sistema cuando se indica que la acción de separación por número fijo de páginas).

La pestaña con los metadatos informados anteriormente quedaría:

[www.gidocintegral.com](http://www.gidocintegral.com/) Tel. 91 196 86 67

[info@gidocintegral.com](mailto:info@gidocintegral.com)

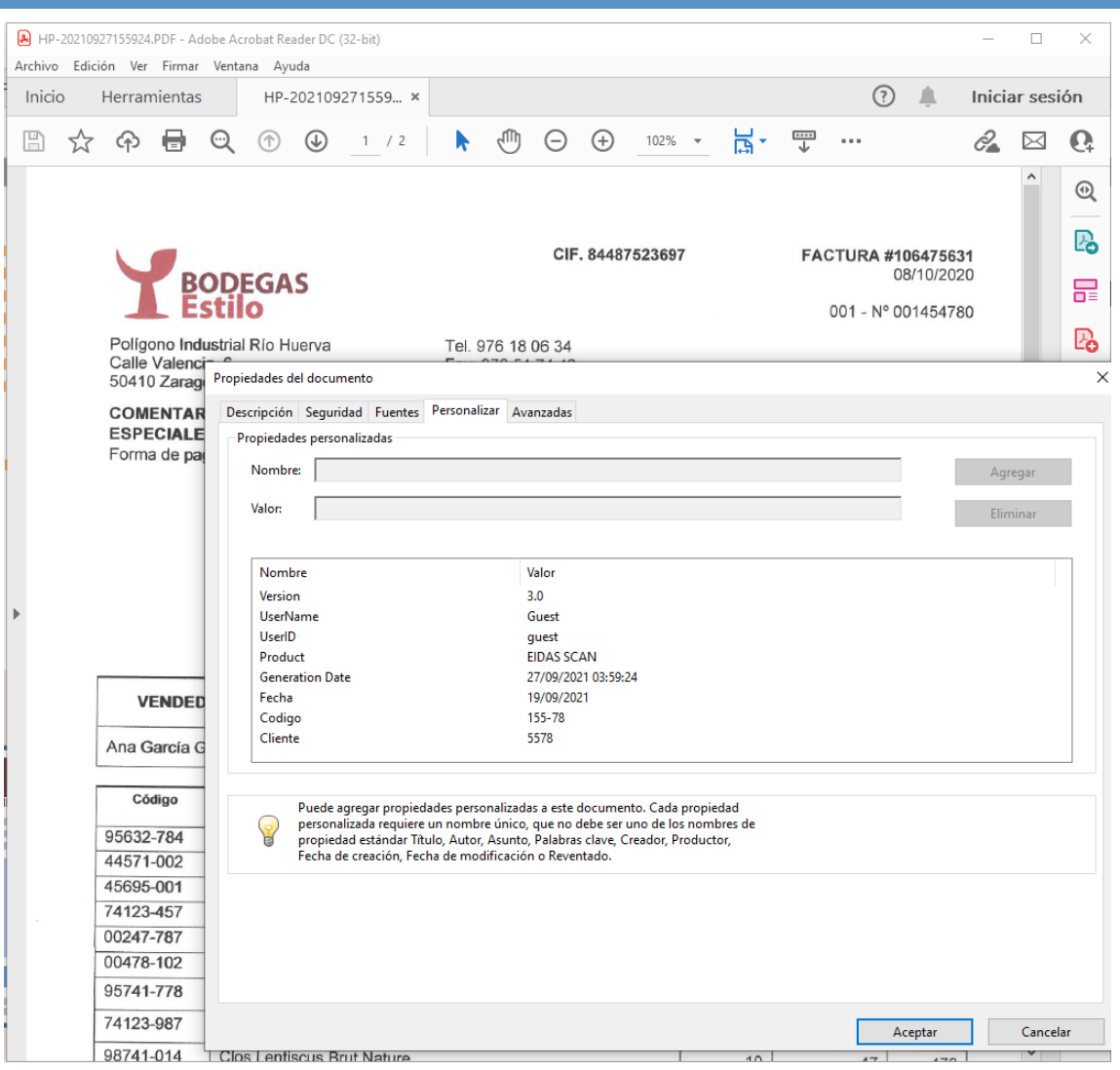

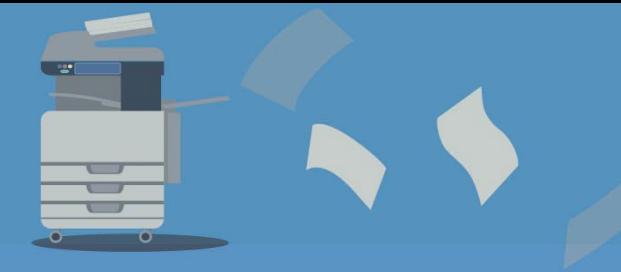

Cuando se agrega la opción de metadatos, la fecha de escaneo, el código de usuario de escaneo y el nombre de usuario de escaneo también se agregan al PDF.

A continuación, se muestra un flujo en el que se deben ingresar dos piezas de metadatos (código de pedido y fecha de pedido).

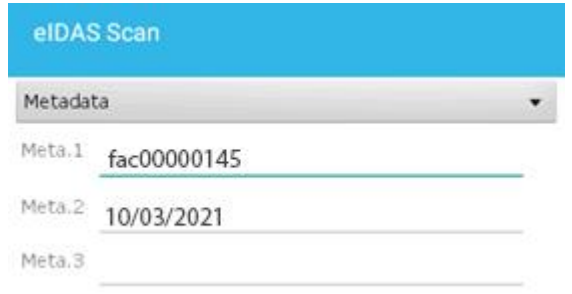

Una vez digitalizado y transferido el documento, se ha generado el archivo .HP con el siguiente contenido:

Meta1":"fac00000145","Meta2":"fac00000145","Meta3":"","Resol" :"DPI\_200","Paginas":"1"

Así es como se ve el documento PDF con los metadatos incrustados:

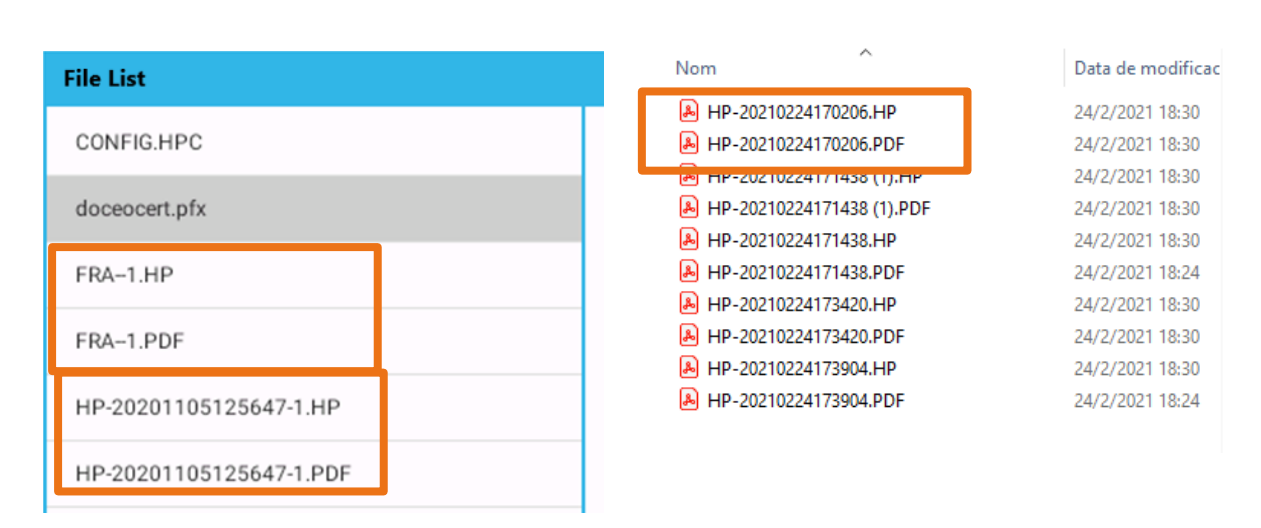

#### **On the eIDAS Scan screen On storage (e.g. local folder)**

La terminación .HP son los metadatos y la terminación .PDF es el archivo.

Donde puede ver que el "Código del cliente" aparece debajo como metadatos incrustados. Después de la configuración de los metadatos, la pantalla principal se muestra de la siguiente manera:

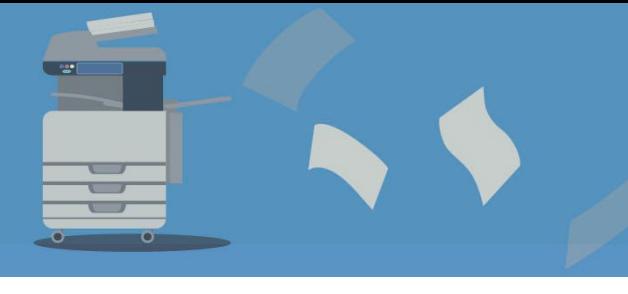

[www.gidocintegral.com](http://www.gidocintegral.com/) Tel. 91 196 86 67 [info@gidocintegral.com](mailto:info@gidocintegral.com)

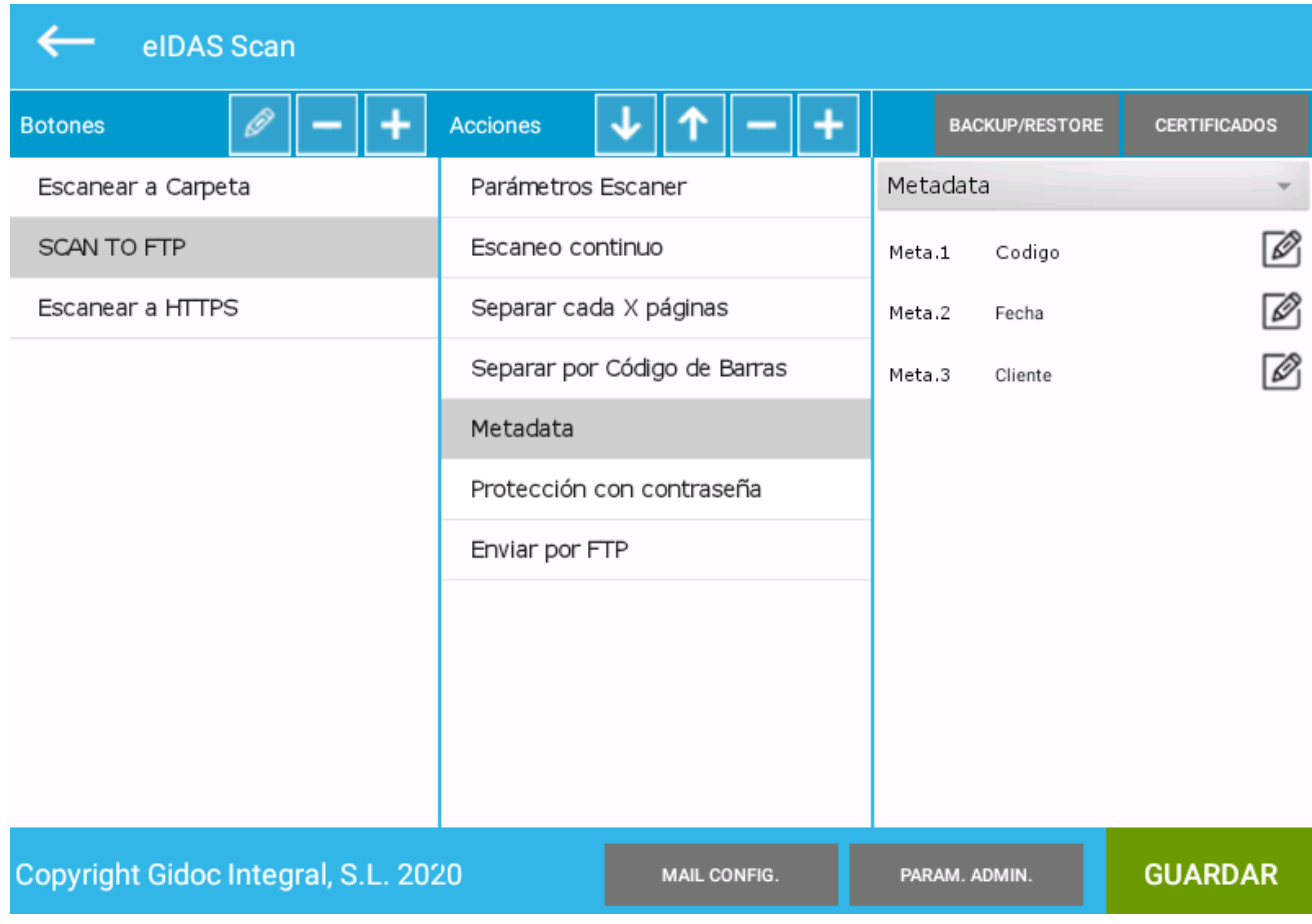

#### **H. Firmar documento**

La acción de 'Firmar documento' sirve para generar los documentos PDF con una firma digital y opcionalmente una firma de tiempo.

La acción de Firmar documento, tiene las siguientes opciones configuración:

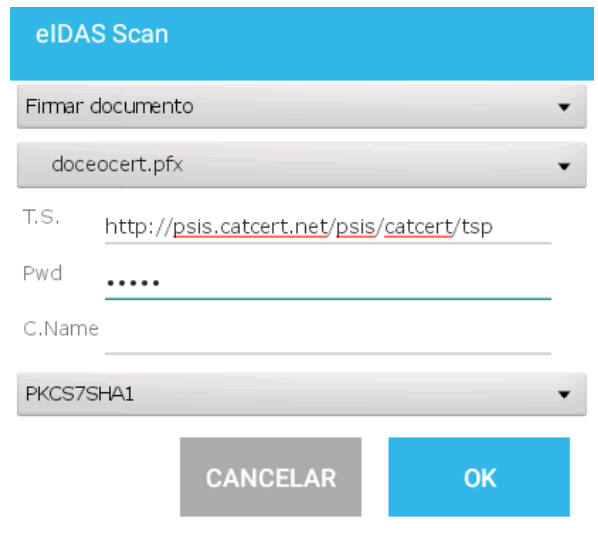

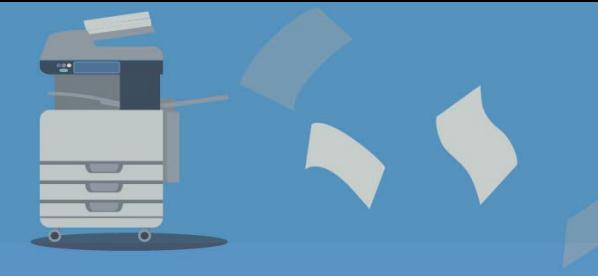

En el **primer desplegable** están los certificados añadidos en el sistema con la gestión de certificados. Se tiene que elegir el certificado que se quiere utilizar.

En el **campo PWD** hay que indicar la contraseña del certificado digital.

Cuando se firma digitalmente un documento PDF, se incluye la hora y hora en que se realizó el proceso de firmado. En algunos casos el momento en que se firma un documento puede ser importante.

La fecha que se incorpora en el documento puede ser la fecha del equipo multifuncional que está realizando el proceso de firmado o puede incorporarse la fecha que indica un servicio externo llamados especializado en proporcionar fechas (TSA o autoridad de Sellado de Tiempo).

Si incorporamos la fecha del equipo multifuncional, podría ser que la fecha del equipo fuera manipulada de forma que se estaría incrustando una fecha inventada.

Cuando es importante que la fecha incluida en el documento sea realmente la que dice ser, se utilizan TSA reconocidas y decimos que se incorpora un sello de tiempo.

En caso de que se quiera incluir un sello de tiempo en el documento, se tiene que informar en la **casilla de T.S.** la dirección del servidor de TSA.

En la **casilla T.S**. se debe introducir la dirección del servidor TSA si se quiere incluir una marca de tiempo en el documento generado.

- Al elegir la dirección de sello de tiempo **catCert** (**http://psis.catcert.net/psis/catcert/tsp**), se debe seleccionar **PKCS7SHA1** en el último menú desplegable.
- Al elegir la dirección de sello de tiempo **TS@** (**https://destsafirma.redsara.es/tsamap/CreateTimeStampWS**), se debe seleccionar **X509.RSA.SHA1** en el último menú desplegable.

En este segundo caso, es necesario introducir en el **campo C. Nombre** el nombre de la aplicación autorizada por el **Ministerio de Hacienda y Administraciones Públicas de España**.

Se puede utilizar cualquier servidor de sellado de tiempo estándar. A continuación, se enumeran otros servidores:

- http://psis.catcert.net/psis/catcert/tsp
- http://timestamp.digicert.com/
- http://timestamp.entrust.net/TSS/RFC3161sha2TS
- http://aatl-timestamp.globalsign.com/tsa/aohfewat2389535fnasgnlg5m23
- http://tsa.quovadisglobal.com/TSS/HttpTspServer

Para la mayoría de los servidores de sellado, sólo tendrá que informar la dirección del servicio y seleccionar la opción PKCS7SHA1 en el menú desplegable.

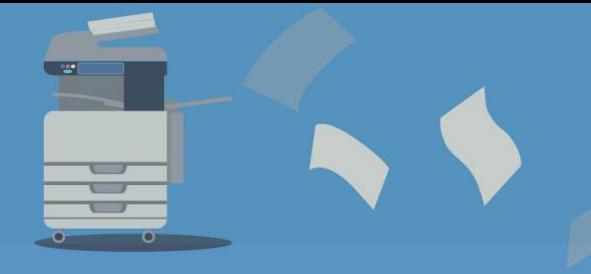

[www.gidocintegral.com](http://www.gidocintegral.com/) [info@gidocintegral.com](mailto:info@gidocintegral.com)

En este segundo caso, se deberá introducir el nombre de la aplicación autorizada por **el Ministerio de Hacienda y Administraciones Públicas** en el **campo C.Nombre**.

A continuación, se muestra un ejemplo de firma mostrado con el visor Adobe Reader (se tiene que desplegar la barra lateral de la izquierda):

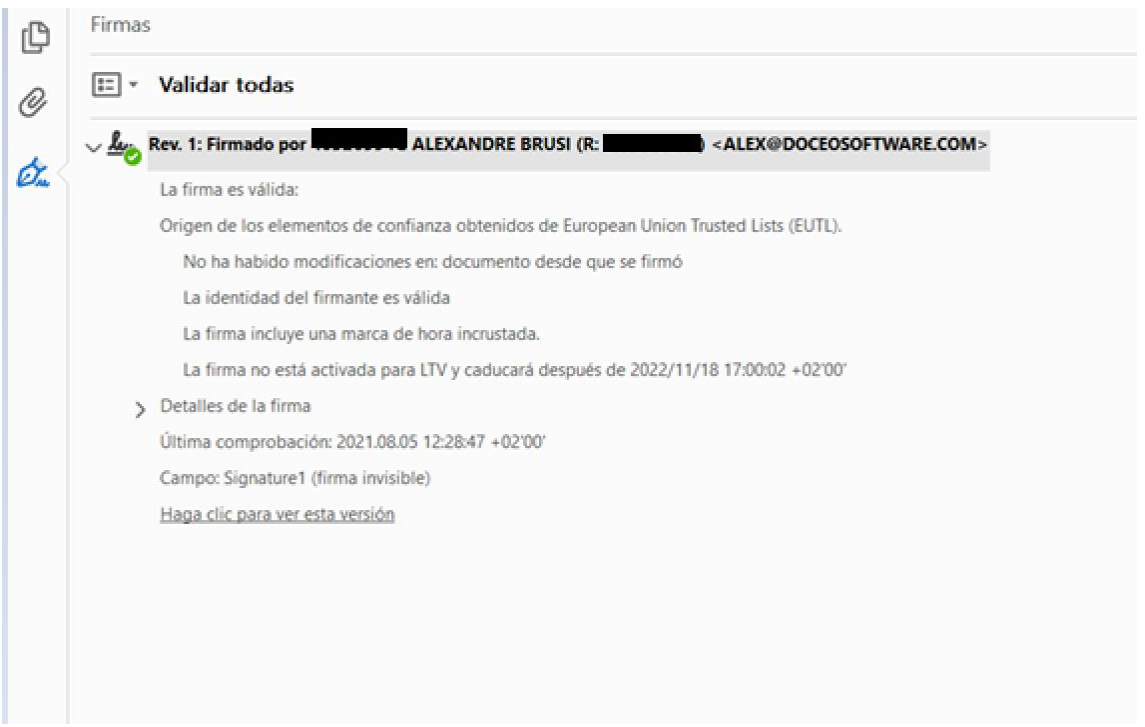

Para ver el certificado utilizado en el sellado de tiempo, tenemos que ir a la opción "Propiedades de la firma -> Propiedades avanzadas -> Autoridad de sellados de tiempo":

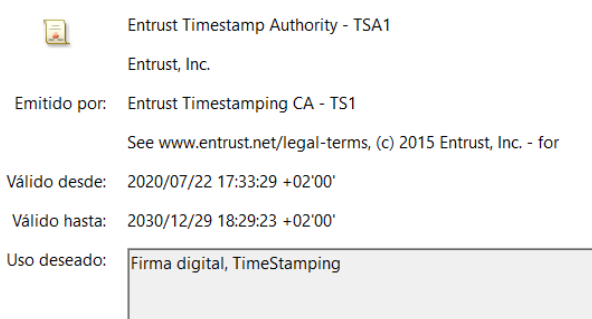

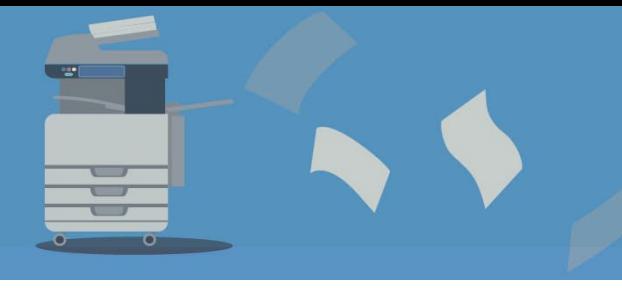

#### **Importante**

Las opciones de envío a destino de la J a la M que aparecen a continuación realizan un envío directo a **smb, ftp, sftp o https**. Para ello, sólo hay que especificar la ruta. Por ejemplo: "smb: // servidor / carpeta\_compartida" y también especificar la contraseña .

#### **I. Firmar documento sin verificación**

Sirve para utilizar **certificados no cualificados;** certificados que no tenemos la garantía de poder ser validados.

Es muy sencillo generar un certificado digital no cualificado para firmar documentos de forma interna a una organización. No obstante, al ser no cualificados, no se podrá validar si es está revocado.

### **J. Enviar por FTP**

La acción **'Enviar por FTP'** envía los documentos generados mediante el protocolo FTP. Las opciones de configuración disponibles para esta acción son:

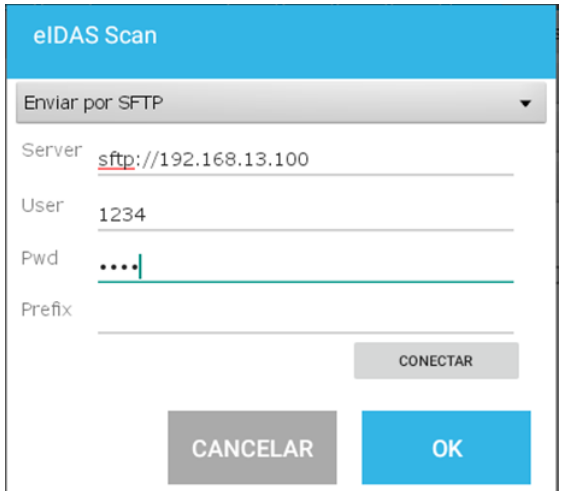

Los datos a introducir son:

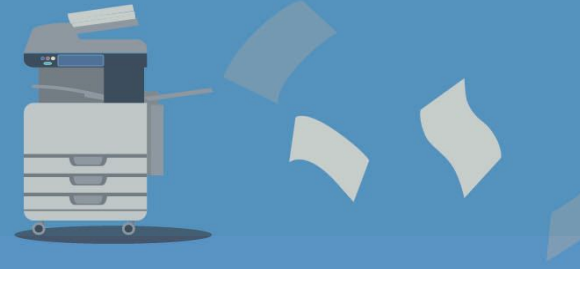

[www.gidocintegral.com](http://www.gidocintegral.com/) [info@gidocintegral.com](mailto:info@gidocintegral.com)

- **SERVER:** hay que escribir un valor del tipo **ftp://XXX** donde la XXX es la IP o el nombre del servidor de FTP
- **USER:** nombre del usuario del servicio FTP.
- **Pwd:** contraseña del usuario del servicio FTP.
- **Prefix:** el valor indicado en esta casilla servirá para filtrar qué documentos serán enviados en esta acción de transferencia

Una vez informados los campos, se puede probar la conexión con el botón '*CONECTAR*'.

#### **A tener en cuenta sobre el Prefijo...**

- Si el campo "PREFIJO" está vacío, enviará todos los documentos que se procesen.
- Si el campo "PREFIJO" tiene un valor, únicamente se enviarán los documentos cuyo nombre de documento empieza por dicho prefijo.

En el caso que se haya determinado en el proceso escrito en el apartado "Separar por código de barras", el que ahí se haya introducido será sustituido por en que se introduzca en este apartado. Es decir, va a sobrescribirse desapareciendo el primero y no repitiéndose.

Cuando no se asigna ningún Prefijo y **no hay la lectura de códigos de barras activada**, los documentos se generan con la siguiente nomenclatura:

HP-20210223135528-001.HP

HP-20210223135528-001.pdf

HP- AÑO + MES + DÍA + HORA + MINUTO + SEGUNDO + guion + Secuencial de escaneo + .Extensión

La única forma de validar la corrección de los datos de entrada es digitalizando un documento y comprobando si se envía correctamente al servidor FTP; no hay ningún botón de prueba.

En el caso de que se haya leído un código de barras y en el proceso de transferencia se haya definido un prefijo, el nombre del documento empezará con dicho prefijo y después contendrá el valor del código de barras leído.

#### **Ejemplo:**

Se ha leído el código de barras 18-2020 y, se ha definido el prefijo FAC

El nombre tendrá el documento será FAC-18-2020

En caso que se transfiera por FTP un documento y ya exista un fichero con el mismo nombre en el destino, se borrará el fichero actual y se guardará el nuevo documento generado.

#### **Uso correcto de los prefijos**

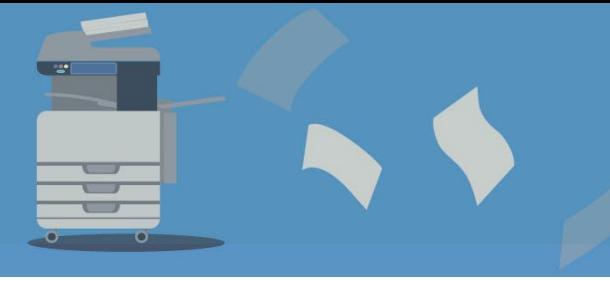

[www.gidocintegral.com](http://www.gidocintegral.com/) Tel. 91 196 86 67 [info@gidocintegral.com](mailto:info@gidocintegral.com)

Es importante dedicar una atención especial al valor del prefijo, en caso de que únicamente se añada una acción de transferencia y un documento no empiece con el prefijo indicado, el documento no se enviará y se perderá.

Un ejemplo de esta situación puede ser:

Caso de uso: tenemos activada la lectura de código de barras y se quiere digitalizar documentos cuyo prefijo en la lectura es FAC

Configuración realizada:

- o Lectura de código de barras y se activa la opción **Nombre fichero = Texto barcode**
- o Se configura una única acción de envío (FTP, SFTP, SMB o HTTPS) y se indica en el prefijo el valor FAC.

Caso problemático: si no se lee el código de barras de la primera página digitalizada, se asignará al nombre el prefijo NONE, no será enviado a ningún sistema externo y se perderá dicho documento.

#### **Permisos**

Es importante utilizar el botón de conectar; el proceso de envío se realiza dentro del equipo multifuncional y tenemos que validar que tenemos acceso al servidor detallado; el acceso a un recurso externo puede ser diferente dependiendo de donde ejecutamos la acción.

Por ejemplo, puede suceder que desde la red donde está conectado el equipo no tenga visible un servidor.

#### **K. Enviar a carpeta**

La acción **'Enviar a carpeta'** envía los documentos generados a una carpeta compartida con el protocolo samba.

Al añadir la acción las opciones de configuración que se muestran son:

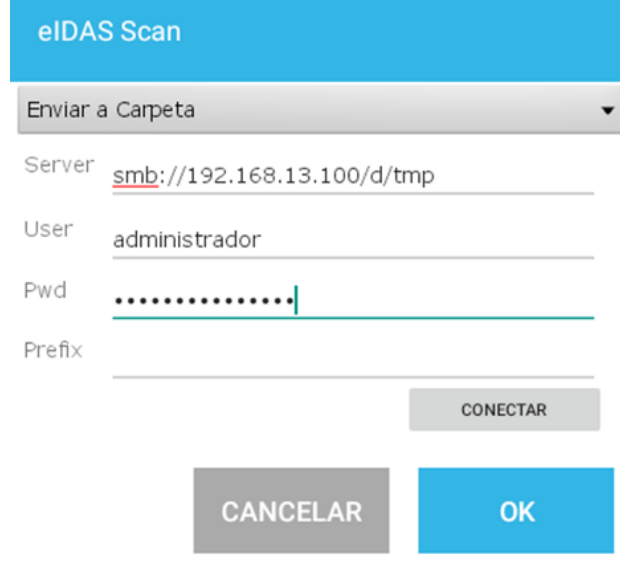

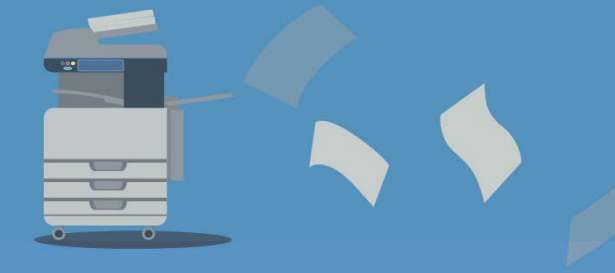

Los datos a introducir son:

- **SERVER:** hay que escribir un valor del tipo smb://servidor/CarpetaCompartida/Subcarpetas En servidor tenemos que informar el nombre del servidor o la IP.
- **USER:** nombre del usuario que puede acceder al recurso compartido
- **Pwd:** contraseña del usuario indicado en USER
- **Prefix:** el valor indicado en esta casilla servirá para filtrar qué documentos serán enviados en esta acción de transferencia

Una vez informados los campos, se puede probar la conexión con el botón '*CONECTAR*'.

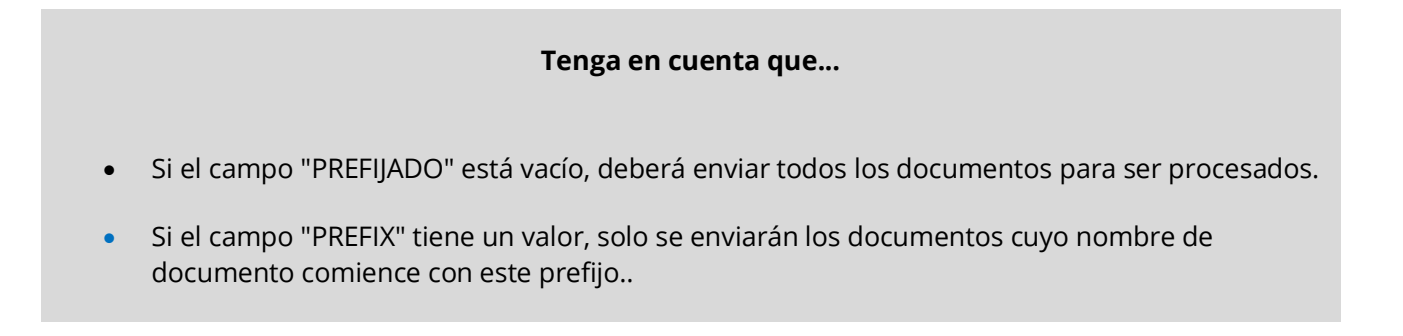

La lógica de nomenclatura de archivos es la misma que para FTP.

**Las explicaciones de la acción 'Enviar por FTP' también son aplicables en esta acción** 

**Léalas detenidamente.** 

#### **L. Enviar a HTTPS**

La acción 'Enviar a HTTPS' envía los documentos generados a un servicio web seguridad. Al añadir la acción las opciones de configuración que se muestran son:

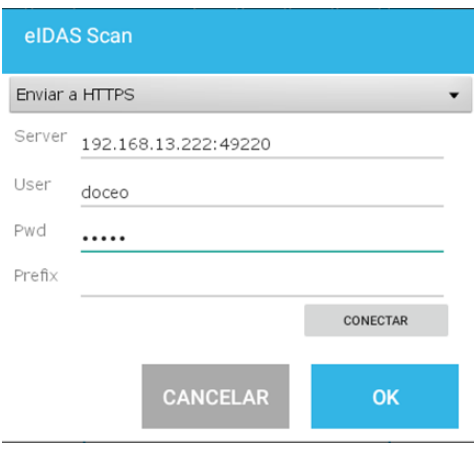

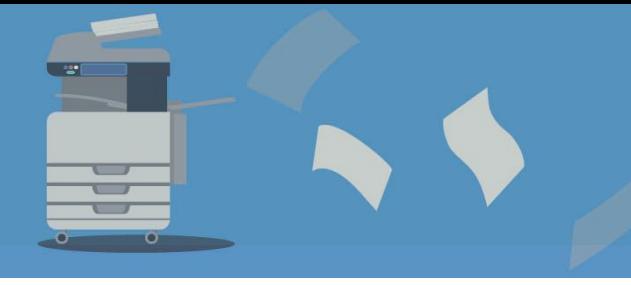

[www.gidocintegral.com](http://www.gidocintegral.com/) Tel. 91 196 86 67 [info@gidocintegral.com](mailto:info@gidocintegral.com)

Los datos a introducir son:

- **SERVER:** hay que escribir un valor del tipo Dirección IP: puerto.
- **USER:** nombre del usuario que puede acceder al servicio.
- **Pwd:** contraseña del usuario indicado en USER.
- **Prefix:** el valor indicado en esta casilla servirá para filtrar qué documentos serán enviados en esta acción de transferencia

Una vez informados los campos, se puede probar la conexión con el botón '*CONECTAR*'.

#### **Tenga en cuenta que...**

- Si el campo "PREFIJADO" está vacío, deberá enviar todos los documentos para ser procesados.
- Si el campo "PREFIX" tiene un valor, solo se enviarán los documentos cuyo nombre de documento comience con este prefijo.

La lógica de nombres es la misma que en FTP.

**Las explicaciones de la acción 'Enviar por FTP' también son aplicables en esta acción** 

**Léalas detenidamente.** 

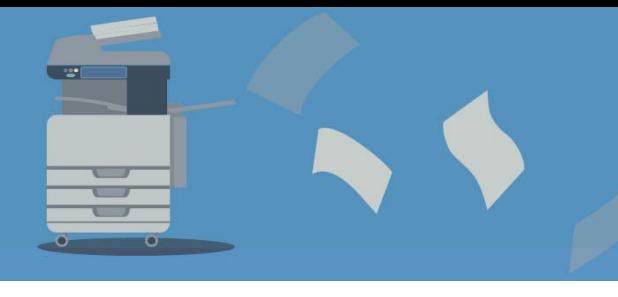

#### **M. Enviar por SFTP**

La acción **'Enviar por SFTP'** envía los documentos generados en un servidor SFTP. Al añadir la acción las opciones de configuración que se muestran son las mismas que para 'Enviar por FTP:

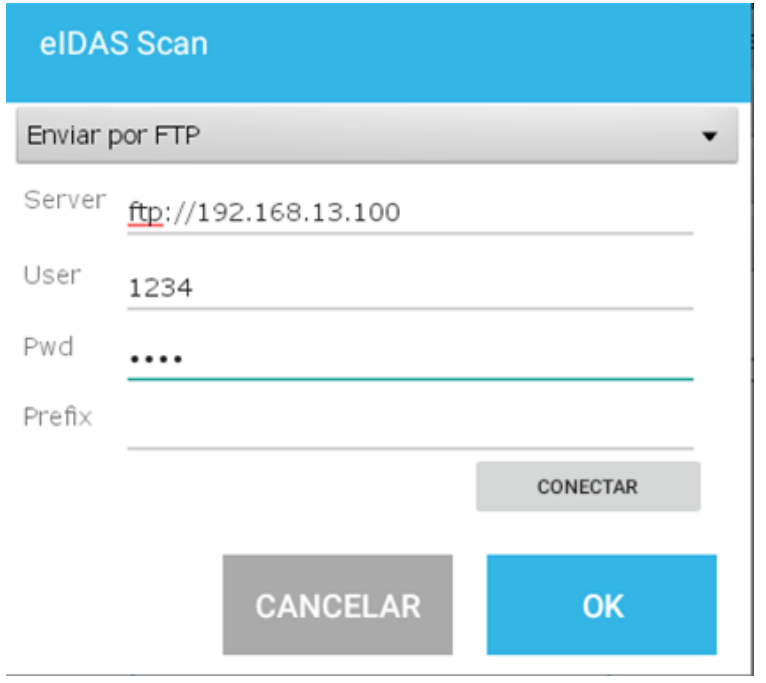

Una vez informados los campos, se puede probar la conexión con el botón '*CONECTAR*'.

**Las explicaciones de la acción 'Enviar por FTP' también son aplicables en esta acción** 

**Léalas detenidamente.** 

#### **Tenga en cuenta que...**

- Si el campo "PREFIJADO" está vacío, deberá enviar todos los documentos para ser procesados.
- Si el campo "PREFIX" tiene un valor, solo se enviarán los documentos cuyo nombre de documento comience con este prefijo.

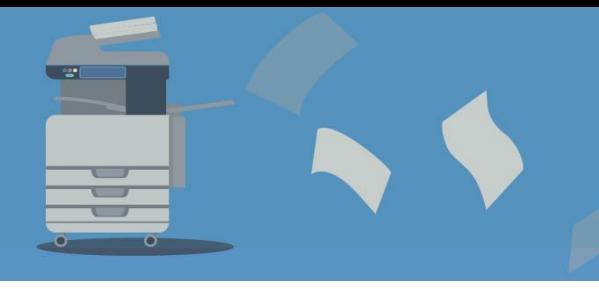

#### **N. Enviar por mail**

Envío del documento generado a una dirección de correo. Se tiene que configurar los siguientes parámetros:

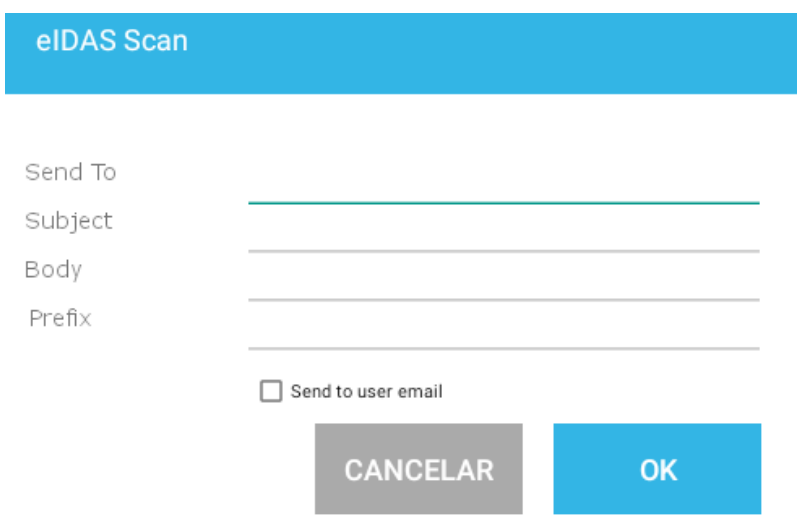

- **Send to**: dirección de correo al que se quiere enviar el archivo.
- **Subject**: título del correo
- **Body:** cuerpo del correo a enviar (tendrá siempre el documento PDF adjunto).
- **Prefix:** el valor indicado en esta casilla servirá para filtrar qué documentos serán enviados en esta acción de transferencia
- **Send to user mail:** Si activa esta opción se enviará el mensaje a la dirección de correo del usuario está digitalizando.

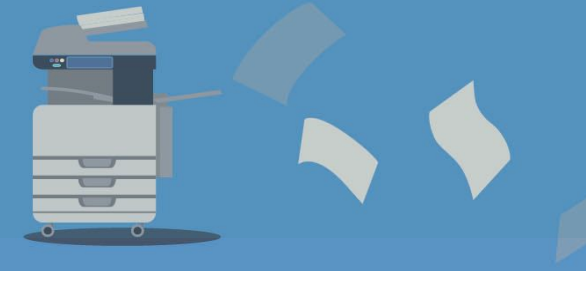

[www.gidocintegral.com](http://www.gidocintegral.com/)

# **5. CUADRO RESUMEN DE LOS PROTOCOLOS DE TRANSFERENCIA**

**Resumen de las modalidades que se pueden asignar los archivos finales al servidor**

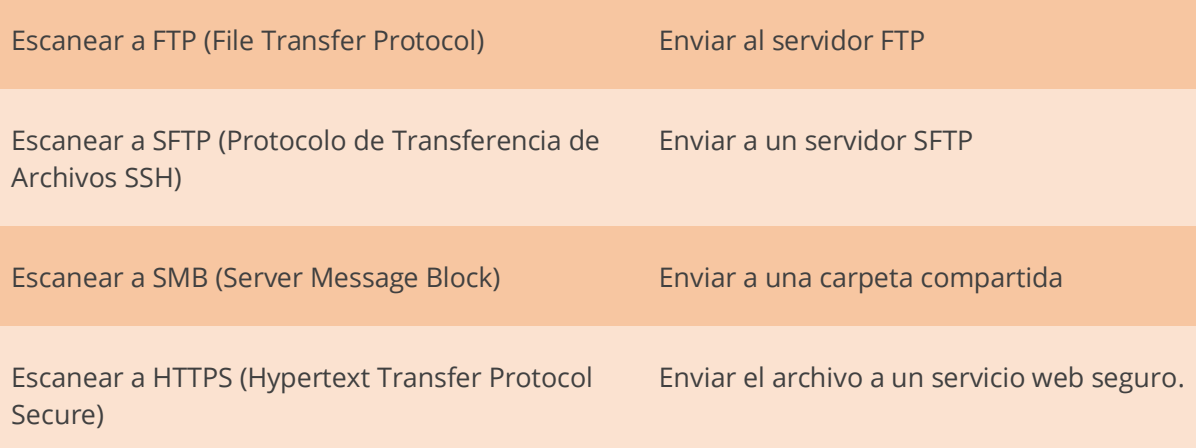

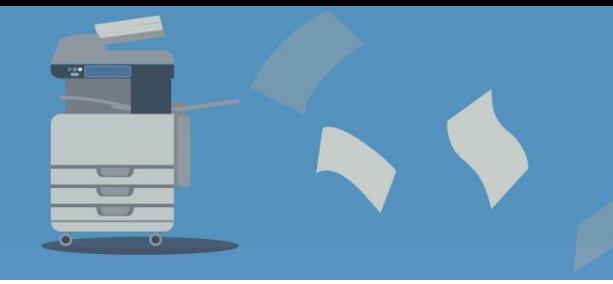

[www.gidocintegral.com](http://www.gidocintegral.com/)

# **6. CUADRO RESUMEN DE ACCIONES**

A continuación, se muestra una tabla con un resumen de todas las acciones disponibles y las opciones que disponen:

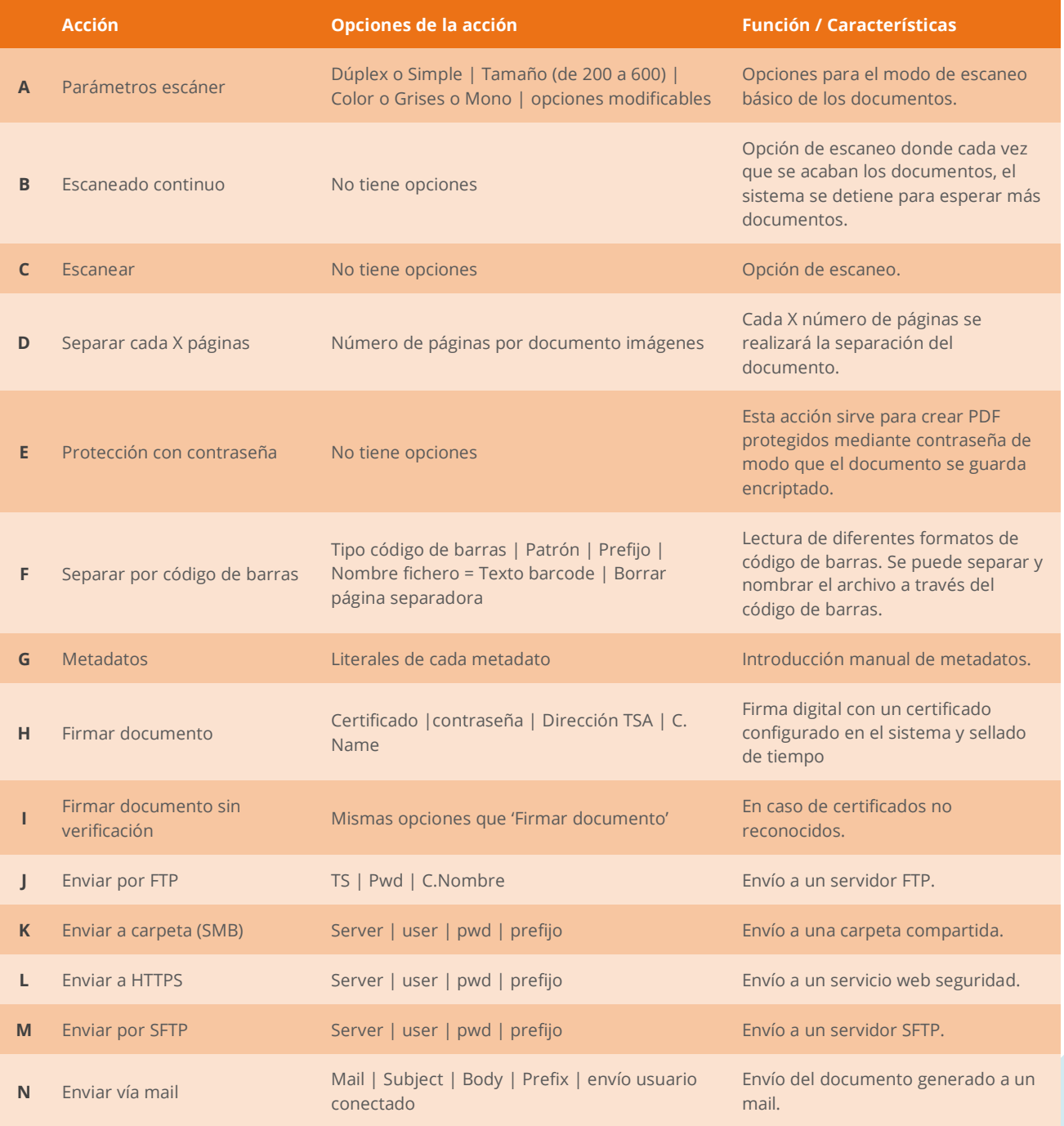

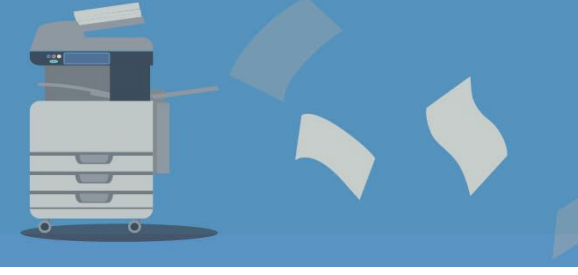

[www.gidocintegral.com](http://www.gidocintegral.com/) [info@gidocintegral.com](mailto:info@gidocintegral.com)

# **7. EJEMPLO DE CREACIÓN DE UN FLUJO**

En la siguiente pantalla se pueden ver creadas tres configuraciones: (Scan to SMB, Scan to HTTPS y Scan to FTP) y se muestra las **acciones del flujo Scan to FTP** y las características de la primera **acción** (Ajustes escáner).

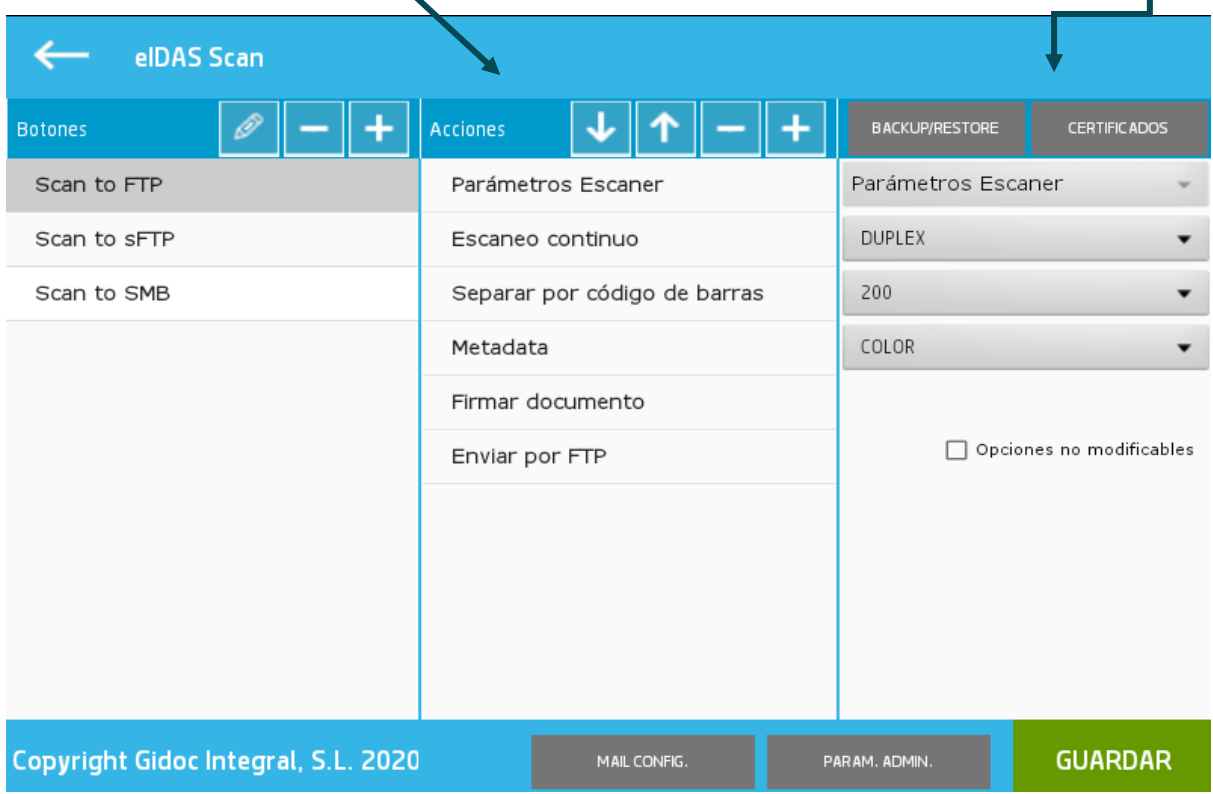

El proceso de creación de un flujo es muy sencillo:

1. Creamos un nuevo botón, y asignamos el usuario al que va dirigido (puede quedar en blanco), el texto descriptivo y el icono que se verá en el botón:

[www.gidocintegral.com](http://www.gidocintegral.com/)

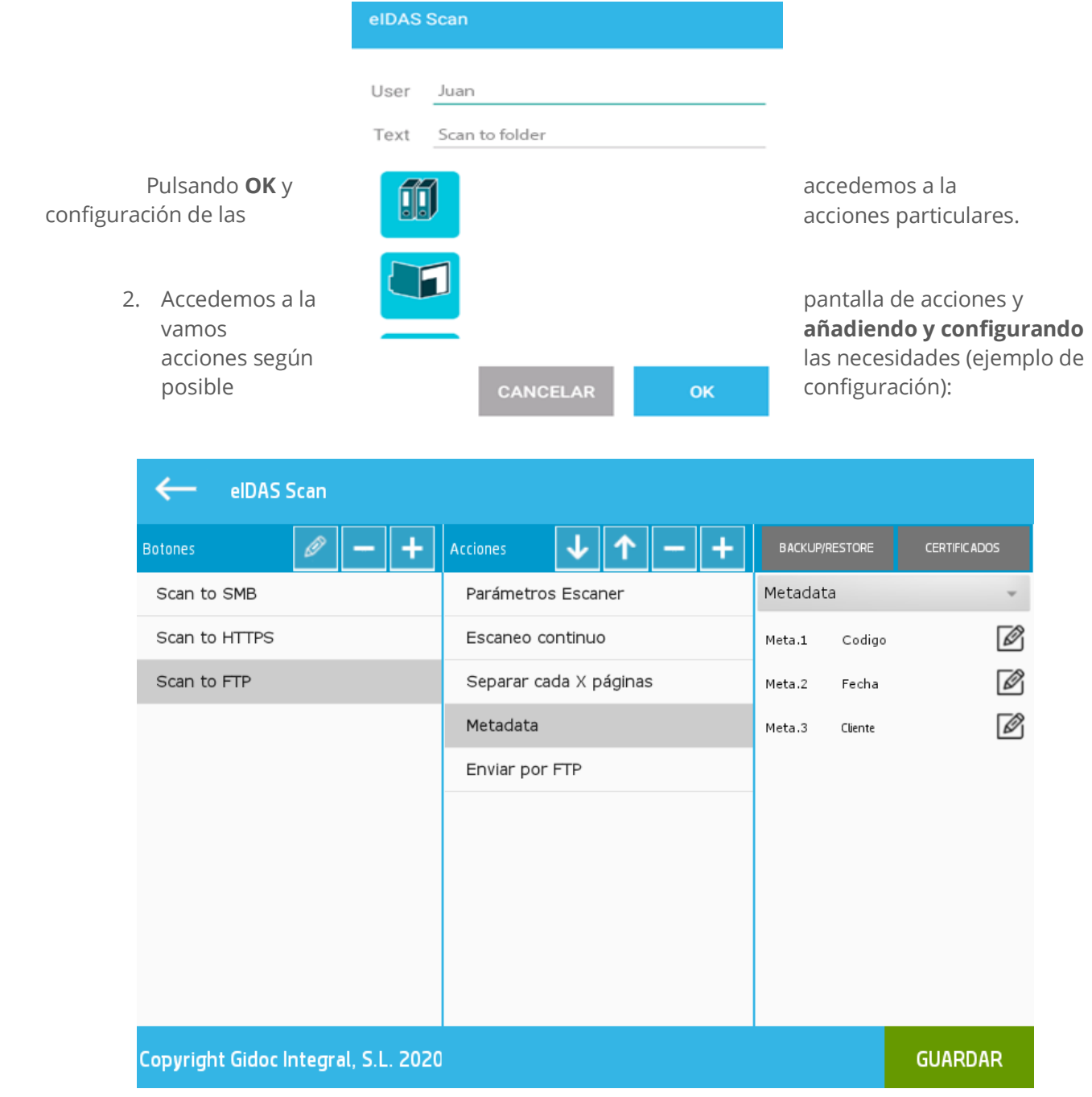

Hacer clic en el botón para guardar la configuración creada

**GUARDAR** 

#### **A tener en cuenta ...**

- Si no hay ningún flujo definido a un usuario o no hay un flujo público, cuando el usuario acceda a la aplicación, no tendrá ningún icono.
- Hay opciones que por defecto aparecerán ordenadas en un sentido práctico para facilitar una adecuada colocación.

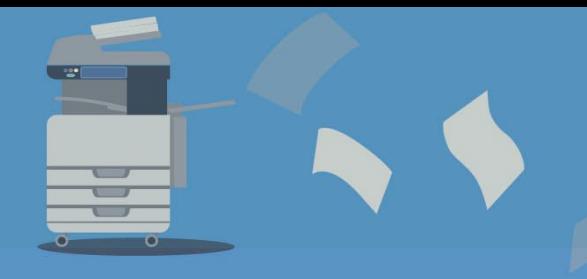

[www.gidocintegral.com](http://www.gidocintegral.com/) Tel. 91 196 86 67 [info@gidocintegral.com](mailto:info@gidocintegral.com)

Las siguientes acciones sólo pueden ser añadidas una sola vez:

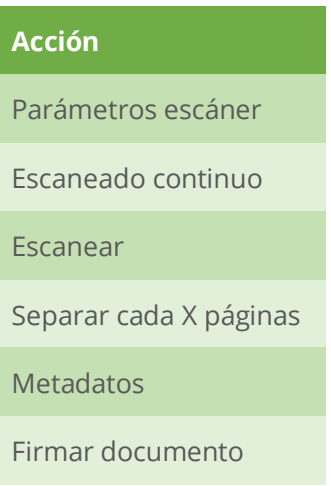

Las siguientes acciones pueden ser insertadas más de una vez:

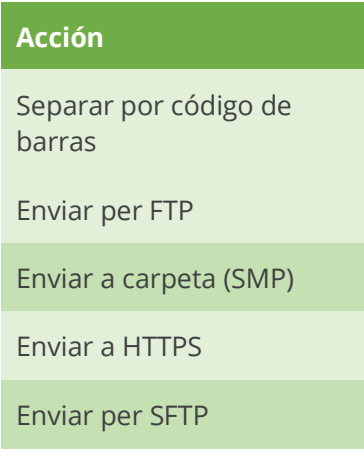

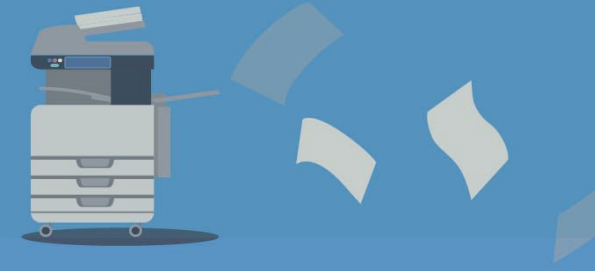

[www.gidocintegral.com](http://www.gidocintegral.com/) Tel. 91 196 86 67 [info@gidocintegral.com](mailto:info@gidocintegral.com)

# **8. DESCRIPCIÓN HTTPS**

En caso de que estén interesados en montar el servidor https, pueden ponerse en contacto con el equipo de **GIDOC INTEGRAL** y, les proporcionaremos ejemplos para el uso del servidor https.

También puede desarrollar directamente un servicio https que se pueda comunicar con el **eiDAS Scan**. Será necesario que implementen las siguientes llamadas:

# **A. LOGIN**

**Uso:** para poder consumir el resto de llamadas, es necesario que previamente nos identificamos con esta llamada. La llamada devuelve un Tocken que luego hay que enviar en el resto de llamadas.

| POST               |                                                |
|--------------------|------------------------------------------------|
| URL:               | https://localhost:49220/api/Login/authenticate |
| Body Content-Type: | application/json                               |
| BODY:              | ₹                                              |
|                    | "Username":"doceo",                            |
|                    | "Password":"doceo",                            |
|                    | ł                                              |
| RETURN:            | Token                                          |
|                    |                                                |

<sup>{</sup>

"Id\_Token": "eyJhbGciOiJIUzI1NiIsInR5cCI6IkpXVCJ9.eyJ1bmlxdWVfbmFtZSI6ImRvY2VvIiwicm9sZSI6IlVz ZXIiLCJuYmYiOjE1ODU5MDg2MTgsImV4cCI6MTU4NTkxMDQxOCwiaWF0IjoxNTg1OTA4NjE4LCJpc3Mi OiJodHRwOi8vbG9jYWxob3N0OjQ5MjIwIiwiYXVkIjoiaHR0cDovL2xvY2FsaG9zdDo0OTIyMCJ9.368O7IP uY2pzJCscnq3v8nhnVMGu51Qh6WelqKtbGLY"

}

Enviar archivo

**Uso:** Esta llamada permite enviar un documento encapsulado en **base65** al servidor.

- Sólo es necesario informar de los **campos Nombre de archivo y Fecha**.
- La llamada debe devolver el ID asignado al documento.

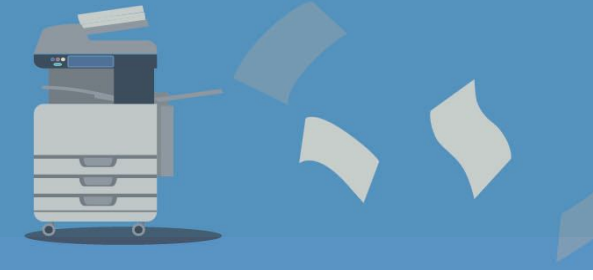

[www.gidocintegral.com](http://www.gidocintegral.com/) Tel. 91 196 86 67 [info@gidocintegral.com](mailto:info@gidocintegral.com)

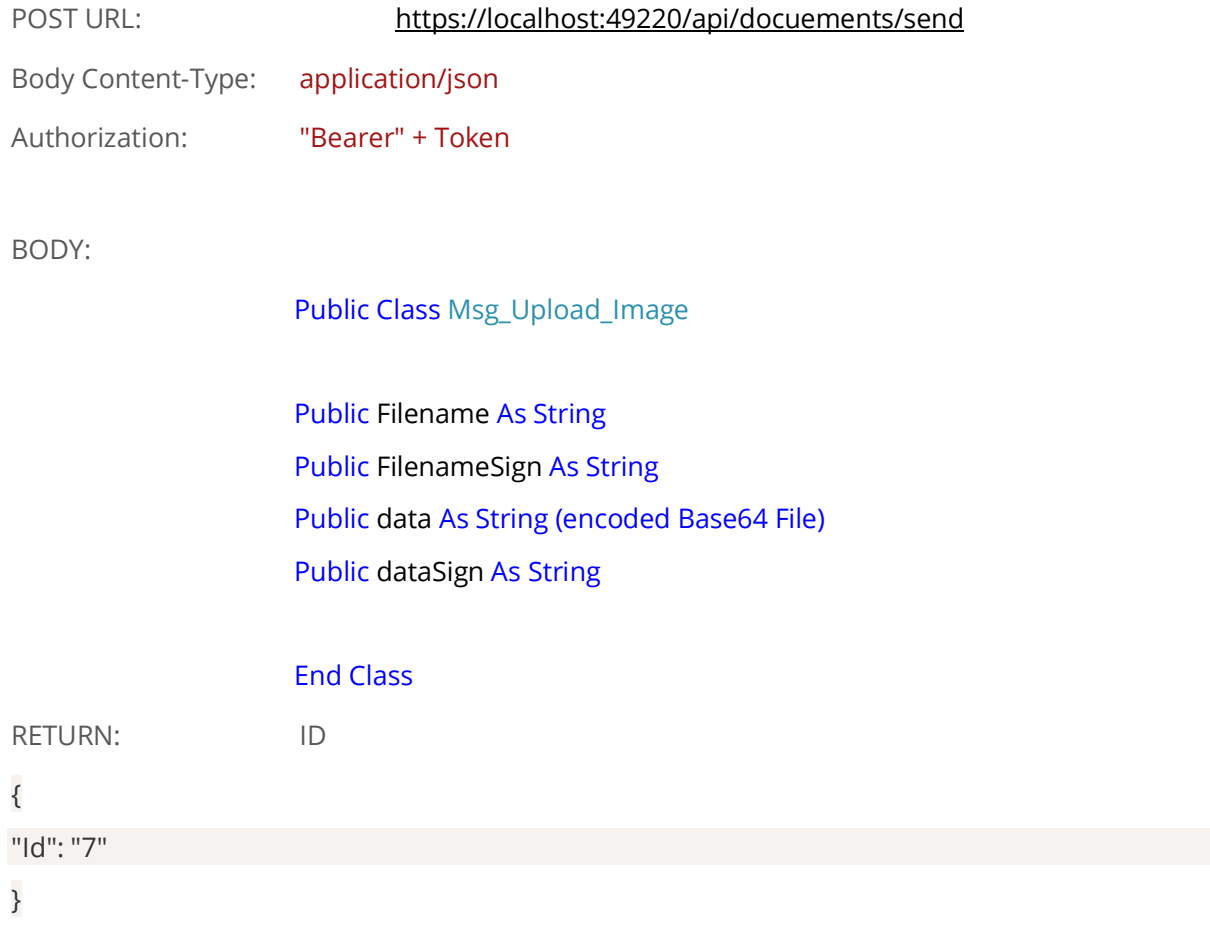

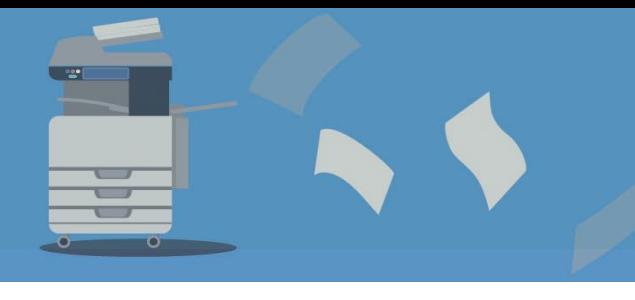

# **B. Recepción de un archivo**

Uso: esta llamada permite recobor un documento encapsulado en **base64** en el servidor.

- Únicamente hay que informar de los campos **Filename y fecha**.
- La llamada debe devolver el identificador que se ha asignado al documento para que eidas Scan sepa que el proceso se ha ejecutado correctamente.

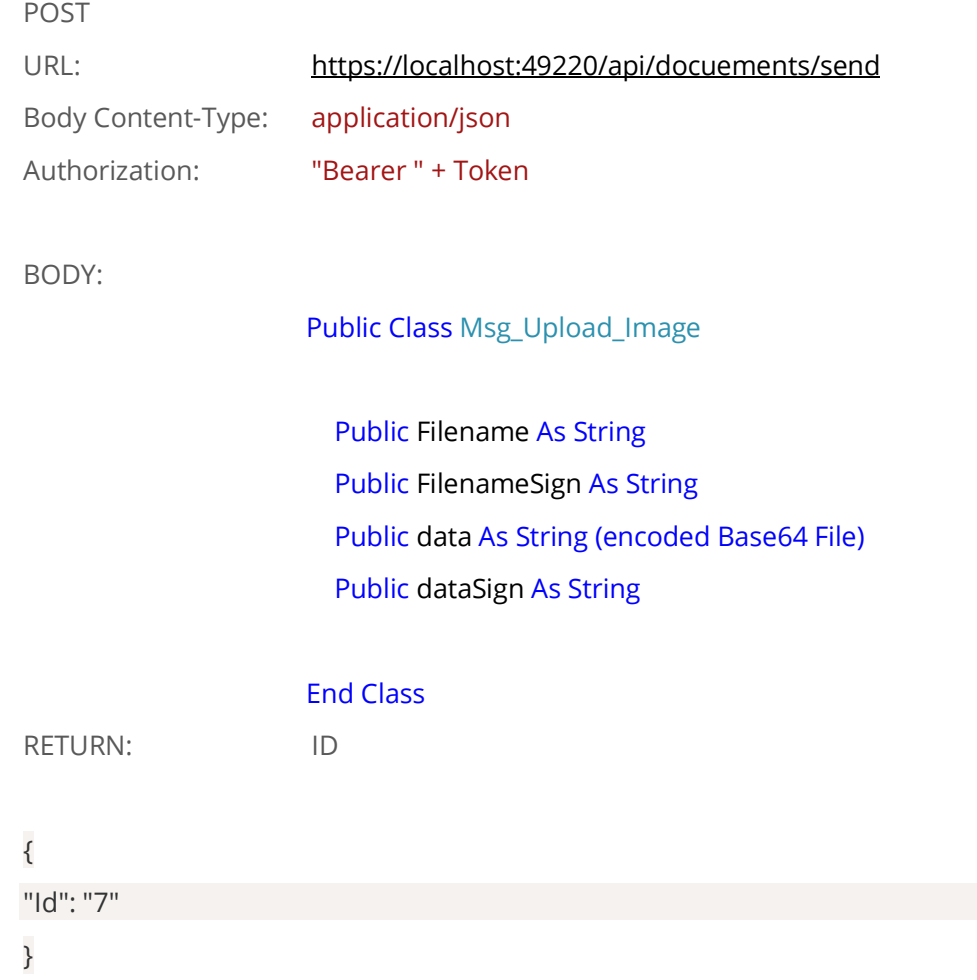

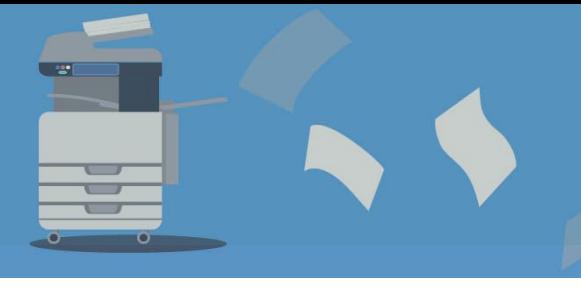

[www.gidocintegral.com](http://www.gidocintegral.com/) [info@gidocintegral.com](mailto:info@gidocintegral.com)

### **C. Obtener lista de archivos de una carpeta**

**Uso:** esta llamada permite obtener los archivos de una carpeta. En concreto se utiliza para poder seleccionar los certificados digitales contenidos en una carpeta y para seleccionar ficheros .hpc para su restauración.

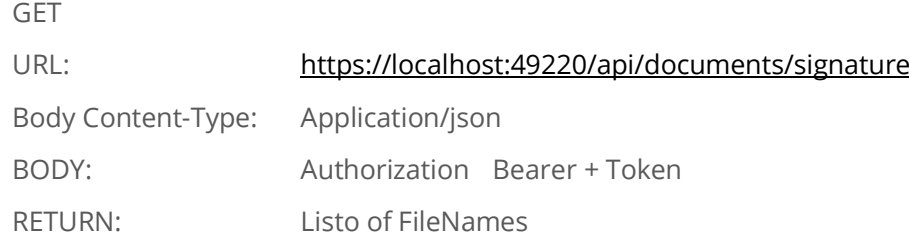

### **D. Obtener archivo certificado**

**Uso:** esta llamada permite enviar un certificado digital al equipo multifuncional.

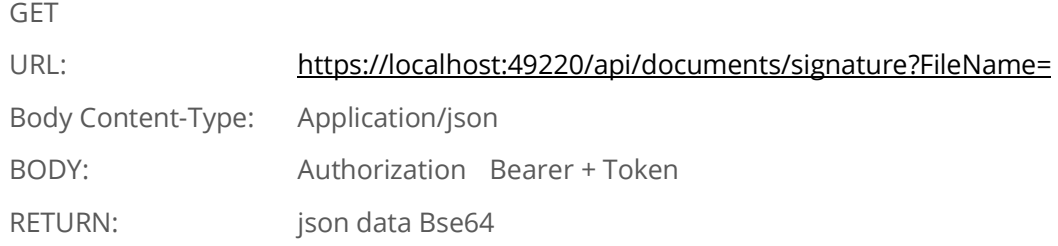

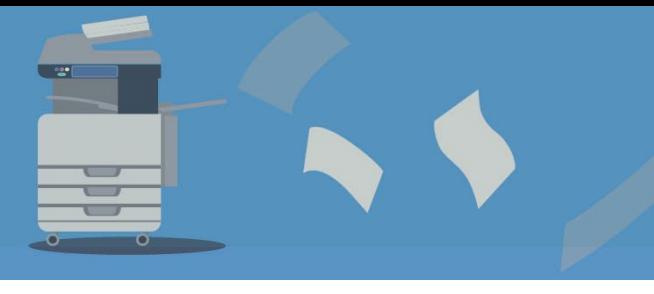

[www.gidocintegral.com](http://www.gidocintegral.com/) [info@gidocintegral.com](mailto:info@gidocintegral.com)

# **9. USO HABITUAL**

Para iniciar la aplicación con un usuario concreto, hay que utilizar las opciones de registro habituales de **los equipos HP**. Una vez nos hemos identificado podemos iniciar la aplicación:

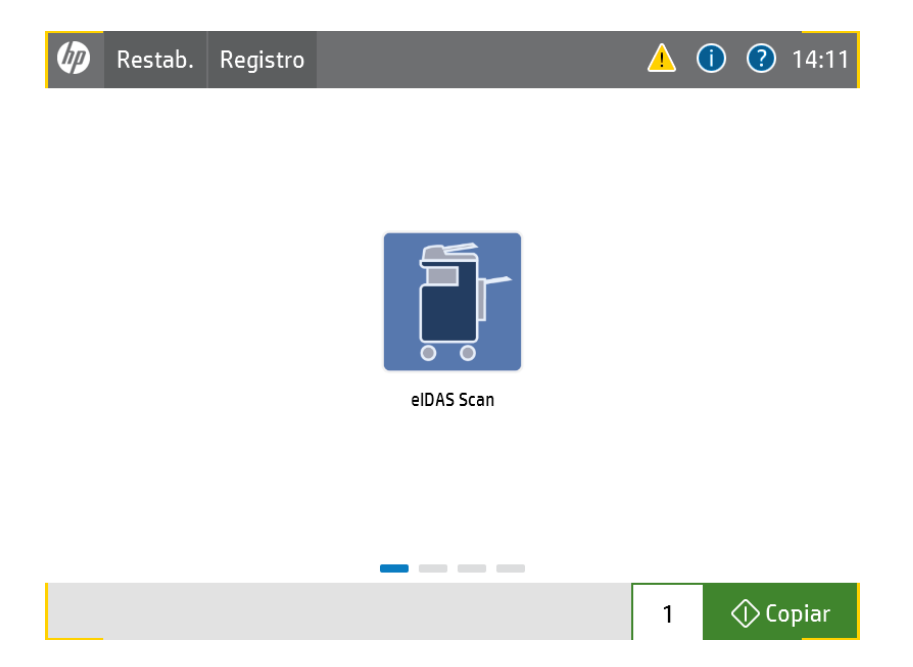

Cuando se accede a la aplicación se pueden ver los flujos que el usuario tiene acceso (se muestra el botón asignado y debajo el nombre asignado).

Ver los apartados **Configuración los botones** y el apartado de **Configuración de las acciones**.

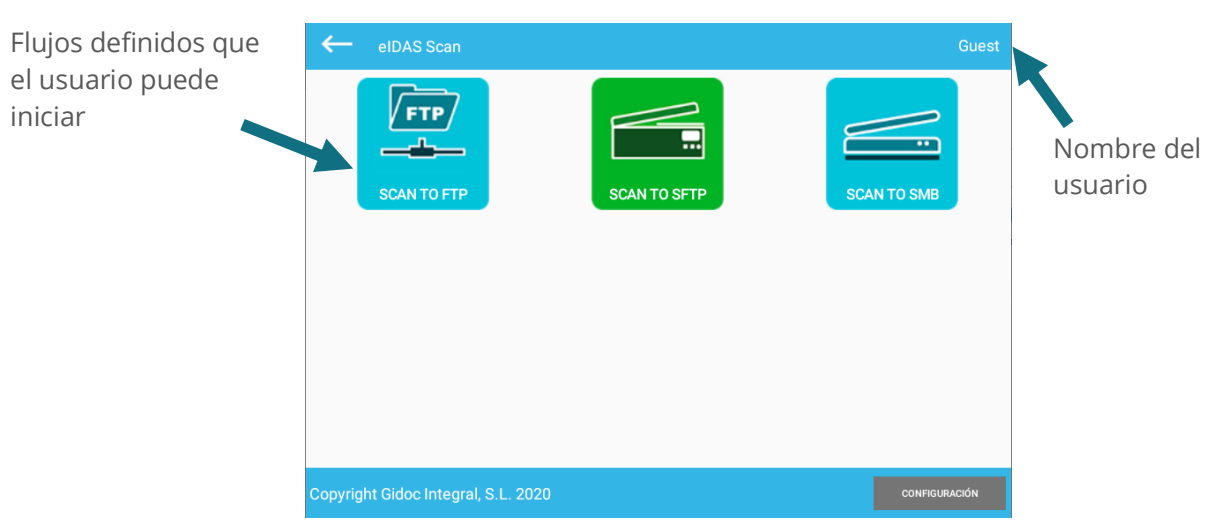

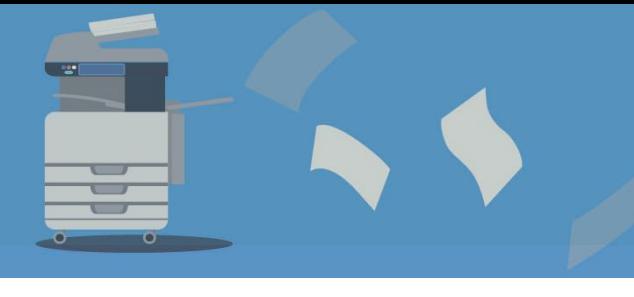

[www.gidocintegral.com](http://www.gidocintegral.com/) [info@gidocintegral.com](mailto:info@gidocintegral.com)

Si accedemos al botón CONFIGURACIÓN, sin que estemos identificados con un usuario administrador del equipo, aparecerá una pantalla en la que nos pedirá el nombre de usuario y la contraseña.

La primera vez después de instalar la App el usuario y la contraseña están en blanco.

Más información en el apartado **1. Inicio de la aplicación**.

### **9.1. Botones y escaneo**

Recuerde que los botones y modos de escaneo, así como sus acciones y propiedades deben ser previamente configurados desde un usuario con rol de administrador. Por tanto, la pantalla que vemos en este manual es un ejemplo.

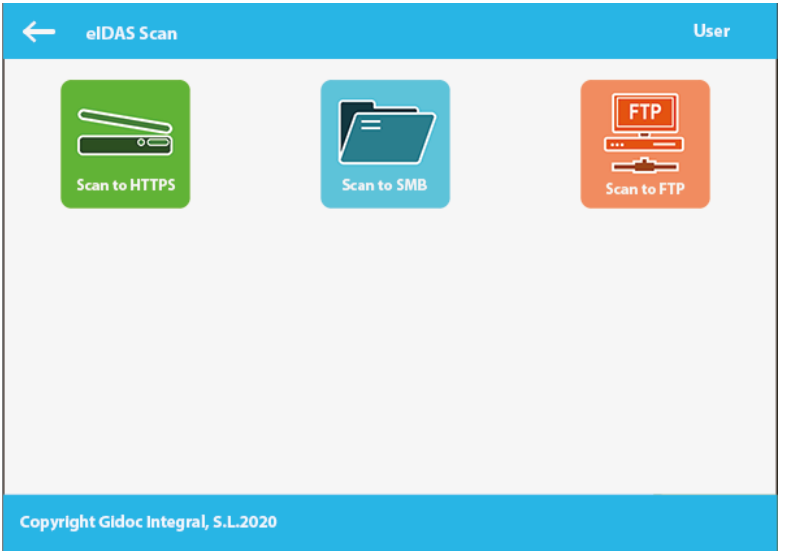

# **9.2. Ejemplos de uso**

Veremos tres modelos de escaneo con una posible configuración realizada por el administrador. Recuerda que los modos de escaneo son cuatro, pero FTP y SFTP tienen los mismos parámetros de configuración.

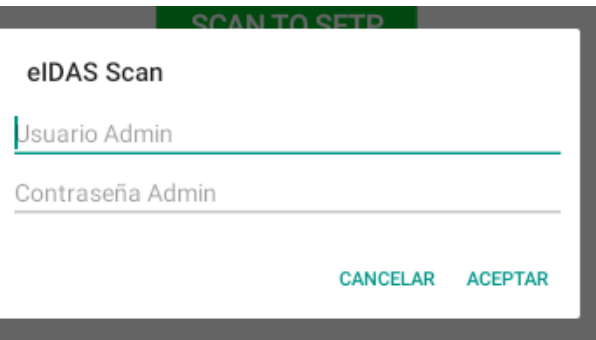

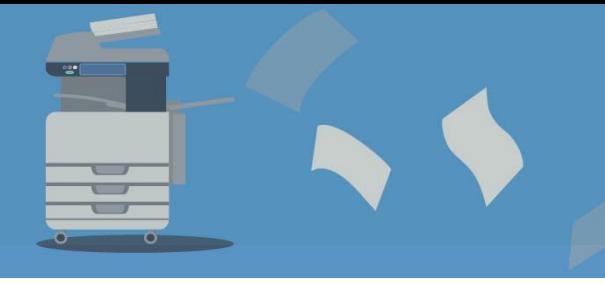

[www.gidocintegral.com](http://www.gidocintegral.com/)

# **EJEMPLO 1: ESCANEAR A FTP**

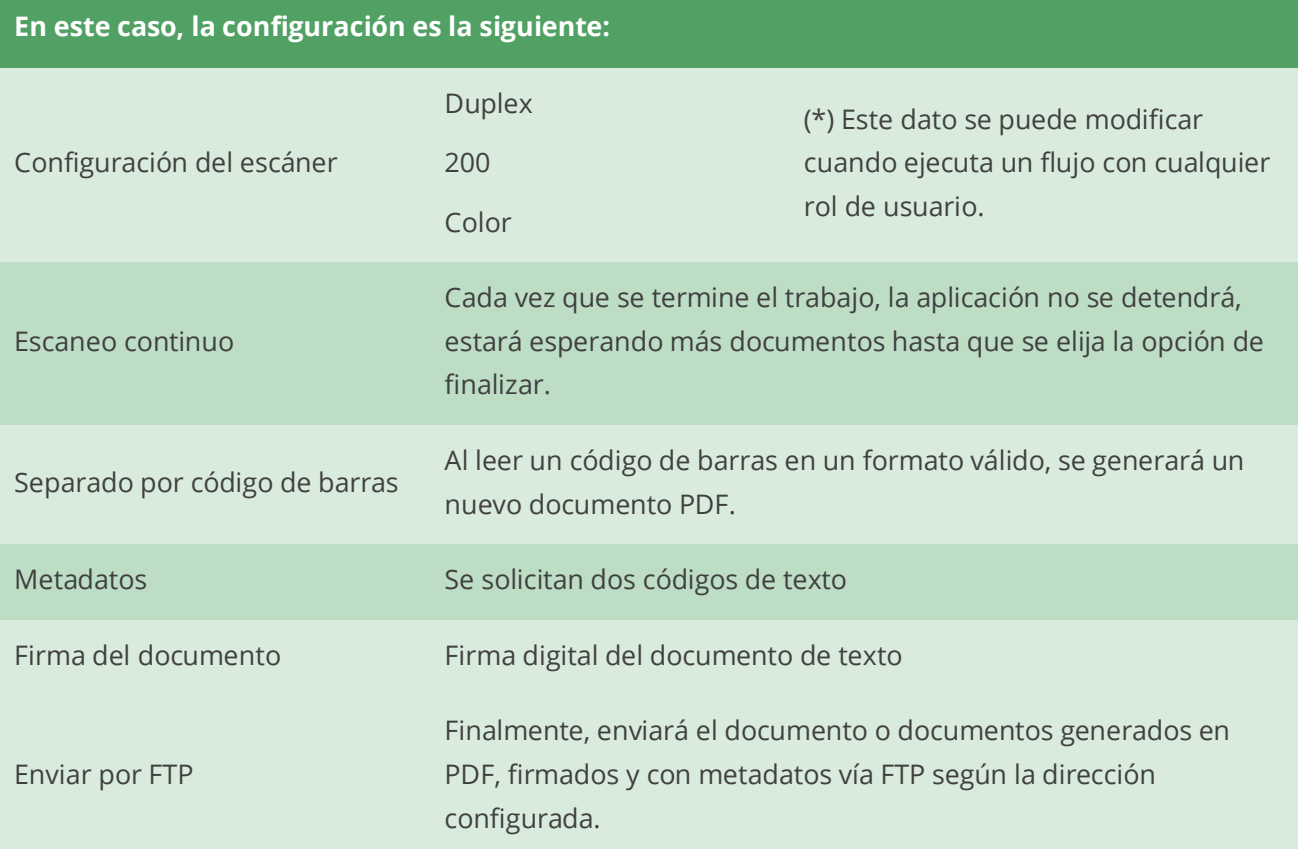

La opción de escaneo en SFTP es exactamente la misma, excepto por el protocolo utilizado.

1. Elija una configuración. En este caso, por ejemplo, elegiremos **ESCANEAR A FTP**.

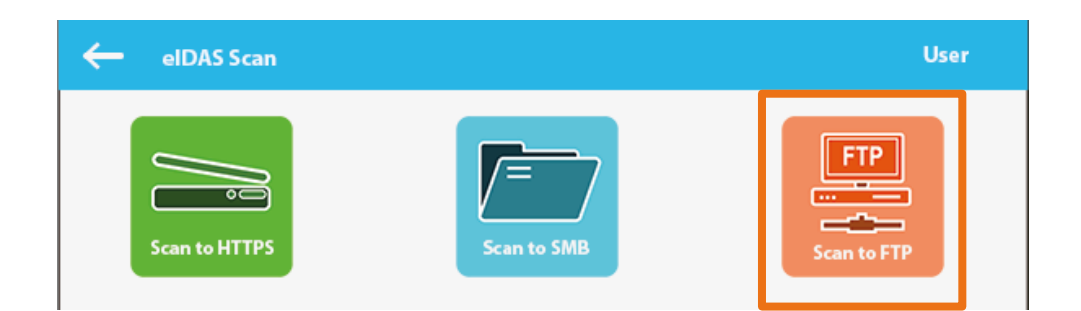

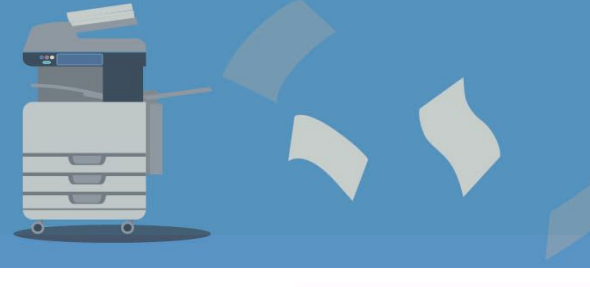

[www.gidocintegral.com](http://www.gidocintegral.com/)

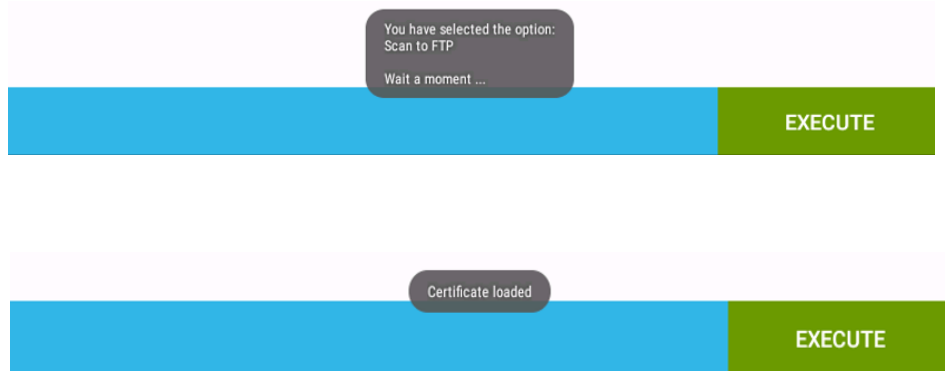

2. Carga automáticamente **la configuración asociada a ese botón**. Incluyendo **el certificado**. Como puede ver, sólo son modificables las opciones relacionadas con la **configuración del escáner**.

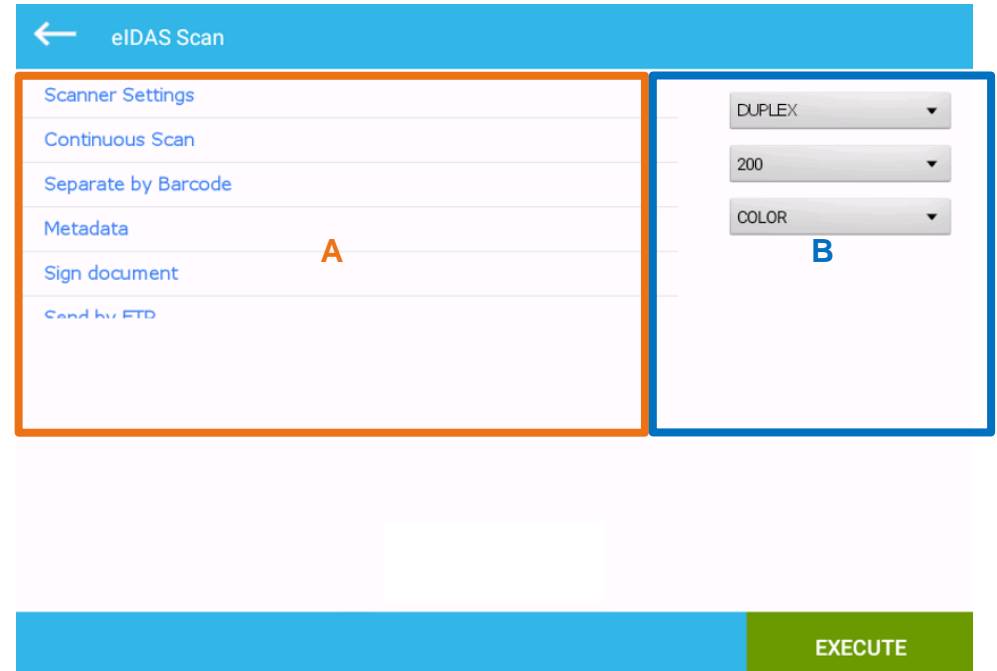

3. Entrada de metadatos:

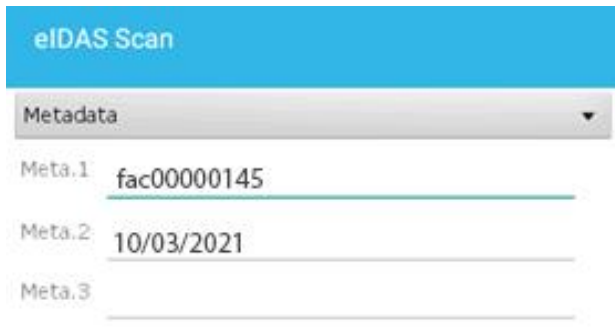

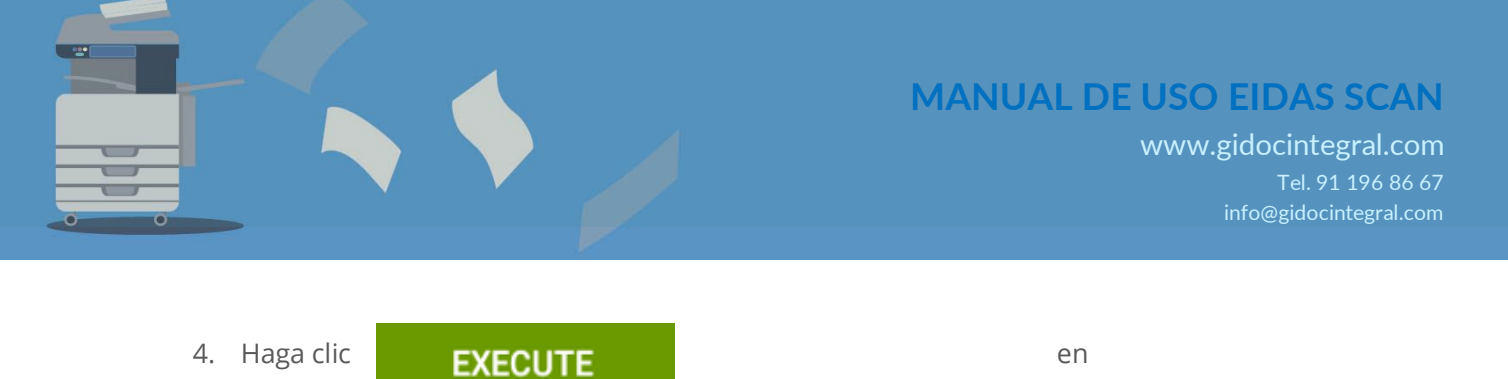

5. A partir de aquí, la aplicación ejecuta automáticamente lo que hemos configurado.

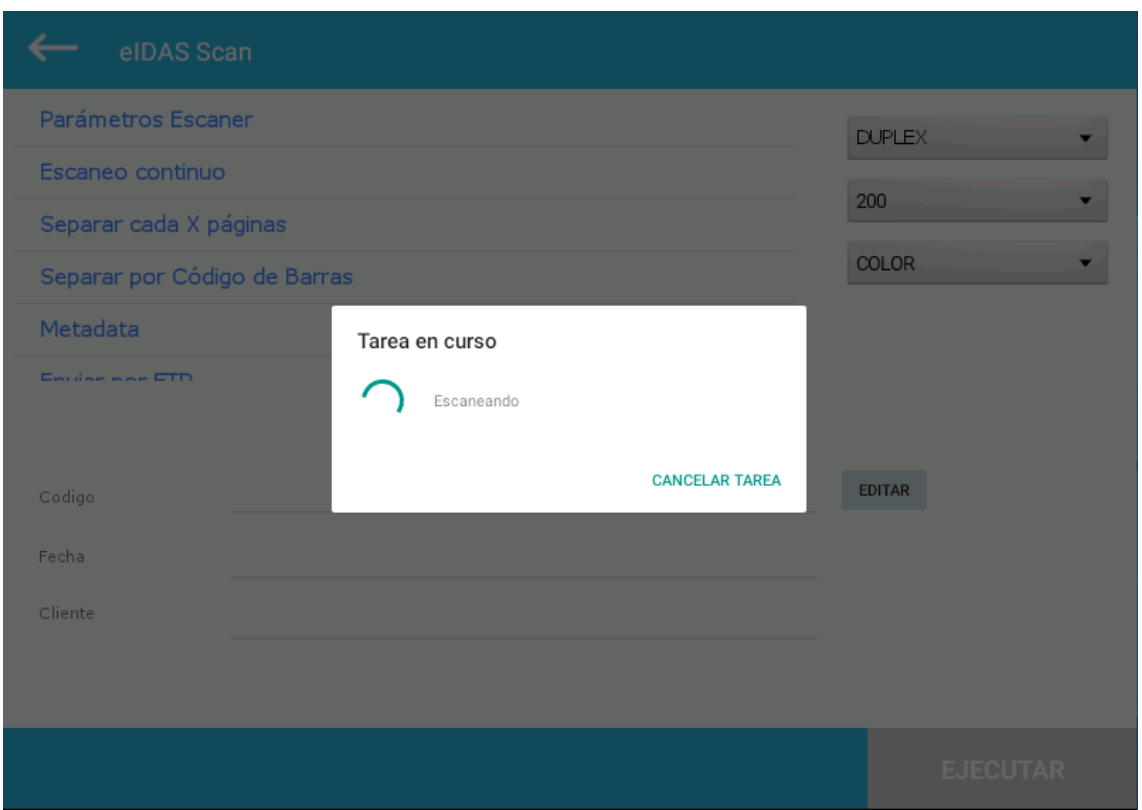

6. Finalmente, seguirá escaneando (esperando los documentos) hasta que le informemos de que el proceso ha finalizado.

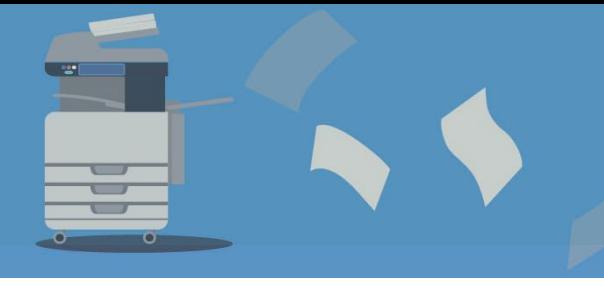

[www.gidocintegral.com](http://www.gidocintegral.com/)

# **EJEMPLO 2: ESCANEAR A SMB**

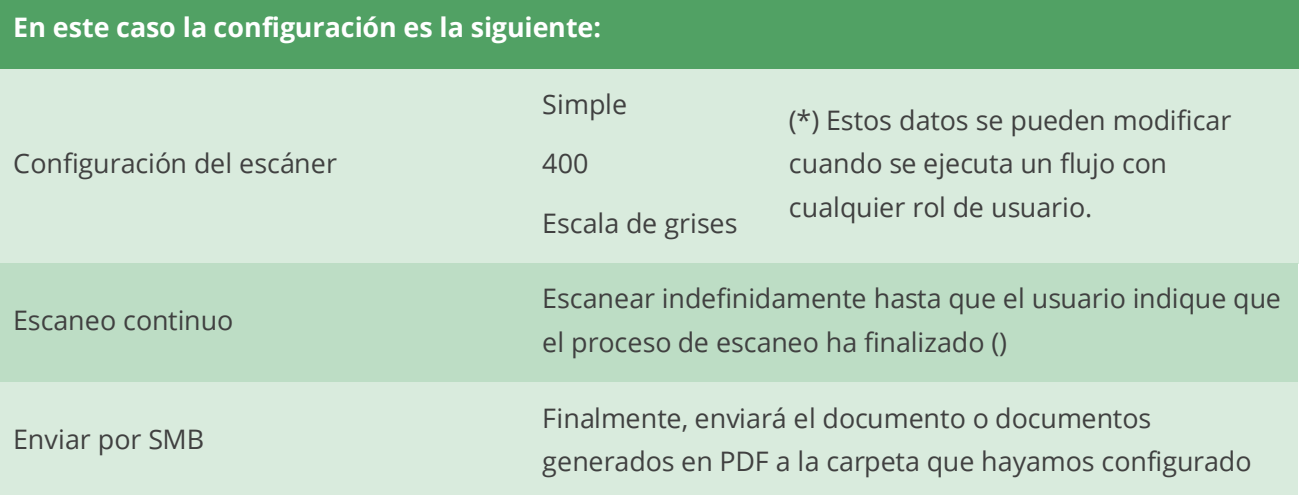

1. Inicie el proceso del flujo seleccionándolo:

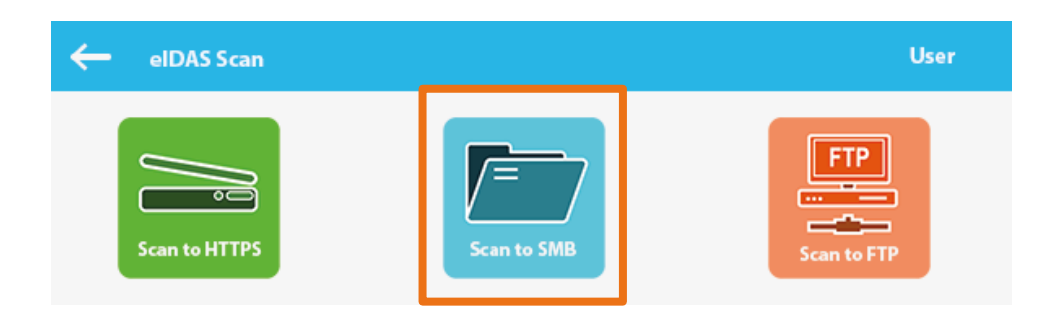

Aparecen los siguientes mensajes:

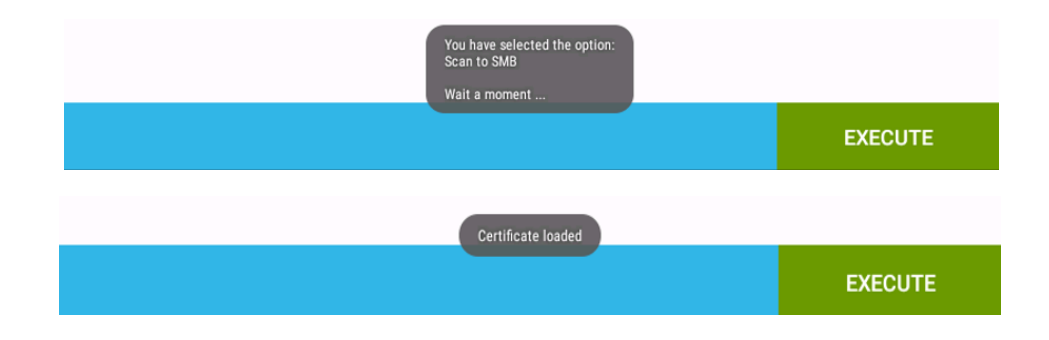

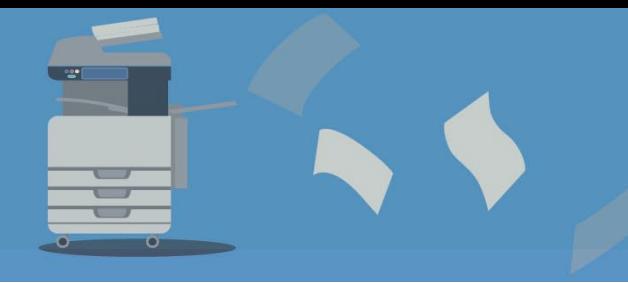

2. La configuración asociada a ese botón se carga automáticamente.

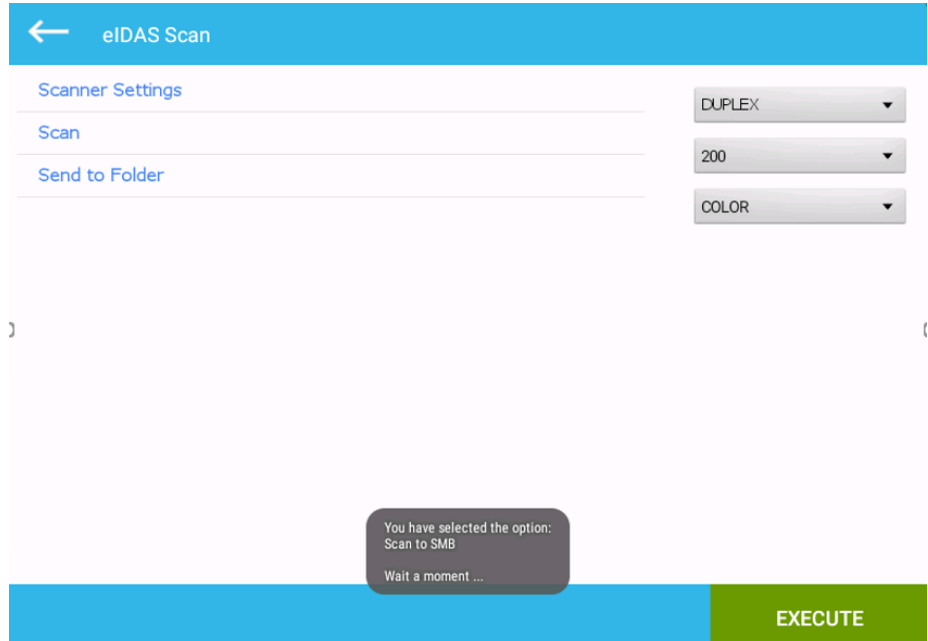

3. Lo ejecutamos. Realiza automáticamente todo el proceso. Veremos que se realiza correctamente a través de los siguientes mensajes.

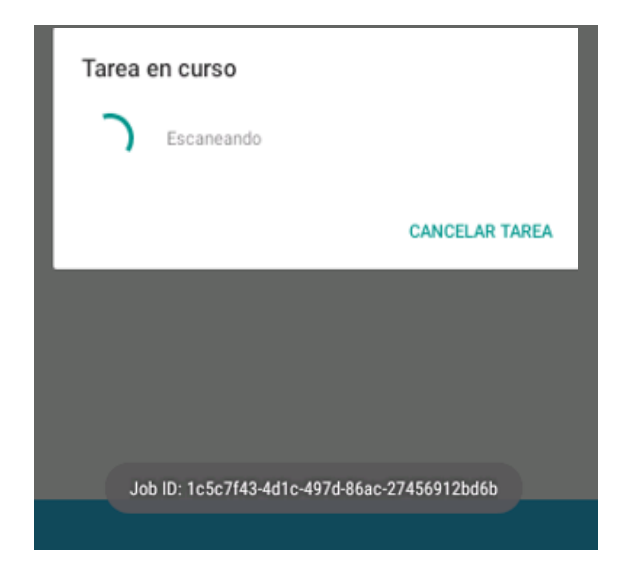
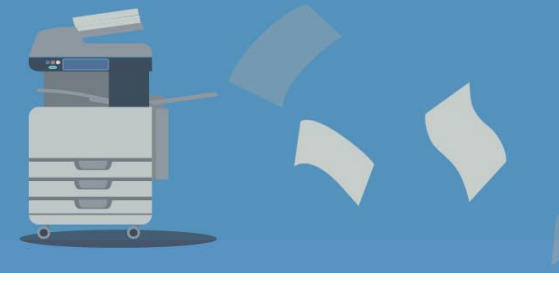

## **MANUAL DE USO EIDAS SCAN**

[www.gidocintegral.com](http://www.gidocintegral.com/)

4. Por último, una vez finalizado el proceso, nos pregunta si queremos escanear más documentos con la misma configuración o cancelar.

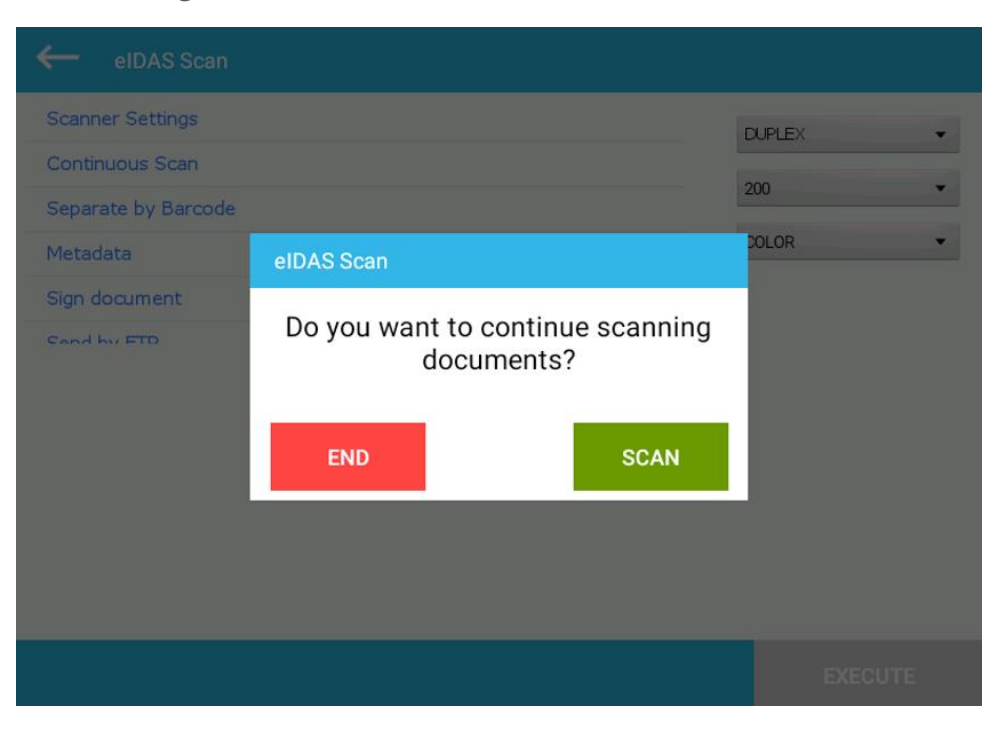

**END** para salir**, SCAN** para continuar.

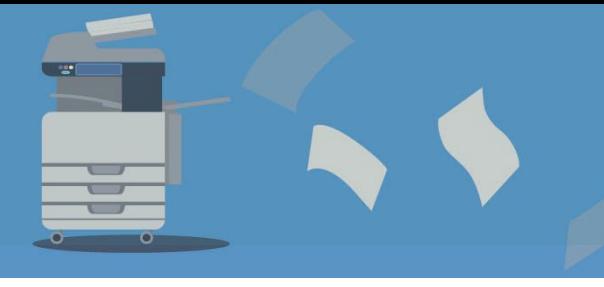

[www.gidocintegral.com](http://www.gidocintegral.com/)

## **EJEMPLO 3: ESCANEAR A HTTPS**

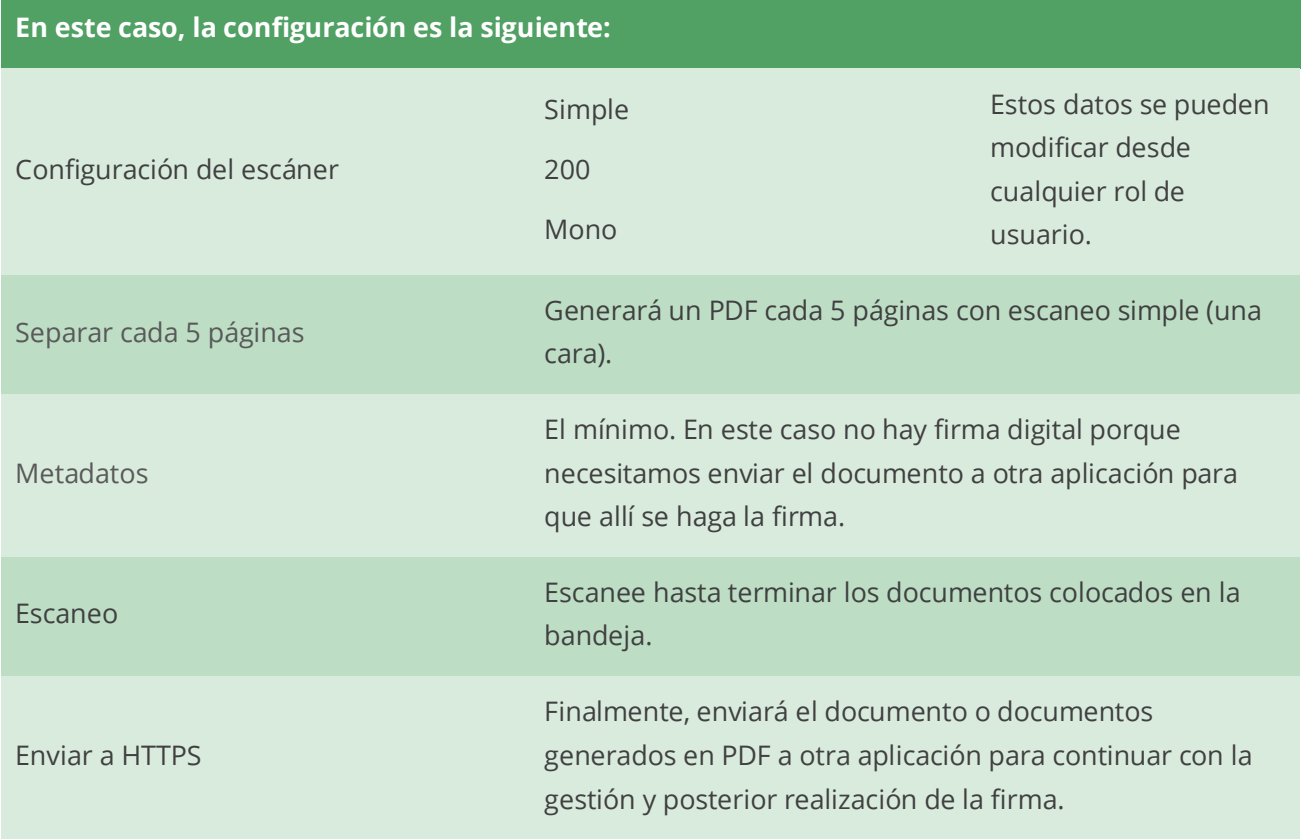

1. Elija una configuración. En este caso, elegiremos **ESCANEAR A HTTPS.**

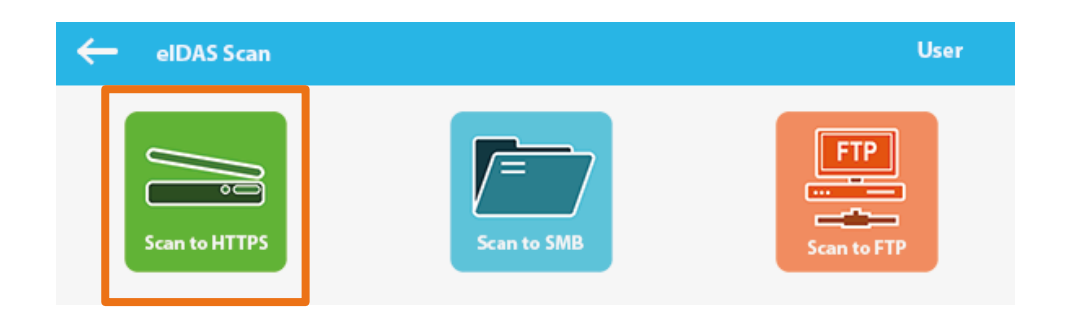

Aparece el siguiente mensaje:

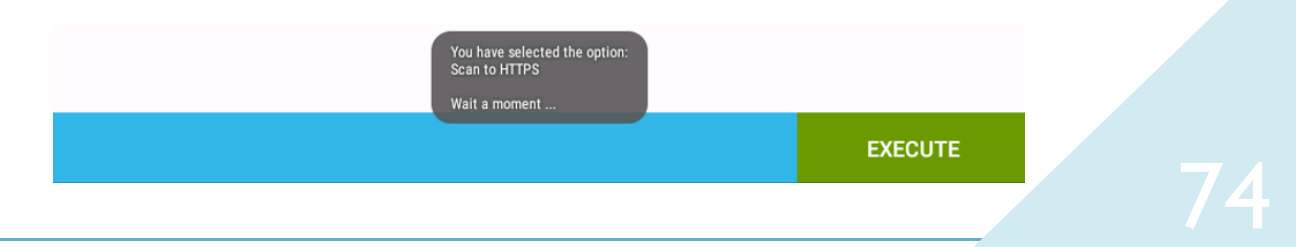

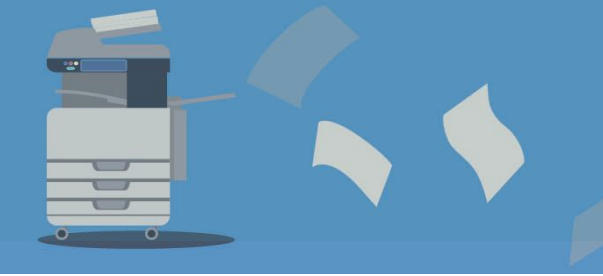

2. Los ajustes asociados con ese botón se cargan automáticamente.

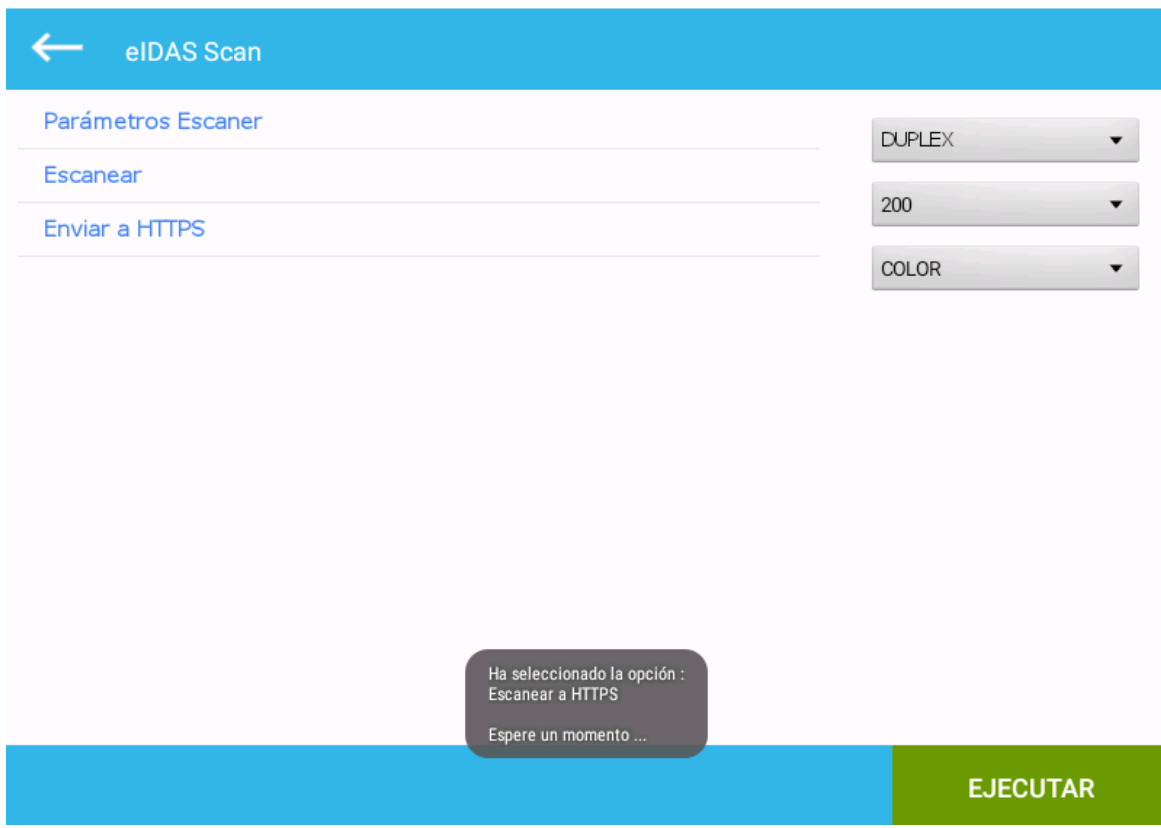

3. Lo ejecutamos. Automáticamente se realiza todo el proceso. Veremos que se hace correctamente a través del siguiente mensaje.

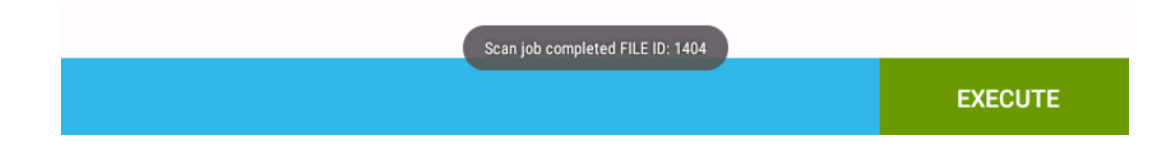

4. Finalmente, una vez finalizado el proceso, nos pregunta si queremos continuar escaneando documentos con la misma configuración o cancelar.

## **MANUAL DE USO EIDAS SCAN**

[www.gidocintegral.com](http://www.gidocintegral.com/) Tel. 91 196 86 67 [info@gidocintegral.com](mailto:info@gidocintegral.com)

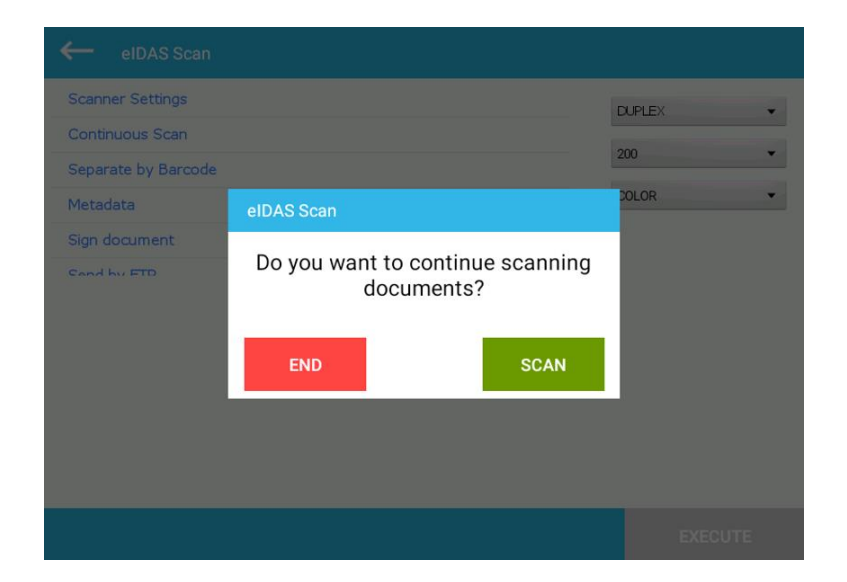